### **WELCOME**

Thank you for choosing the AT&T Smart Device Pantech Matrix Pro, which has adopted the Microsoft Windows Mobile™ 6.1 Standard in a dual slider design to give you the convenience of Windows and the comfort of a familiar shape. Using ActiveSync®, you can keep your PC and Pantech Matrix Pro synchronized at all times. The Pantech Matrix Pro offers the various features listed below which are designed to enhance your mobile experience.

#### Key Features of the Pantech Matrix Pro

- Microsoft Windows Mobile<sup>™</sup> 6.1 for Smartphone OS
- Full graphic TFT 262K Color LCD (240 x 320 pixels)
- Full QWERTY keyboard
- CMOS Camera (2.0 megapixels)
- Built-in Bluetooth Technology
- Advanced Voice Command Technology
- 2-Way Text Messaging
- Multimedia Messaging Service
- E-mail Messaging Service
- microSD Card for External Memory (SDIO Support)
- Voice Memo
- Easy text entry using the XT9 text input mode.
- Internet Access
- Video Share Calling

#### IMPORTANT INFORMATION

This Pantech Matrix Pro user guide contains very important information about how to handle and use the product.

Please read this manual thoroughly, pay attention to the warranty on the back page and be warned of the exclusions and limitations of your warranty, which is, for example, to prohibit using the unauthorized accessories or components.

#### **MENU TREE**

# **Using Shortcuts**

Numbered menu items, such as menus, sub-menus, and options can be quickly accessed by using their shortcut numbers. In Start window, Main Menus can be accessed by pressing the number keys (1 to 9) corresponding to their location on the screen.

Example: Accessing the Shop Multimedia menu

- 1. Press the [Start] soft key.
- 2. Press the [8] for Media Mall.
- 3. Press the [1] for **Shop Tones**.
- 4. Press the [1] for Shop Games.
- Press the scroll key to display the list of available games.

#### **Menu Outline**

The following list shows the menu structure and indicates the number assigned to each option.

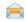

- 1 Messaging
- 1.1 Messages
- 1.2 New E-mail Account

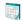

2 Calendar

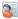

3 Contacts

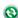

4 ActiveSync

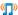

- 5 AT&T Music
- 5.1 Windows Media Player
- 5.2 Shop Music
- 5.3 MusicID
- 5.4 XM Radio Mobile
- 5.5 Music Videos
- 5.6 Pandora
- 5.7 Community

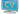

6 Cellular Video

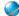

7 MEdia Net

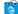

- n 8 Media Mall
- 8.1 Shop Tones
  - 8.2 Shop Games
  - 8.3 Shop Graphics
  - 8.4 Shop Multimedia
  - 8.5 Shop Applications
  - 8.6 MEdia Net Home

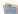

9 My Stuff

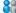

10 IM & E-mail

<sup>大河</sup> 10.1 IM

10.2 Get Xpress Mail

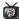

11 MobiTV

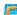

12 AT&T GPS

12.1 Get Navigator

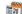

13 Organizer

13.1 Alarm

13.2 Calculator

13.3 Notepad

#### **MENUTREE**

- 13.4 Tasks
- 13.5 Voice Note
- 13.6 World Time

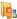

- 14 Office Mobile
- 14.1 Excel Mobile
- 14.2 OneNote Mobile
- 14.3 PowerPoint Mobile
- 14.4 Word Mobile

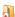

- 15 Games
- **(**
- 16 Internet Explorer

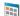

- 17 Applications
- 17.1 Camera
- 17.2 File Explorer
- 17.3 Java
- 17.4 JETCET PDF
- 17.5 Mobile banking
- 17.6 My-Cast Weather
- 17.7 Speed Dial
- 17.8 SystemInfo
- 17.9 Task Manager
- 17.10 Voice Commander

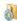

- 18 Settings
- 18.1 Phone
- 18.2 Sounds
- 18.3 Profiles
- 18.4 Home Screen
- 18.5 Clock & Alarm
- 18.6 Connections
- 18.7 Security
- 18.8 Remove Programs
- 18.9 Power Management

#### More...

- 1 Video Share
- 2 Accessibility
- 3 Regional Settings
  - 4 Owner Information
- 5 About
- 6 Device Name
- 7 Error Reporting
- 8 Customer Feedback
- 9 Windows Update

#### More...

- 1 Setup E-mail
- 2 Managed Programs

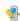

- 19 Call History
- - 20 Internet Sharing
- -6
- 21 Remote Desktop

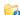

- 22 Bluetooth
- 22.1 Bluetooth Manager
- 22.2 BT PC Remote
- 22.3 BT Send Object

# **CHAPTER 1**

| BEFORE USING YOUR PHONE                             | 14  |
|-----------------------------------------------------|-----|
| INSIDE THE PACKAGE                                  | 15  |
| HANDSET DESCRIPTION                                 |     |
| NUMBER PAD VIEW                                     | .16 |
| QWERTY KEYBOARD VIEW                                | .17 |
| ACTIVATING YOUR PHONE                               | 18  |
| HOME SCREEN                                         | 19  |
| HOME SCREEN CUSTOMIZATION                           | .19 |
| HOME SCREEN ICONS                                   |     |
| QUICK & EASY                                        |     |
| USING QWERTY KEYBOARD                               |     |
| BATTERY USAGE                                       |     |
| BATTERY INSTALLATION                                |     |
| BATTERY REMOVALBATTERY CHARGING                     |     |
| BATTERY USAGE TIMES                                 |     |
| BATTERY STANDBY TIMES                               |     |
| BATTERY HANDLING INFORMATION                        |     |
| DATTERT TIARDEING IN OTHINATION                     | (   |
| CUARTER O                                           |     |
| CHAPTER 2                                           |     |
| BASIC OPERATION                                     |     |
| TURNING THE PHONE ON / OFF                          | 29  |
| ABOUT YOUR SIM CARD                                 |     |
| INSTALLING SIM CARD                                 |     |
| TURNING THE PHONE ON                                |     |
| TURNING THE PHONE OFF                               |     |
| CALL FUNCTIONS                                      |     |
| MAKE A CALL BY ENTERING A CONTACT NAME              |     |
| MAKE A CALL BY ENTERING A PHONE NOWDER              |     |
| MAKE A CALL FROM THE CALL HISTORY LIST              |     |
| MAKE A CALL FROM A HYPERLINK PHONE NUMBER           |     |
| ANSWER A CALL BY PRESSING ANY KEY                   |     |
| ANSWER OR IGNORE A CALL                             | .32 |
| ANSWER A SECOND CALL                                | .32 |
| INSERT A MANUAL PAUSE IN A DIALING SEQUENCE         |     |
| INSERT A THREE-SECOND PAUSE IN A DIALING SEQUENCE   |     |
| BASIC FUNCTIONS                                     |     |
| SETTING UP YOUR VOICEMAIL                           |     |
| LOCK THE KEYPAD                                     |     |
| UNLOCK THE KEYPAD                                   |     |
| AUTO-LOCK THE KEYPAD                                |     |
| SET THE DATE AND TIME                               |     |
| SET THE IDLE TIMERCHANGE THE HOME SCREEN APPEARANCE |     |
| VIEW OPERATING SYSTEM INFORMATION                   |     |
| ENTER OWNER INFORMATION                             |     |
| EXPLORE FILES AND FOLDERS                           |     |
| SILENCE THE RING TONE OF AN INCOMING CALL           |     |

|   | MAKING AN EMERGENCY CALL                           | 39 |
|---|----------------------------------------------------|----|
|   | ENTERING TEXT AND NUMBERS                          |    |
|   | CHANGE BETWEEN UPPERCASE, LOWERCASE, AND CAPS LOCK | 40 |
|   | CHANGE THE MULTIPRESS TIMEOUT                      |    |
|   | DELETE CHARACTERS                                  | 41 |
|   | ENTER A SPACE                                      |    |
|   | ENTER A SYMBOL                                     |    |
|   | ENTER NUMBERS IN TEXT BOXES                        | 41 |
|   | ENTER PUNCTUATION IN MULTIPRESS MODE               | 42 |
|   | ENTER PUNCTUATION IN XT9 MODE                      | 42 |
|   | ENTER TEXT IN XT9 MODE                             | 42 |
|   | START A NEW LINE                                   | 42 |
|   | TURN ON CAPS LOCK                                  | 43 |
|   | ENTER THE PLUS SIGN FOR INTERNATIONAL CALLS        | 43 |
|   | CHANGE THE INPUT MODE                              |    |
|   |                                                    |    |
| _ | HAPTER 3                                           |    |
| J | MAPIEN 3                                           |    |
| C | ALENDAR, CONTACTS, CALL HISTORY & MY STUFF         | 44 |
|   | CALENDAR                                           | 45 |
|   | SCHEDULE AN APPOINTMENT                            | 45 |
|   | DELETE AN APPOINTMENT                              | 45 |
|   | UPDATE AN APPOINTMENT                              | 46 |
|   | VIEW AN APPOINTMENT                                | 46 |
|   | VIEW APPOINTMENTS FOR THE WEEK                     | 46 |
|   | VIEW TODAY'S AGENDA                                |    |
|   | VIEW YOUR AGENDA FOR A SPECIFIC DATE               | 47 |
|   | VIEW YOUR SCHEDULE FOR THE MONTH                   | 47 |
|   | MAKE AN APPOINTMENT RECURRING                      | 48 |
|   | SHOW WEEK NUMBERS                                  | 48 |
|   | CHANGE THE WORK WEEK DISPLAY                       | 49 |
|   | CHANGE THE REMINDER TIME                           | 49 |
|   | CONTACTS                                           | 50 |
|   | CREATE A NEW CONTACT                               | 50 |
|   | SEND CONTACT                                       | 50 |
|   | CALL A CONTACT FROM CONTACT INFORMATION            | 51 |
|   | CALL A CONTACT FROM THE CONTACT LIST               | 51 |
|   | CHANGE THE DEFAULT NUMBER FOR A CONTACT            |    |
|   | DUPLICATE A CONTACT                                | 52 |
|   | COPY TO DEVICE / SIM                               | 52 |
|   | COPY ALL TO DEVICE / SIM                           | 52 |
|   | DELETE A CONTACT                                   | 53 |
|   | DELETE ALL DEVICE / SIM                            | 53 |
|   | CREATE A CONTACT FOR A CALLER                      | 53 |
|   | FILTER THE CONTACT LIST                            | 54 |
|   | VIDEO SHARE                                        | 54 |
|   | FIND A CONTACT                                     | 56 |
|   | SEND AN E-MAIL TO A CONTACT                        | 56 |
|   | SEND A TEXT MESSAGE TO A CONTACT                   |    |
|   | VIEW AND EDIT CONTACT INFORMATION                  |    |
|   | ADD A PICTURE TO A CONTACT                         |    |
|   | REMOVE A PICTURE FROM A CONTACT                    | 58 |
|   | ASSIGN A CATEGORY TO A CONTACT                     | 58 |
|   | ASSIGN A RING TONE TO A CONTACT                    |    |
|   |                                                    |    |

| CREATE A SPEED DIAL                                           |      |
|---------------------------------------------------------------|------|
| USING SPEED DIALS                                             | 60   |
| VIEW AND EDIT A SPEED DIAL                                    |      |
| DELETE A SPEED DIAL                                           |      |
| SEND AS VCARD                                                 |      |
| CALL HISTORY                                                  |      |
| VIEW CALL TIMERS                                              |      |
| RESET CALL TIMERS                                             |      |
| VIEW DETAILS ABOUT A CALLCREATE A CONTACT FROM CALL HISTORY   |      |
|                                                               |      |
| DELETE AN ITEM FROM CALL HISTORYDIAL THE LAST NUMBER CALLED   |      |
| INSERT AN INTERNATIONAL COUNTRY CODE                          |      |
| SEND AN E-MAIL MESSAGE FROM CALL HISTORY                      |      |
| MY STUFF                                                      |      |
| MIT STUFF                                                     | . 00 |
| NIADZED 4                                                     |      |
| CHAPTER 4                                                     |      |
| OICEMAIL & MESSAGING                                          | . 66 |
| VOICEMAIL                                                     |      |
| CALL YOUR VOICEMAIL BOX                                       | 67   |
| TEXT MESSAGING                                                |      |
| CREATE A TEXT MESSAGE                                         | 68   |
| DELETE ALL MESSAGES                                           |      |
| MULTIMEDIA MESSAGE                                            | . 69 |
| CREATE A MULTIMEDIA MESSAGE                                   |      |
| TEXT BOX                                                      | 69   |
| MULTIMEDIA MESSAGE MENU OPTIONS                               |      |
| VIEW MULTIMEDIA MESSAGE                                       |      |
| SELECT MULTIMEDIA MESSAGE IN THE LIST OF MESSAGE TYPE         |      |
| CHANGE MESSAGING ACCOUNT OPTIONS                              |      |
| CHANGE HOW THE MESSAGE LIST DISPLAYS                          |      |
| CREATE A MESSAGE FROM A CONTACT CARD                          |      |
| SYNCHRONIZING E-MAIL MESSAGES                                 |      |
| DURING SYNCHRONIZATION:                                       | /:   |
| E-MAIL                                                        |      |
| FOLDER BEHAVIOR WITH A DIRECT CONNECTION TO AN E-MAIL SERVER. |      |
| CREATING AN E-MAIL ACCOUNT                                    | /(   |
| CREATING AN E-MAIL ACCOONT                                    |      |
| OVERVIEW OF E-MAIL SECURITY                                   |      |
| DOWNLOAD A COMPLETE E-MAIL MESSAGE                            |      |
| DOWNLOAD AN ATTACHMENT                                        |      |
| MARK A FOLDER FOR SYNCHRONIZATION                             |      |
| ADD A PICTURE TO AN E-MAIL MESSAGE                            |      |
| VERIFY THE DIGITAL SIGNATURE ON A SIGNED MESSAGE YOU RECEIVE  |      |
| SEND AND RECEIVE INTERNET E-MAIL MESSAGES                     |      |
| ADD A VOICE RECORDING TO AN E-MAIL MESSAGE                    |      |
| SET UP AN INTERNET E-MAIL ACCOUNT MANUALLY                    |      |
| DELETE A MESSAGE                                              |      |
| DELETE AN ACCOUNT                                             | 83   |
| EDIT PREDEFINED TEXT                                          |      |
| EMPTY THE DELETED ITEMS FOLDER                                | 83   |

| 84<br>84<br>85<br>85<br>86<br>86<br>87<br>87<br>87       |
|----------------------------------------------------------|
| 85<br>85<br>86<br>86<br>86<br>87<br>87                   |
| 85<br>86<br>86<br>86<br>87<br>87                         |
| 86<br>86<br>86<br>87<br>87                               |
| 86<br>86<br>87<br>87                                     |
| 86<br>87<br>87<br>87                                     |
| 87<br>87<br>87                                           |
| 87<br>87<br>87                                           |
| 87<br>87                                                 |
| 87                                                       |
|                                                          |
|                                                          |
| 88                                                       |
| 88                                                       |
| 89                                                       |
| 89                                                       |
| 00                                                       |
|                                                          |
|                                                          |
| 90                                                       |
|                                                          |
| 91                                                       |
| 91                                                       |
| 92                                                       |
| 92                                                       |
| 92                                                       |
| 93                                                       |
| 93                                                       |
| 93                                                       |
| 94                                                       |
| 94                                                       |
| 94                                                       |
| 94                                                       |
| 94                                                       |
| 94                                                       |
| 95                                                       |
|                                                          |
| 95                                                       |
| 95<br>96                                                 |
|                                                          |
| 96                                                       |
| 96<br>96<br>97                                           |
| 96<br>96<br>97<br>97                                     |
| 96<br>96<br>97                                           |
| 96<br>96<br>97<br>97                                     |
| 96<br>96<br>97<br>97<br>97<br>97                         |
| 96<br>96<br>97<br>97<br>97<br>97<br>98                   |
| 96<br>96<br>97<br>97<br>97<br>97<br>98<br>98             |
| 96<br>96<br>97<br>97<br>97<br>97<br>98<br>98             |
| 96<br>96<br>97<br>97<br>97<br>97<br>98<br>98<br>98       |
| 96<br>96<br>97<br>97<br>97<br>97<br>98<br>98<br>98       |
| 96<br>96<br>97<br>97<br>97<br>97<br>98<br>98<br>98       |
| 96<br>96<br>97<br>97<br>97<br>97<br>98<br>98<br>98       |
| 96<br>96<br>97<br>97<br>97<br>97<br>98<br>98<br>98<br>98 |
| 96<br>96<br>97<br>97<br>97<br>97<br>98<br>98<br>98       |
|                                                          |

| SHOP MUSIC                                    | 106 |
|-----------------------------------------------|-----|
| MUSIC ID.                                     | 107 |
| USING ID SONG!                                |     |
| USING MANAGE ID'S                             | 108 |
| GETTING HELP WITH MUSICID.                    |     |
| EXITING FROM THE MUSICID APPLICATION          |     |
|                                               |     |
| XM RADIO MOBILE                               |     |
| MUSIC VIDEOS                                  | 110 |
| PANDORA                                       | 111 |
| COMMUNITY                                     | 112 |
|                                               |     |
| CHAPTER 7                                     |     |
| MEDIA MALL                                    | 112 |
| SHOP TONES.                                   |     |
|                                               |     |
| SHOP GAMES                                    |     |
| SHOP GRAPHICS                                 | 116 |
| SHOP MULTIMEDIA                               | 117 |
| SHOP APPLICATIONS                             |     |
| MEDIA NET HOME                                |     |
| MEDIA NET HOME                                | 119 |
|                                               |     |
| CHAPTER 8                                     |     |
|                                               |     |
| CELLULAR VIDEO1                               | 120 |
| CELLULAR VIDEO                                |     |
| MEDIA CLIP OPTIONS                            |     |
|                                               |     |
| LIBRARY                                       |     |
| PLAY/PAUSE                                    |     |
| STOP                                          |     |
| SHUFFLE/REPEAT                                | 122 |
| FULL SCREEN                                   | 122 |
| OPTIONS                                       | 122 |
| PROPERTIES                                    |     |
| SETTINGS                                      |     |
| USING THE VIDEO CATEGORIES                    |     |
|                                               |     |
| VIEWING A VIDEO CLIP                          |     |
| CUSTOMIZING CELLULAR VIDEO                    |     |
| UPDATING THE FAVORITES LIST                   |     |
| ADDING A VIDEO ALERT                          | 125 |
| MY PURCHASES                                  | 126 |
| PARENTAL CONTROLS                             |     |
| SETTING UP PARENTAL CONTROL                   |     |
| CONFIGURING THE FILTERS                       |     |
| CONFIGURING THE FIELENG                       | 121 |
|                                               |     |
| CHAPTER 9                                     |     |
| 01.01.0                                       |     |
| IM&E-MAIL, MOBITV, MEDIA NET & OFFICE MOBILE1 | 128 |
| IM & E-MAIL                                   |     |
| INSTANT MESSAGING                             |     |
| GET XPRESS MAIL                               |     |
|                                               |     |
| MOBITY                                        |     |
| MEDIA NET                                     | 131 |
|                                               |     |

| OFFICE MOBILE 132                                 |
|---------------------------------------------------|
| EXCEL MOBILE132                                   |
| ONENOTE MOBILE                                    |
| POWERPOINT MOBILE                                 |
| WORD MOBILE132                                    |
|                                                   |
| CHAPTER 10                                        |
| CAMERA133                                         |
| CAMERA / CAMCORDER MODE 134                       |
|                                                   |
| SELECT VIDEO QUALITY                              |
| TAKE VIDEOS USING A TIMER                         |
| ADJUST PICTURES AND VIDEO FOR LIGHTING CONDITIONS |
| SELECT WHERE PICTURES ARE SAVED                   |
| CREATE A PICTURES FOLDER                          |
| EDIT A PICTURE                                    |
| VIEW PICTURES AS A SLIDE SHOW                     |
| SET A PICTURE AS THE HOME SCREEN                  |
| SEND A PICTURE VIA MULTIMEDIA MESSAGE             |
| SAVE A COPY OF A PICTURE138                       |
| VIEW PICTURES ON YOUR PHONE138                    |
| CAMERA / CAMCORDER OPERATIONS                     |
| CAMERA139                                         |
| VIDEO139                                          |
| RECORD A VIDEO                                    |
| PLAY RECORDED FILE                                |
| TAKE A PICTURE                                    |
| TAKE A PICTURE (MULTISHOT)                        |
| VIEWING SAVED FILE                                |
| VIDEO SHARE 141                                   |
| CAMERA / CAMCORDER CONTROLS 142                   |
| CAMERA MENU 142                                   |
| CAMCORDER MENU 143                                |
| GENERAL SETTINGS                                  |
| CAMERA SETTINGS145                                |
| VIDEO SETTINGS146                                 |
|                                                   |
| CHAPTER 11                                        |
|                                                   |
| NTERNET EXPLORER                                  |
| USING INTERNET EXPLORER                           |
| CHANGE CONNECTION OPTIONS                         |
| CHANGE WEB PAGE DISPLAY OPTIONS                   |
| CLEAR HISTORY, COOKIES, OR TEMPORARY FILES        |
| CREATE A NEW FOLDER IN FAVORITES                  |
| DELETE A FAVORITE                                 |
| DISCONNECT FROM THE INTERNET                      |
| EDIT A FAVORITE                                   |
| GO TO A LINK                                      |
| GO TO A WEB PAGE152                               |

| GO TO A WEB PAGE IN THE HISTORY LIST                       | 153 |
|------------------------------------------------------------|-----|
| OPEN INTERNET EXPLORER                                     | 153 |
| RETURN TO A WEB PAGE YOU VISITED IN THE SAME SESSION       |     |
| VIEW A FAVORITE                                            | 154 |
| VIEW A LIST OF RECENTLY VISITED WEB PAGES                  |     |
| MOVE A FAVORITE TO A FOLDER                                |     |
| CHANGE THE ZOOM LEVEL ON WEB PAGES                         |     |
| SHOW OR HIDE PICTURES ON WEB PAGES                         |     |
| VIEW A PAGE IN FULL SCREEN MODE                            |     |
| SEND A LINK VIA E-MAIL                                     |     |
| ADJUST THE SCROLLING SPEED                                 | 156 |
| CHAPTER 12                                                 |     |
| PC CONNECTIVITY, INTERNET SHARING, REMOTE DESKTOP,         |     |
| BLUETOOTH & ACTIVESYNC                                     | 157 |
| ACTIVESYNC                                                 |     |
| INSTALL AND SET UP ACTIVESYNC                              |     |
| SET UP AN EXCHANGE SERVER CONNECTION                       |     |
| CHANGE ACTIVESYNC SETTINGS                                 |     |
| SCHEDULE SYNCHRONIZATION AS ITEMS ARRIVE                   |     |
| CHANGE THE SYNCHRONIZATION SCHEDULE                        | 160 |
| START AND STOP SYNCHRONIZATION                             | 161 |
| VIEW INFORMATION ABOUT SYNC STATUS                         | 161 |
| CHANGE SETTINGS FOR AN INFORMATION TYPE                    |     |
| CONNECT THE PHONE                                          |     |
| DEACTIVATE THE USB MODEM                                   |     |
| CONNECT TO A PC USING CHARGEABLE USB CABLE                 |     |
| CONNECT TO A PC USING BLUETOOTH                            |     |
| CHANGE E-MAIL SECURITY OPTIONS                             | 164 |
| EXCLUDE AN E-MAIL ADDRESS FROM REPLY ALL                   |     |
| INTERNET SHARING                                           |     |
| INTERNET SHARING WITH BLUETOOTH                            |     |
| INTERNET SHARING WITH USB CONNECTION                       |     |
| REMOTE DESKTOP                                             |     |
| BLUETOOTH                                                  |     |
| TURN BLUETOOTH ON AND OFF                                  |     |
| PAIR WITH A BLUETOOTH DEVICESEND OBJECTS TO ANOTHER DEVICE |     |
| USE YOUR PHONE AS A PC REMOTE                              |     |
| ADVANCED BLUETOOTH FEATURES                                |     |
| ADVINCED DESCRIPTION ENGINEERING                           |     |
| CHAPTER 13                                                 |     |
|                                                            |     |
| APPLICATIONS                                               |     |
| CAMERA                                                     |     |
| FILE EXPLORER                                              |     |
| GET NAVIGATOR                                              |     |
| JAVA                                                       |     |
| JETCET PDF                                                 |     |
| MOBILE BANKING                                             |     |
| MY-CAST WEATHER                                            |     |
| SPEED DIAL                                                 | 181 |

| SYSTEM INFO                                        | 182 |
|----------------------------------------------------|-----|
| TASK MANAGER                                       | 183 |
| VOICE COMMANDER                                    | 184 |
| GETTING STARTED                                    | 184 |
| FEATURES                                           |     |
| "VOICE COMMANDER SETTINGS" MAIN FUNCTIONS          | 187 |
|                                                    |     |
| CHAPTER 14                                         |     |
| SETTINGS                                           | 190 |
| PHONE                                              | 191 |
| AUTO ANSWER                                        | 191 |
| AUTO LOCK                                          |     |
| CALL FORWARDING                                    |     |
| CALL OPTIONS                                       |     |
| CALL WAITING                                       |     |
| CALLER ID                                          |     |
| CHANNELSFIXED DIALING                              |     |
| NETWORKS                                           |     |
| OWNER NUMBER                                       |     |
| SERVICE DIALING NUMBERS (SDN)                      |     |
| SELECT TTY MODE                                    |     |
| SOUNDS                                             | 195 |
| CHANGE OR TURN SOUNDS ON OR OFF                    | 195 |
| DELETE A SOUND                                     | 195 |
| COPY A SOUND FROM YOUR PC TO YOUR PHONE            |     |
| PROFILES                                           | 197 |
| VIEW THE LIST OF PROFILES                          | 197 |
| EDIT A PROFILECHANGE THE CURRENT PROFILE           | 197 |
| HOME SCREEN                                        |     |
| CLOCK & ALARM                                      |     |
| SET THE DATE AND TIME                              |     |
| ALARM                                              |     |
| CONNECTIONS                                        |     |
| WIRELESS MANAGER                                   |     |
| CREATE A DIAL-UP CONNECTION                        |     |
| CREATE A GPRS CONNECTION                           |     |
| CREATE A PROXY CONNECTION                          |     |
| CREATE A VPN CONNECTION                            |     |
| DELETE A DIAL-UP CONNECTION                        |     |
| DELETE A GPRS CONNECTION DELETE A PROXY CONNECTION |     |
| CHANGE AN INTRANET URL                             |     |
| MAKE YOUR DEVICE VISIBLE                           |     |
| USB TO PC                                          |     |
| MODEM LINK                                         |     |
| DOMAIN ENROLL                                      |     |
| SECURITY                                           |     |
| ENABLE THE DEVICE LOCK                             | 206 |
| DISABLE THE DEVICE LOCK                            |     |
| ACTIVATING THE SIM PIN                             | 207 |

| CHANGING THE SIM PIN                                                                                                    |                                        |
|----------------------------------------------------------------------------------------------------|----------------------------------------|
| CHANGING PIN2                                                                                                    |                                        |
| VIEW A CERTIFICATE                                                                                                    |                                        |
| DELETE A CERTIFICATE                                                                                                    |                                        |
| ENCRYPTION                                                                                                    |                                        |
| CHANGING MASTER CLEAR PASSWORD                                                                                                    |                                        |
| MASTER CLEAR                                                                                                    |                                        |
| REMOVE PROGRAMS                                                                                                    |                                        |
| POWER MANAGEMENT                                                                                                    | 211                                    |
| VIDEO SHARE                                                                                                    | 212                                    |
| ACCESSIBILITY                                                                                                    | 213                                    |
| REGIONAL SETTINGS                                                                                                    | 214                                    |
| OWNER INFORMATION                                                                                                    | 215                                    |
| ABOUT                                                                                                    |                                        |
| DEVICE NAME                                                                                                    | 217                                    |
| ERROR REPORTING                                                                                                    |                                        |
| TURN ERROR REPORTING ON / OFF                                                                                                    | 218                                    |
| CUSTOMER FEEDBACK                                                                                                    |                                        |
| WINDOWS UPDATE                                                                                                    |                                        |
| SETUP E-MAIL                                                                                                    |                                        |
| MANAGED PROGRAMS                                                                                                    |                                        |
| WANACE I HOGHAWO                                                                                                    |                                        |
|                                                                                                    |                                        |
| CHAPTER 15                                                                                                    |                                        |
| GAMES                                                                                                    | 222                                    |
| BRAIN CHALLENGE V2 DEMO                                                                                                    |                                        |
| BRAIN CHALLENGE VZ DEWO                                                                                                    | 224                                    |
| CTART A CAME OF REALL CHALLENGE                                                                                                    | 224                                    |
| START A GAME OF BRAIN CHALLENGE                                                                                                    |                                        |
| BUBBLE BREAKER                                                                                                    | 225                                    |
| BUBBLE BREAKER                                                                                                    | 2 <mark>25</mark><br>225               |
| BUBBLE BREAKER  OVERVIEW OF BUBBLE BREAKER  BREAKER BONUS                                                                                                    | 225<br>225<br>225                      |
| BUBBLE BREAKER OVERVIEW OF BUBBLE BREAKER BREAKER BONUS UNDO                                                                                                    | 225<br>225<br>225                      |
| BUBBLE BREAKER  OVERVIEW OF BUBBLE BREAKER  BREAKER BONUS  UNDO  START A GAME OF BUBBLE BREAKER.                                                                                                    | 225<br>225<br>225<br>225               |
| BUBBLE BREAKER  OVERVIEW OF BUBBLE BREAKER  BREAKER BONUS.  UNDO  START A GAME OF BUBBLE BREAKER  SET BUBBLE BREAKER OPTIONS.                                                                                                    | 225<br>225<br>225<br>225<br>225        |
| BUBBLE BREAKER  OVERVIEW OF BUBBLE BREAKER BREAKER BONUS.  UNDO START A GAME OF BUBBLE BREAKER. SET BUBBLE BREAKER OPTIONS VIEW BUBBLE BREAKER STATISTICS                                                                                                    | 225<br>225<br>225<br>225<br>225<br>225 |
| BUBBLE BREAKER  OVERVIEW OF BUBBLE BREAKER  BREAKER BONUS UNDO  START A GAME OF BUBBLE BREAKER SET BUBBLE BREAKER OPTIONS VIEW BUBBLE BREAKER STATISTICS GUITAR HERO 3 MOBILE                                                                                                    |                                        |
| BUBBLE BREAKER  OVERVIEW OF BUBBLE BREAKER BREAKER BONUS UNDO START A GAME OF BUBBLE BREAKER SET BUBBLE BREAKER OPTIONS VIEW BUBBLE BREAKER STATISTICS GUITAR HERO 3 MOBILE START A GAME OF GUITAR HERO 3 MOBILE                                                                                                    |                                        |
| BUBBLE BREAKER  OVERVIEW OF BUBBLE BREAKER BREAKER BONUS.  UNDO START A GAME OF BUBBLE BREAKER. SET BUBBLE BREAKER OPTIONS VIEW BUBBLE BREAKER STATISTICS.  GUITAR HERO 3 MOBILE START A GAME OF GUITAR HERO 3 MOBILE JEWEL QUEST II.                                                                                                    |                                        |
| BUBBLE BREAKER  OVERVIEW OF BUBBLE BREAKER BREAKER BONUS UNDO START A GAME OF BUBBLE BREAKER. SET BUBBLE BREAKER OPTIONS VIEW BUBBLE BREAKER STATISTICS.  GUITAR HERO 3 MOBILE START A GAME OF GUITAR HERO 3 MOBILE JEWEL QUEST II START A GAME OF JEWEL QUEST II                                                                                                    |                                        |
| BUBBLE BREAKER  OVERVIEW OF BUBBLE BREAKER BREAKER BONUS UNDO START A GAME OF BUBBLE BREAKER SET BUBBLE BREAKER OPTIONS VIEW BUBBLE BREAKER STATISTICS GUITAR HERO 3 MOBILE START A GAME OF GUITAR HERO 3 MOBILE JEWEL QUEST II START A GAME OF JEWEL QUEST II MIDNIGHT POOL - DEMO                                                                                                    |                                        |
| BUBBLE BREAKER  OVERVIEW OF BUBBLE BREAKER BREAKER BONUS UNDO. START A GAME OF BUBBLE BREAKER SET BUBBLE BREAKER OPTIONS VIEW BUBBLE BREAKER STATISTICS GUITAR HERO 3 MOBILE START A GAME OF GUITAR HERO 3 MOBILE JEWEL QUEST II. START A GAME OF JEWEL QUEST II. MIDNIGHT POOL — DEMO. START A GAME OF MIDNIGHT POOL                                                                                                    |                                        |
| BUBBLE BREAKER  OVERVIEW OF BUBBLE BREAKER BREAKER BONUS UNDO START A GAME OF BUBBLE BREAKER. SET BUBBLE BREAKER OPTIONS VIEW BUBBLE BREAKER STATISTICS.  GUITAR HERO 3 MOBILE. START A GAME OF GUITAR HERO 3 MOBILE JEWEL QUEST II START A GAME OF JEWEL QUEST II MIDNIGHT POOL – DEMO START A GAME OF MIDNIGHT POOL MS. PAC-MAN – DEMO.                                                                                                    |                                        |
| BUBBLE BREAKER  OVERVIEW OF BUBBLE BREAKER BREAKER BONUS UNDO START A GAME OF BUBBLE BREAKER SET BUBBLE BREAKER OPTIONS VIEW BUBBLE BREAKER STATISTICS GUITAR HERO 3 MOBILE START A GAME OF GUITAR HERO 3 MOBILE JEWEL QUEST II START A GAME OF JEWEL QUEST II MIDNIGHT POOL – DEMO START A GAME OF MIDNIGHT POOL MS. PAC-MAN – DEMO START A GAME OF MS. PAC-MAN                                                                                                    |                                        |
| BUBBLE BREAKER  OVERVIEW OF BUBBLE BREAKER BREAKER BONUS UNDO START A GAME OF BUBBLE BREAKER. SET BUBBLE BREAKER OPTIONS VIEW BUBBLE BREAKER OPTIONS VIEW BUBBLE BREAKER STATISTICS. GUITAR HERO 3 MOBILE START A GAME OF GUITAR HERO 3 MOBILE JEWEL QUEST II START A GAME OF JEWEL QUEST II. MIDNIGHT POOL – DEMO START A GAME OF MIDNIGHT POOL MS. PAC-MAN – DEMO START A GAME OF MS. PAC-MAN GAMEPLAY.                                                                                                    |                                        |
| BUBBLE BREAKER  OVERVIEW OF BUBBLE BREAKER BREAKER BONUS UNDO START A GAME OF BUBBLE BREAKER SET BUBBLE BREAKER OPTIONS VIEW BUBBLE BREAKER OPTIONS VIEW BUBBLE BREAKER STATISTICS GUITAR HERO 3 MOBILE START A GAME OF GUITAR HERO 3 MOBILE JEWEL QUEST II START A GAME OF JEWEL QUEST II MIDNIGHT POOL — DEMO START A GAME OF MIDNIGHT POOL MS. PAC-MAN — DEMO START A GAME OF MS. PAC-MAN GAMEPLAY. SCRABBLE                                                                                                 |                                        |
| BUBBLE BREAKER  OVERVIEW OF BUBBLE BREAKER BREAKER BONUS UNDO START A GAME OF BUBBLE BREAKER. SET BUBBLE BREAKER OPTIONS VIEW BUBBLE BREAKER STATISTICS.  GUITAR HERO 3 MOBILE. START A GAME OF GUITAR HERO 3 MOBILE.  JEWEL QUEST II. MIDNIGHT POOL – DEMO. START A GAME OF MIDNIGHT POOL MS. PAC-MAN – DEMO. START A GAME OF MS. PAC-MAN GAMEPLAY.  SCRABBLE. START A GAME OF SCRABBLE BLAST.                                                                                                    |                                        |
| BUBBLE BREAKER  OVERVIEW OF BUBBLE BREAKER BREAKER BONUS UNDO START A GAME OF BUBBLE BREAKER SET BUBBLE BREAKER OPTIONS VIEW BUBBLE BREAKER STATISTICS GUITAR HERO 3 MOBILE START A GAME OF GUITAR HERO 3 MOBILE START A GAME OF GUITAR HERO 3 MOBILE START A GAME OF JEWEL QUEST II MIDNIGHT POOL — DEMO START A GAME OF MIDNIGHT POOL MS. PAC-MAN — DEMO START A GAME OF MS. PAC-MAN GAMEPLAY SCRABBLE START A GAME OF SCRABBLE BLAST SOLITAIRE                                                               |                                        |
| BUBBLE BREAKER  OVERVIEW OF BUBBLE BREAKER BREAKER BONUS.  UNDO  START A GAME OF BUBBLE BREAKER.  SET BUBBLE BREAKER OPTIONS.  VIEW BUBBLE BREAKER OPTIONS.  VIEW BUBBLE BREAKER STATISTICS.  GUITAR HERO 3 MOBILE  START A GAME OF GUITAR HERO 3 MOBILE  JEWEL QUEST II.  START A GAME OF JEWEL QUEST II.  MIDNIGHT POOL – DEMO.  START A GAME OF MIDNIGHT POOL  MS. PAC-MAN – DEMO.  START A GAME OF MS. PAC-MAN.  GAMEPLAY  SCRABBLE  START A GAME OF SCRABBLE BLAST.  SOLITAIRE.  START A GAME OF SOLITAIRE |                                        |
| BUBBLE BREAKER  OVERVIEW OF BUBBLE BREAKER BREAKER BONUS UNDO START A GAME OF BUBBLE BREAKER. SET BUBBLE BREAKER OPTIONS VIEW BUBBLE BREAKER STATISTICS.  GUITAR HERO 3 MOBILE. START A GAME OF GUITAR HERO 3 MOBILE. JEWEL QUEST II START A GAME OF JEWEL QUEST II. MIDNIGHT POOL — DEMO START A GAME OF MIDNIGHT POOL MS. PAC-MAN — DEMO START A GAME OF MS. PAC-MAN GAMEPLAY SCRABBLE START A GAME OF SCRABBLE BLAST SOLITAIRE START A GAME OF SOLITAIRE HOW TO MOVE CARDS                                   |                                        |
| BUBBLE BREAKER  OVERVIEW OF BUBBLE BREAKER BREAKER BONUS UNDO START A GAME OF BUBBLE BREAKER. SET BUBBLE BREAKER OPTIONS VIEW BUBBLE BREAKER STATISTICS.  GUITAR HERO 3 MOBILE. START A GAME OF GUITAR HERO 3 MOBILE. JEWEL QUEST II. MIDNIGHT POOL — DEMO. START A GAME OF MIDNIGHT POOL MS. PAC-MAN — DEMO. START A GAME OF MS. PAC-MAN GAMEPLAY. SCRABBLE. START A GAME OF SCRABBLE BLAST. SOLITAIRE. START A GAME OF SOLITAIRE. HOW TO MOVE CARDS. PLAY SOLITAIRE.                                          |                                        |
| BUBBLE BREAKER  OVERVIEW OF BUBBLE BREAKER BREAKER BONUS UNDO START A GAME OF BUBBLE BREAKER. SET BUBBLE BREAKER OPTIONS VIEW BUBBLE BREAKER STATISTICS.  GUITAR HERO 3 MOBILE. START A GAME OF GUITAR HERO 3 MOBILE. JEWEL QUEST II START A GAME OF JEWEL QUEST II. MIDNIGHT POOL — DEMO START A GAME OF MIDNIGHT POOL MS. PAC-MAN — DEMO START A GAME OF MS. PAC-MAN GAMEPLAY SCRABBLE START A GAME OF SCRABBLE BLAST SOLITAIRE START A GAME OF SOLITAIRE HOW TO MOVE CARDS                                   |                                        |

# **CHAPTER 16**

| SAFETY AND WARRANTY                                    | 235 |
|--------------------------------------------------------|-----|
| SAFETY INFORMATION FOR WIRELESS HANDHELD PHONES        |     |
| EXPOSURE TO RADIO FREQUENCY SIGNALS                    | 236 |
| ANTENNA CARE                                           | 236 |
| DRIVING SAFETY                                         | 237 |
| ELECTRONIC DEVICES                                     | 238 |
| PRECAUTIONS                                            | 240 |
| SAFETY INFORMATION FORFCC RF EXPOSURE                  | 242 |
| SAR INFORMATION                                        | 243 |
| SAFETY INFORMATION FOR BATTERY USAGE                   |     |
| FCC & INDUSTRY COMPLIANCE                              | 245 |
| FCC HEARING-AID COMPATIBILITY REGULATIONS FOR WIRELESS |     |
| DEVICES                                                | 247 |
| FDA CONSUMER UPDATE                                    |     |
| PROTECT YOUR WARRANTY                                  |     |
| MANUFACTURER'S WARRANTY                                | 257 |
| 12 MONTH LIMITED WARRANTY                              |     |
|                                                        |     |

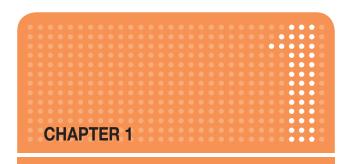

# **BEFORE USING YOUR PHONE**

This chapter addresses and explains the basic features of your phone including:

- INSIDE THE PACKAGE
- HANDSET DESCRIPTION
- **ACTIVATING YOUR PHONE**
- HOME SCREEN
- BATTERY USAGE

# **INSIDE THE PACKAGE**

This package should include all items pictured below.

If any are missing or different, you should immediately contact the retailer where you purchased the phone.

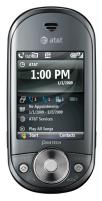

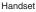

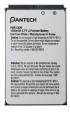

Battery

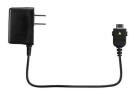

AC Travel Charger

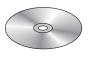

User Manual

# HANDSET DESCRIPTION

The Pantech Matrix Pro weight is about 151.4g / 5.34oz. The dimensions are 106x51x21.6 mm / 4.17"x2"x0.85"

### **NUMBER PAD VIEW**

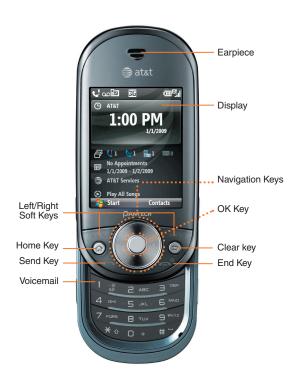

# HANDSET DESCRIPTION

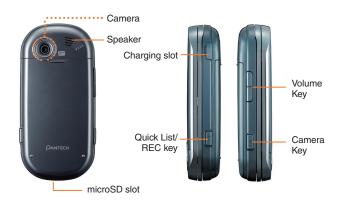

# **OWERTY KEYBOARD VIEW**

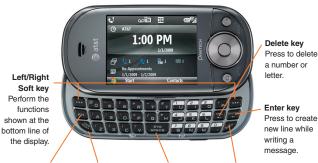

#### Function key To enter a number or a symbol, press the function key,

and press the corresponding key.

# CAPS/Shift key

To type a single uppercase letter. press this key then space. a letter.

### Space key Press to

enter a

#### Clear/Back key

Return to previous screen or delete characters in text mode.

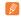

NOTE

To use the QWERTY keyboard, ensure that the Number pad is closed, then hold the phone horizontally and slide the screen up.

### **ACTIVATING YOUR PHONE**

If you have purchased Pantech Matrix Pro from the AT&T Store, it has been activated already and is ready to use. If you have upgraded your phone or received a new phone by mail, it probably needs to be activated before you can use it.

To activate your phone, follow these steps:

- (1) Visit an AT&T Store and have your phone activated, and place your cursor on the MY ACCOUNT tab available on the home page.
- When the drop-down menu "HOW To" Wireless Guide displays, select ACTIVATE YOUR NEW PHONE and press GO, to display instructions needed to activate your phone online.
- After gathering the required materials, select the Activated New Phone link and follow the online directions to complete the activation process.

The home screen plays an integral part in the navigational mode of your Smart Device. It is the first screen displayed every time the phone is turned on. You can easily return to the home screen by pressing the  $[\[ \odot \]]$ .

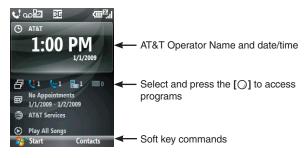

#### HOME SCREEN CUSTOMIZATION

The home screen allows you to customize your start page. It can be used to display a variety of information, such as phone-specific status, information from over-the-air services, and information from personal information manager (PIM) applications. You can fully customize the home screen by installing new plug-ins and schemes.

# **HOME SCREEN ICONS**

Status icons appear at the top of the screen and in the home screen. The following table lists common status icons and their meanings.

| Indicator | Description                                        |
|-----------|----------------------------------------------------|
|           | New Multimedia message (MMS) or Text message (SMS) |
| ത         | New Voicemail                                      |
| $\bowtie$ | New e-mail                                         |
| Gil       | Voice call in progress                             |
| 리 리 패.네*  | GPRS / EDGE / 3G Data call in progress             |
| 6,        | Call forwarding in progress                        |
| €         | Call on hold                                       |

| Indicator             | Description                                                |
|-----------------------|------------------------------------------------------------|
| e.l                   | Missed call                                                |
| 1/2                   | Line 1/Line 2                                              |
| (III                  | Battery level                                              |
| 르                     | Low battery                                                |
| (a)                   | Battery charging                                           |
| C×.                   | No battery                                                 |
| ?ii                   | Signal strength                                            |
| 7                     | No signal                                                  |
| <b>P</b> <sub>0</sub> | No wireless coverage                                       |
| <b>@</b>              | ActiveSync/ Synchronization error                          |
| ₹ <sub>x</sub>        | Phone off                                                  |
| - <b>4</b> ×          | Silent                                                     |
| abc                   | Multipress text input mode, lowercase                      |
| ABC                   | Multipress text input mode, uppercase first character only |
| <u>ABC</u>            | Multipress text input mode, uppercase                      |
| xt9                   | XT9 text input mode, lowercase                             |
| xT9                   | XT9 text input mode, uppercase first character only        |
| <u>xT9</u>            | XT9 text input mode, uppercase                             |
| 12#                   | Numeric input mode                                         |
| G                     | GPRS connection available                                  |
| E                     | EDGE connection available                                  |
| 36                    | 3G connection available                                    |
| 8                     | Bluetooth ON                                               |

| Indicator    | Description                           |
|--------------|---------------------------------------|
| <b>a</b>     | Missing SIM card                      |
| ₽            | Voice Command Enabled                 |
| <u></u> 0    | microSD card inserted                 |
| <b>&amp;</b> | Speaker phone on                      |
| (1)          | Yahoo Conversation                    |
| <b>Q</b> ,   | Yahoo Online, Available, Busy         |
| <b>3</b> ,   | Yahoo Invisible                       |
| €!           | Yahoo Offline                         |
| ⅉ            | AOL Conversaton                       |
| 2            | AOL Available                         |
| Ē            | AOL Away                              |
| •            | AOL Invisible                         |
| 急            | AOL Offline                           |
| 9            | Windows Live Messenger Conversation   |
| 2            | Windows Live Messenger Online         |
| 26           | Windows Live Messenger Busy           |
| 8            | Windows Live Messenger Appear Offline |
| <b>(2)</b>   | Windows Live Messenger Offline        |
| &            | Windows Live Messenger Away           |

# **QUICK & EASY**

| Keys         | Functions                                                                                                    |
|--------------|----------------------------------------------------------------------------------------------------|
|              | Press to make or receive a call. Short press: View <b>Recent Calls</b> . Long press: Make a call to the last number called.           |
| (F)          | Press to turn the phone on/off, to terminate a call or to return to the home screen.                                                  |
|              | Press to access the main menu or the <b>Menu</b> functions displayed on the bottom line.                                              |
| •••          | Press to access <b>Contacts</b> or <b>Menu</b> function displayed on bottom line.                                                     |
| Э            | Press to clear a digit from the display or to return to the previous page.                                                            |
| (★ ◊)        | A short press changes to capital letters or symbols during text entry mode.  A long press shows menu for changing letters or symbols. |
| 0 +          | Press and hold to insert a '+' for international call                                                                                 |
| # ~          | Press to insert a space and long press to enter choosing symbols during text entry mode.                                              |
| <b></b>      | Press to return to the home screen.                                                                                                   |
| 1/[          | Press to adjust voice volume during a call, and adjust audio volume in standby mode.                                                  |
| •REC         | Activates Quick List or Voice Commander. Short press to launch the Quick List. Long press enters Voice Commander                      |
| 8            | Press and hold to launch the camera application.                                                                                      |
| 1 ·@ ~ 9wxyz | Press to enter numeric number of corresponding alphabet each situation.                                                               |

#### **USING OWERTY KEYBOARD**

Your phone, with a specifically designed QWERTY keyboard, provides a superior typing experience on a small handheld for easy and comfortable text writing. You can use all of the phone functions with the keyboard either closed or open. When you open the keyboard you have the extra benefit of a full messaging keyboard. The handheld includes a fully-functional QWERTY keyboard you can use to compose text for e-mail messages, notes, and so on.

| KEY          | FUNCTION                                                                                                    |
|--------------|----------------------------------------------------------------------------------------------------|
|              | Press to access the main menu or the <b>Menu</b> functions displayed on the left at the bottom.                                                                                                    |
| <u></u>      | Press to access <b>Contacts</b> or <b>Menu</b> function displayed on the right at the bottom.                                                                                                    |
|              | To type upper-case letters, hold down and then press one or more letter keys.  To type upper-case letters continuously, use the CAPS-LOCK mode. To change to the CAPS-LOCK mode, double-tap the Shift key. Once the CAPS-LOCK mode is set, you can type upper-case letters only. To deactivate, double-tap the Shift key again.  To type an upper-case letter for the first letter of a word only, simply press the Shift key once. Then, the first letter you type will be upper case while the rest will be lower-case.                                                                                                    |
| FZ           | To type a special character or numbers, press the applicable key while holding down the FN key.  To type special characters or numbers consecutively, use the FN-LOCK mode. To change to the FN-LOCK mode, double-tap the FN key. You can type special characters or numbers only in this mode.  To deactivate, double-tap the FN key again.  To type a special character or number for the first letter of a word only, simply press the FN key once. Then, the first letter you type will be a special character or number while the rest will be normal letters.  To type a special character that is not placed on the keyboard, press FN + Space. |
| SYM<br>SPACE | Press the Space key to type a blank space.                                                                                                    |
| ENTER +      | Press the Enter key to insert a line break.                                                                                                    |
| DEL.         | Press the Delete key to delete a character to the left of the text cursor.                                                                                                    |

The battery is not charged when the phone is first purchased – fully charge the battery before first use. The battery will charge faster if the phone is powered off while charging. Battery operating time gradually decreases over time. If the battery fails to perform normally, you may need to replace it.

#### BATTERY INSTALLATION

Be sure to use only the batteries that have been provided with the phone. Installation is easier if you have placed the phone on a flat surface.

- 1 Place the battery on the back of the handset and slide into place.
- 2 Push the battery down until it locks into place.

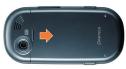

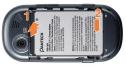

#### **BATTERY REMOVAL**

Again, place the battery on a flat surface and use an even, steady pressure when removing the battery.

- 1 Pull the release latch upwards, lift up the battery.
- 2 Remove the battery from the handset.

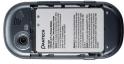

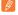

#### NOTE

If the battery is not correctly placed in the compartment, the handset will not turn on and/or the battery may detach during use.

#### **BATTERY CHARGING**

Make sure the battery is properly installed in the handset. Use all normal cautions when working with a standard wall outlet.

#### **Power Connection**

- 1 Plug the AC Charger into a standard outlet.
- 2 Plug the other end of the AC Charger into the upper right side of your phone. The battery must be installed in the phone.

Make sure you align the connector as the image. If not, it will damage the charging connector on the phone and will not charge.

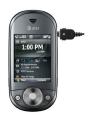

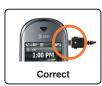

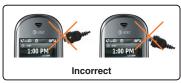

#### **Power-Off Charging**

- The Pantech Matrix Pro will enter 'power-off charging mode' automatically if you try to charge it with the device powered off.
- Charging state will be displayed according to the current state.
   (complete. 0% ~ 95% and error)

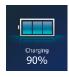

- Backlight will turn on for 5 seconds if you press any key except
   [=].
- Press [ ] if you want to exit 'power-off charging mode' and turn on.

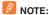

- The battery may not be fully charged at the time of purchase.
- · Fully charge the battery before use.
- The battery must be connected to the phone in order to charge it.
- · Battery operating time gradually decreases over time.
- If the battery fails to perform normally, you may need to replace the battery.
- When the battery is discharged the phone will not powered on. Connect
  the power and charge at least 5% of the battery and power on by press
  and holding [

#### **BATTERY USAGE TIMES**

The operating time is subject to your handset usage and configuration.

| Battery Capacity | Talk Time         |
|------------------|-------------------|
| STD 1320 mAh     | Up to 360 minutes |

#### **BATTERY STANDBY TIMES**

The operating time is subject to your handset usage and configuration.

| Battery Capacity | Standby Time    |
|------------------|-----------------|
| STD 1320 mAh     | Up to 290 hours |

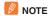

These times are for a new battery. Usage and Standby times may decrease over time.

### **BATTERY HANDLING INFORMATION**

The correct usage and handling of batteries can preserve the lifetime of your phone and ensure proper operation. Operating times are subject to the usage and configuration of your handset; please see the label on your battery for your battery's capacity. Follow these suggestions carefully.

#### **DOs**

- Only use the battery and charger approved by the manufacturer.
- Only use the battery for its original purpose.
- Try to keep the battery in a temperature range of 41°F (5°C) to 95°F (35°C). Otherwise, it could significantly reduce the capacity and lifetime of the battery.
- If the battery is stored in temperatures above or below the recommended range, give it time to warm up or cool down before using it.
- Completely drain the battery before recharging. It may take one to four days to completely drain.
- Store the discharged battery in a cool, dark, and dry place.
- Purchase a new battery when its operating time gradually decreases after fully charging.
- Dispose of and recycle used batteries in accordance with local regulations.

#### DON'Ts

- Don't use a damaged battery or charger.
- Don't attempt to disassemble the battery it is a sealed unit with no serviceable parts.
- Don't accidentally short circuit the battery by carrying it in your
  pocket or purse with other metallic objects such as coins, clips and
  pens. This may critically damage the battery.
   To prevent injury or burns, ensure that no metal objects come into
  contact with the + and terminals of the battery.
- Don't dispose of batteries by burning; they may explode.

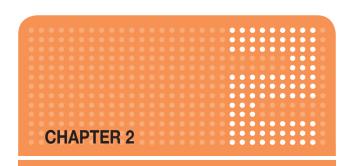

# **BASIC OPERATION**

This chapter addresses and explains the basic features of your phone including:

- TURNING THE PHONE ON / OFF
- CALL FUNCTIONS
- BASIC FUNCTIONS
- MAKING AN EMERGENCY CALL
- ENTERING TEXT AND NUMBERS

# TURNING THE PHONE ON / OFF

#### ABOUT YOUR SIM CARD

When you subscribe to your network operator, you receive a SIM (Subscriber Identity Module) card containing your registration information, PIN code, etc.

Like a credit card, it should be kept secure and handled carefully. Do not bend, scratch or expose it to moisture. Avoid static electricity.

To avoid corrupting your SIM card's memory, always switch off your phone before removing or inserting your SIM card

#### INSTALLING SIM CARD

- Remove the battery cover from the unit. To fit the battery cover, put it on the guide rail and push up.
- 2 Insert the SIM card into the slot. The gold contacts of the SIM card should go against the metal contacts of the phone.

#### TURNING THE PHONE ON

Press and hold the [ ] key on the lower right of the phone until the "Power On" logo appears.

- If "Password" appears on the display, enter your 4-digit password to unlock your phone.
- If the battery does not have enough charge to turn on the phone, the keypad will not light up. You should charge your phone before turning it on.

# **TURNING THE PHONE OFF**

1 Press and hold the [ ] until the "Power Off" logo appears.

Immediately change or recharge the battery when the battery low alert window appears on the display as "Alert – Main Battery low.". To prevent possible data loss, replace or recharge the battery according to the owner's manual." The phone's memory may possibly be damaged if the phone turns off due to the battery completely draining. If the phone turns off, unsaved data may be lost.

Your Pantech Matrix Pro phone has many options. This section will show you how to use basic functions such as making and receiving calls, locking and unlocking your phone, and managing the appearance and settings on your phone.

#### MAKE A CALL BY ENTERING A CONTACT NAME

Your phone allows you to call someone from your contact list or address book. It will auto-fill the contact name as you begin to enter it.

- 1 On the home screen, begin entering the contact name.
- When you see the contact name you want to call, select it and press Call.

#### MAKE A CALL BY ENTERING A PHONE NUMBER

1 On the home screen, begin entering the phone number.

Do one of the following:

- If you see the number or contact name to call, select it and press Call.
- If you do not see the number or contact name, finish entering the number and press [O] or [D].

### MAKE A CALL FROM AN OPEN CONTACT

You can open contacts from the main screen and make a call from that contact.

- 1 On the home screen, press Contacts.
- Select the contact to call and press [O].
- 3 Select the phone number to call and press [O], Call or [...].
- **Ⅲ** TIP

If you have a long list of contacts, you can use a shortcut to find the contact you want. Enter the first few letters of the contact's name. When you do this, the phone searches through the contact list and display the name. To call the contact, select the phone number and press [O] or Call.

# IMPORTANT NOTE

Closing slider without hanging up the call will result in microphone hole being convered by slider. This may muffle sound when operating without Bluetooth.

#### MAKE A CALL FROM THE CALL HISTORY LIST

Call History displays calls you have made, received, and missed.

- On the home screen, press Start > All Programs > More > Call History.
- Select the name or phone number to call.
- 3 Press [ ].
- NOTE

To see Call History and more programs, press All Programs.

Your phone will maintain a list of recent calls you have made. These calls are always easily accessible for redialing.

- 1 On the home screen, press [ ] to display a list of recent calls.
- (2) Select a name or phone number to make a call.
- (3) Press [ ...].

#### MAKE A CALL FROM A HYPERLINK PHONE NUMBER

You can quickly dial a phone number from an e-mail or text message that contains a hyperlink phone number. A hyperlink phone number is underlined in the same manner as a Web site address.

1 From a message containing a hyperlink phone number, select the phone number and press [○].

### ANSWER A CALL BY PRESSING ANY KEY

You can set your phone to answer by pressing any key.

- On the home screen, press Start > All Programs > More > Settings > Phone > Call Options.
- Use the navigation key to select "Any Key answer" and press [O] to check on the item and press Done to finish.

#### **ANSWER OR IGNORE A CALL**

- To answer the call, press **Answer** or [ ].
- To reject the call, press Ignore or [

  ].
- NOTE

Selecting Ignore will connect the caller to your voicemail if you subscribe to this service.

#### ANSWER A SECOND CALL

- To put the first call on hold and answer the second call, press Answer or [\_\_\_].
- To switch between calls, press Swap.
- To end the second call and go back to the first, press [].

#### **INSERT A MANUAL PAUSE IN A DIALING SEQUENCE**

This function will only active when the contact information is saved in the phone's memory.

- (1) On the home screen, press Contacts.
- Press the contact in whose phone number you want to insert a pause.
- Select the phone number and press Menu > Edit.
- (4) Place the cursor where you want to insert the pause.
- (5) Press Menu > Insert Wait. The letter 'w' appears where the manual pause will occur in the dialing sequence.
- 6 Press Done.
- **NOTE**

To resume dialing after reaching a manual pause, press [O].

#### INSERT A THREE-SECOND PAUSE IN A DIALING SEQUENCE

There may be occasions when you wish to pause dialing after you've selected a contact to call. You can insert a three-second pause between selecting a contact to call and when the phone actually dials.

- 1 On the home screen, press Contacts.
- Press the contact in whose phone number you want to insert a pause.
- (3) Select the phone number and press Menu > Edit.
- 4 Place the cursor where you want to insert the pause.
- (5) Press Menu > Insert Pause. The letter p appears where the three-second pause will occur in the dialing sequence.
- 6 Press Done.

### **BASIC FUNCTIONS**

#### SETTING UP YOUR VOICEMAIL

#### Set up Voicemail

All unanswered calls to your AT&T Pantech Matrix Pro are sent to voicemail, even if your phone is turned off. You'll want to set up your voicemail and personal greeting as soon as you activate your Pantech Matrix Pro. Your service provider has assigned your voicemail number to the [[]] key. Voicemail can be acessed by pressing and holding the []] key.

#### **Check Voicemail**

When checking your voicemail, all unanswered calls will be played back in the order they were received. After you have entered your voicemail, you will hear options, to save, delete, replay, or skip each message.

- 1 Press and hold [[]] to call your voicemail box.
- (2) Follow the instructions to retrieve it.

#### LOCK THE KEYPAD

On the home screen, press [INST] key on the left side and select Lock.

### **UNLOCK THE KEYPAD**

On the home screen, press Unlock and press the [\*\*] key.

### **BASIC FUNCTIONS**

#### **AUTO-LOCK THE KEYPAD**

When deactivating the locked key, you have to enter [🐑] additionally. However, with **Auto-Lock**, you can deactivate the lock function automatically. Activate **Auto-Lock** as follows before using it.

- ① On the home screen press Start > All Programs > More > Settings > Phone > Auto Lock.
- Change the status of Auto-Lock to 'On'.
- 3 Select Done.

Once **Auto-Lock** is activated, the keypad will become locked when the slide is lowered and the screen is turned off. You can unlock the setting in this condition by pressing the **[Unlock]** key or simply open the slide.

#### **SET THE DATE AND TIME**

Your phone is not preset with current date and time. You will need to select the time zone and the date and time.

- On the home screen, press Start > All Programs > More > Settings or select Settings and press All Settings.
- Select Clock & Alarm > [ ] > Date and Time.
- In Time Zone, select your time zone using the [ Image / Image / Image
- (4) In Date, edit the month, day, or year.
- 5 In **Time**, edit the hour, minute, and second.
- 6 Press Done.

# **BASIC FUNCTIONS**

#### SET THE IDLE TIMER

Your Pantech Matrix Pro will automatically return to the home screen after a period of inactivity. You can adjust the amount of time before the Pantech Matrix Pro defaults to the home screen.

- On the home screen, press Start > All Programs > More > Settings or select Settings and press All Settings.
- Select Home Screen.
- 4 Press Done.

# **CHANGE THE HOME SCREEN APPEARANCE**

The Pantech Matrix Pro allows you to choose from many color schemes and layouts and allows you to use a background image for the main screen.

- On the home screen, press Start > All Programs > More > Settings or select Settings and press All Settings.
- 2 Select Home Screen.
- 3 Select a Color scheme, and Background image.
- 4 Press Done.

# **BASIC FUNCTIONS**

#### VIEW OPERATING SYSTEM INFORMATION

There may be instances when you wish to see the basic information about your phone's operating system. This option allows you to see summaries of all the settings on your phone.

- On the home screen, press Start > All Programs > More > Settings or select Settings and press All Settings.
- 2 Press More > About.
- NOTE

To see About and more settings, press More.

#### **ENTER OWNER INFORMATION**

Entering and displaying owner information allow someone to return the phone to you in case it is lost.

1 On the home screen, press Start > All Programs > More > Settings > More... > Owner Information.

Complete the following:

- Name: Enter your name.
- Telephone number: Enter a number where you can be reached.
- E-mail address: Enter your e-mail address.
- Notes: Enter any other information you want to include.
- 2 Press Done.
- NOTE

To see Owner Information and more settings, press More.

# **BASIC FUNCTIONS**

#### **EXPLORE FILES AND FOLDERS**

File Explorer lets you browse the contents of folders on your phone. The root folder on the phone is named My Device. My Device is similar to My Computer on a PC and contains the My Documents, Program Files, Temp, Storage Card, and Windows folders among others.

- On the home screen, press Start > All Programs > More >
   Applications > File Explorer. The My Documents folder and its subfolders are listed.
- (2) To find the folder you want, do the following.
- (3) Select one of the folders listed in the main window.
- 4 Press Menu and navigate through the folders listed there.
- (5) Select the item you want to open.

# SILENCE THE RING TONE OF AN INCOMING CALL

Press Volume down button until the ring is silenced. You may still answer the call if you want to.

# **MAKING AN EMERGENCY CALL**

Emergency calls do not depend on the availability of the 911 (or 112) network in your area. The emergency number will work independently of the network area you are in, with or without a SIM card inserted.

• Dial 911 (or 112) and press [O].

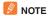

You can make calls to emergency service numbers under any circumstances, even if you have locked the phone.

You can enter text, numbers and symbols by using the keypad. The phone supports four input modes for entering text, numbers and symbols: Multipress, XT9, Numeric and symbols. Multipress and XT9 modes are used for entering text, Numeric mode is used for entering numbers, and Symbols mode is used for entering symbols like "@", "/", "\$" and punctuation marks.

When you select a field that requires text or numbers, the phone automatically selects the appropriate input mode. The status indicator on the top right side of the display screen shows the input mode that you are currently using.

# CHANGE BETWEEN UPPERCASE. LOWERCASE. AND CAPS LOCK

Press the  $[\mbox{\ensuremath{\mathbb{K}}\xspace}]$  to change between uppercase, lowercase, and caps lock within a text input mode.

# 🚹 TIP

In both Multipress and XT9 modes, the first letter of a sentence is automatically capitalized.

# **CHANGE THE MULTIPRESS TIMEOUT**

The Multipress timeout setting controls the amount of time you have to press a single key to get to the next letter on that key. If the time expires, the phone moves the cursor to the next letter in a word or sentence.

- On the home screen, press Start > All Programs > More > Settings.
- Press More > Accessibility.
- ③ In Multipress timeout, select the length of the pause between key presses using [ ♠ / ♠ ].

# **DELETE CHARACTERS**

You can only delete characters when you are in input mode, either for numbers, names, or text. The [

] operates similarly to a backspace key on a computer.

- 1 To backspace and delete a single character in any input mode, press [⑤].
- ② To backspace and delete an entire text or numeric field in any input mode, press and hold the [⊚].

#### **ENTER A SPACE**

Either with Multipress or XT9 mode, press the [#=].

#### **ENTER A SYMBOL**

There may be times when you need to use a symbol that is not displayed on the keypad. Additional symbols are available by accessing a separate page.

- 1 Press and hold the [\*\*].
- ② In the menu that appears, press **Symbols** to display the Symbols page.
- 3 Select the symbol you want.
- 4 Press [○].

#### **ENTER NUMBERS IN TEXT BOXES**

To enter numbers, use numeric mode. If you need to enter a number within a line of text, change to numeric mode to enter the number, and then change back to multipress or XT9 mode to finish entering the text.

- 1 Select the Numeric mode by pressing and holding the [\*].
- (2) Enter the number or numbers using the keypad.
- Select the XT9 mode by pressing and holding the [\*\*], then finish entering your text.

#### **NOTE**

If a field permits a numeric entry only, such as a phone number, the input mode automatically defaults to numeric mode.

#### ENTER PUNCTUATION IN MULTIPRESS MODE

1 Press [13] until you see the punctuation mark.

**Ⅱ** TIP

To see all of the available symbols, press and hold the [#].

#### **ENTER PUNCTUATION IN XT9 MODE**

In a text box when in XT9 text entry mode, do the following:

1 Press [13], and select from a list of common punctuation.

#### **ENTER TEXT IN XT9 MODE**

To form a word in XT9 mode, press the number keys that contain the letters you want. As you enter letters, XT9 analyzes your key presses and attempts to complete the word. For example, to enter the word 'shoe', press [7=][4=][6=][6=].

- 1 Press and hold the [\*\*].
- ② On the popup menu, select XT9 and press [○].
- (3) The XT9 indicator appears at the top of the screen.
- 4 Enter letters by pressing the keys on which the letters appear. Press a key only once for each letter. If there is more than one choice in the XT9 dictionary for your entry, a list of available words is displayed.
- 5 Press the [#] to enter a space after the word is entered, or press one of the available words and the space is added automatically.
- 6 If you do not see the desired word, press Add Word? from the list, and then enter the word using multipress.

# **START A NEW LINE**

When you are entering information in a text box, if you want to add a line break, use the [ ].

- In a multi-line text box such as the notes area of a contact or a calendar appointment, do the following:
- In any input mode, press [○].

#### TURN ON CAPS LOCK

You can toggle back and forth between having the cap lock on and off, the status indicator will tell you which mode you are in.

- 1 In Multipress or XT9 mode, press the [180] until the status indicator for the text input mode appears in all capitals.
- 2 Press the [\*\*] to cycle back to lowercase.

#### ENTER THE PLUS SIGN FOR INTERNATIONAL CALLS

Before dialing an international call you must insert the plus sign in the number. The [ ] functions as the plus sign.

1 In a numeric entry field, press and hold [ ].

#### CHANGE THE INPUT MODE

There are several input modes available on your phone depending on whether you are entering contact information, phone numbers, symbols or text. Be sure you are in the input mode you desire.

- 1 In text input mode, press and hold the [\*\*].
- ② A popup menu appears; select the input mode you want and press [○].
- 3 The status indicator for the selected input mode appears at the top right of the screen.

# CHAPTER 3

# CALENDAR, CONTACTS, CALL HISTORY & MY STUFF

This chapter discusses using calendar and contacts menu on your phone.

- CALENDAR
- CONTACTS
- CALL HISTORY
- MY STUFF

#### SCHEDULE AN APPOINTMENT

Your calendar allows you to schedule appointments and reminders by day, by time, or by event.

- 1 On the home screen, press Start > All Programs.
- 2 Select Calendar > [O].
- (3) Press Menu > New Appointment.
- (4) Enter information about the appointment.
- (5) To schedule an all-day event, select End time> All day event.
- 6 Press Done.
- **№** NOTE

All-day events do not occupy blocks of time in the **Calendar**; instead, they appear in banners at the top of the calendar.

#### See also

Change the remainder time

🔢 TIP

On the home screen press [  $\P/\Phi$ ] to select **Appointments** and press [  $\P/\Phi$ ] to select the options.

#### **DELETE AN APPOINTMENT**

To delete an existing appointment, you will have the option of deleting just one appointment or the entire series if it is a recurring appointment.

- On the home screen, press Start > All Programs.
- Select Calendar > [ ].
- In Agenda view, select the appointment to delete.
- 4 Press Menu > Delete Appointment.
- NOTE

When you delete an appointment in **Calendar** on your phone, it is also deleted on your PC the next time you synchronize. If the appointment has not been synchronized with a PC, it will be deleted only from the phone.

Calendar items can be deleted only from Agenda view or from an open calendar appointment. To delete from other views, open the appointment, and press Menu > Delete.

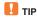

To cancel a deletion, press [

].

#### UPDATE AN APPOINTMENT

When your schedule or appointment information changes, you can easily edit the appointment with new information.

- 1 On the home screen, press Start > All Programs.
- 2 Select Calendar > [ ].
- 3 Select the appointment and press  $[\bigcirc] > Menu > Edit > [\bigcirc]$ .
- (4) Make your changes and press Done.

#### VIEW AN APPOINTMENT

Your appointments should be easily viewable from the main calendar menu. The **Calendar** menu is accessible with the **Start** from the home screen.

- 1 On the home screen, press Start > All Programs.
- Select Calendar > [ ].
- (3) Select the appointment to view and press [O].

# **VIEW APPOINTMENTS FOR THE WEEK**

Each week's appointments are clearly displayed in the calendar, when you've selected week view.

- On the home screen, press Start > All Programs.
- Select Calendar > [ ].
- 3 Press Menu >Week View.

#### See also

Change the display of the workweek

#### **VIEW TODAY'S AGENDA**

For a single day's schedule, select that day from one of the views in the calendar and select agenda view.

- On the home screen, press Start > All Programs.
- Select Calendar > [ ].
- (3) Press Menu > Go to Today > [ ].
- (4) From Week or Month in Calendar, press Menu > Agenda View.
- TIP

To view previous or approaching dates, scroll left or right, or press **Menu** > **Go to Date**. To quickly view today's agenda, on the home screen, press an upcoming appointment (if one is present).

#### VIFW YOUR AGENDA FOR A SPECIFIC DATE

You can also select a specific date to check that day's schedule.

- On the home screen, press the Start > All Programs.
- Select Calendar > [O].
- 3 Press [Menu] > Go to Date > [].
- 4 Enter the date to view, and press **Done**.

# **VIEW YOUR SCHEDULE FOR THE MONTH**

The calendar function has week views and month views, for a higher level view of a schedule.

- 1 On the home screen, press Start > All Programs.
- Select Calendar > [ ].
- 3 Press Menu > Month View > [ ].

#### MAKE AN APPOINTMENT RECURRING

If you've already entered a single appointment in your calendar and would like to change it to a recurring appointment, use the **Occurs** selection after selecting the appointment.

- 1 On the home screen, press Start > All Programs.
- Select Calendar > [ ].
- 3 Select an appointment and press Menu > Edit.
- Scroll to Occurs and use [ | √ | √ | √ | 1 to select one of the recurrence options.
- 5 Press Done.

#### SHOW WEEK NUMBERS

In many cases the weeks of the year are referred to by number – the calendar function allows you the option of displaying the number of the week, between 1 and 52.

- 1 On the home screen, press Start > All Programs.
- Select Calendar > [ ].
- ③ Press Menu >Tools > [○] or press [♠] to view options menu, then press [○].
- (4) Scroll to Month view.
- (5) Select Show week numbers.
- 6 Press Done.
- NOTE

In week view, the week number appears at the top of the screen. In month view, the week numbers appear along the left side of the screen.

#### **CHANGE THE WORK WEEK DISPLAY**

Depending on your schedule, you may want to change the default work week displayed. You can choose any day of the week to start and/or finish.

- 1 On the home screen, press Start > All Programs.
- Select Calendar > [ ].
- 3 Press Menu > Tools > [O] or [1] > Options.

Do one of the following:

- To specify the first day of the week, in First day of week, press Sunday or Monday.
- To specify the number of days you want to appear in a week, in Week view, press 5-day week, 6-day week, or 7-day week.
- 4 Press Done.

#### CHANGE THE REMINDER TIME

By default, the reminder time is set 15 minutes prior to an appointment.

- 1 In Calendar, press Menu > Tools> [()] or [()] > Options.
- Scroll to Set reminders > [].
- 3 Change the time.
- 4 Press Done.

Using the Contacts feature of your Pantech Matrix Pro, you can manage all the phone information you need. There are many options for adding contacts, retrieving contacts, and managing the information for each contact.

#### **CREATE A NEW CONTACT**

To enter a new contact manually, without having the caller on the phone, you will use the Contacts selection from the home screen.

- 1 On the home screen, press Start > All Programs.
- 2 Select Contacts > [ ].
- 3 Press New.
- (4) Enter information for the new contact.
- (5) Press Done.
- TIP

If someone who isn't in your list of contacts calls you or sends you a message, you can create a contact from Call History or from the message by pressing **Menu** > **Save to Contacts**.

#### SEND CONTACT

It is possible to use your phone to send a contact to another device.

- 1 On the home screen, press Start > All Programs.
- (2) Select Contacts.
- (3) Select the contact to beam.
- (4) Press Menu.
- (5) Select Send Contact > Messages > [○].
- 6 Select contact information to send.
- (7) Press Done.
- (8) Wirte the phone number of recipient of this message.
- 9 Press Send.

#### CALL A CONTACT FROM CONTACT INFORMATION

You can call a contact directly by selecting them from the **Contacts** page off the home screen.

- On the home screen, press Start > All Programs > contacts or directly press Contacts.
- Select the contact to call and press [O].
- 3 Scroll to the phone number to dial.
- 4 Press [○] or [□].

#### CALL A CONTACT FROM THE CONTACT LIST

If you do not select one of the contacts phone numbers, but you press [\_\_], your phone will dial the default number for that contact.

- On the home screen, press Start > All Programs > Contacts or directly press Contacts.
- Select the contact to call.
- 3 Press [ ]. The contact's default phone number is dialed.
- **Ⅲ** TIP

To call a phone number other than the default, press the contact, press  $[\bigcirc]$  and scroll to the number you want to dial, then press  $[\frown]$ .

# CHANGE THE DEFAULT NUMBER FOR A CONTACT

The default number for the contact will be the first number displayed. If you need to change the default number, you will use the navigation key to set the default.

- 1 On the home screen, press Start > All Programs.
- 2 Select Contacts > [ ].
- 3 Select the contact whose default number you want to change.
- (4) Press the [ \( \bigcirc \) / \( \delta \)] to select the number or other contact method that you want to set as the default. For example, (m)obile, (h)ome or (w)ork.

#### **DUPLICATE A CONTACT**

This feature allows you to copy contacts in Device or SIM to the same area. (Device  $\rightarrow$  Device, SIM  $\rightarrow$  SIM)

- 1 On the home screen, press Start > All Programs.
- Select Contacts > [ ].
- 3 Scroll to the contact to duplicate
- (4) Press Menu.
- Select Duplicate Contact from the popup menu and press [O].

# **COPY TO DEVICE / SIM**

This feature allows you to copy selected contacts in Device or SIM to other areas. (Device  $\rightarrow$  SIM, SIM  $\rightarrow$  Device)

- 1 On the home screen, press Start > All Programs.
- Select Contacts > [ ].
- 3 Scroll to the contact to duplicate.
- 4 Press Menu.
- 5 To select SIM Contact press Copy to Device > [ ].
- 6 To select Device Contact press Copy to SIM > [○].

# **COPY ALL TO DEVICE / SIM**

This feature allows you to copy all contacts in Device or SIM to other areas. (Device  $\to$  SIM, SIM  $\to$  Device)

- 1 On the home screen, press Start > All Programs.
- Select Contacts > [ ].
- 3 Press Menu.
- (4) To select SIM Contact press Copy All to Device > [○].
- (5) To select Device Contact press Copy All to SIM > [ ].

#### **DELETE A CONTACT**

Deleting a contact is very simple, just use the **Menu** once you have selected the contact.

- 1 On the home screen, press Start > All Programs.
- Select Contacts > [ ].
- 3 Scroll to the contact to delete.
- (4) Press Menu.
- 5 Select **Delete Contact** from the popup menu and press [O].

# **DELETE ALL DEVICE / SIM**

This feature allows you to delete all contacts in Device or SIM.

- On the home screen, press Start > All Programs.
- 2 Select Contacts and press [O].
- (3) Press Menu.
- (4) To select SIM Contact press Delete All SIM > [].
- 5 To select Device Contact press Delete All Device > [ ].

# **CREATE A CONTACT FOR A CALLER**

Creating a contact for a caller makes their information easier to retrieve when the call is done. The contact can be added to the Contact list during the call.

- 1 During a call, press Menu.
- Select Save to Contacts > [ ].
- 3 Select New Contact.
- (4) Enter information about the contact.
- (5) Press **Done**. The contact is added to your **Contact list**.

#### FILTER THE CONTACT LIST

Contacts that have categories assigned are displayed in a list when filtered by category.

- 1 On the home screen, press Start > All Programs.
- 2 Select Contacts > [O].
- 3 Press Menu.
- Select Filter from the popup menu and press [O].
- (5) Select a category to filter.

#### VIDEO SHARE

The Video Share feature allows you to share live or recorded video during a voice call.

# NOTE

Video Share is not available in all markets. Both devices must be in a 3G service area – a 3G icon must appear by the signal bars prior to a call being placed. Both devices must remain in the 3G coverage area for the duration of the Video Share.

You can initiate or receive live and recorded video, use the following steps.

- 1) Dial the number and press the send key.
- ② Once the call is connected and both devices are capable of Video Share, the "Video Share Ready" icon displays on the screen.
- After selecting Menu > Video Share, a pop up message displays and you can select either a Live or Recorded Video. You can start the Live Video quickly by pressing the camera key.
- 4 If you selected Recorded Video, you'll choose a video file you want to share in My Stuff > My Documents > My Video.
- (5) After you invite a Video Share session, your recipient will see a pop up message "<Name/Number> wants to share video with you. Accept the connection?" If the number is already listed as a contact, the device displays the name corresponding with the number.
- (6) Press the left soft key "Yes" to accept video share or right soft key to select "No".

- (7) When the recipient accepts the video share, "Establishing a Video Connection" message displays to both the sender and the recipient.
- 8 After the session established, recording started with displaying pop up message about the memory available for the recording.

During a Video Share session, the following features are available for the session.

You can come back quickly to the Video Share session from anywhere by pressing the camera key.

- Hands-free On / Off: You can turn on / off the hands-free feature when the bluetooth device is connected
- Speakerphone On / Off: You can turn on / off speakerphone
- Mute / Unmute: You can turn on / off the mute state
- Stop Video share: Stop current Video Share session.

#### Only for the initiator

- Set Brightness: You can adjust the brightness by moving left / right navi key.
- Set Volume: You can adjust the volume by moving up / down navi key.
- Set Zoom: You can adjust the volume by moving up / down volume key.
- Record Video / Stop Record: You can record the video or stop current recording.

#### Only for the receiver

- Landscape: You can switch the video to full-landscape / normal size.
- Fullscreen: You can change the video to full / normal size by following your screen mode of a device.

#### **FIND A CONTACT**

The contact section of your phone has an auto-fill feature that will allow you to find contacts more quickly. While entering the number or name of the contact, the phone will auto-fill the rest of the information as you press the keys, until you find the right contact.

- 1 On the home screen, press Start > All Programs.
- Select Contacts > [ ].
- Begin entering the name or phone number of the contact you want to find until the contact is displayed. For example, to find "Sandra," enter [[]][]][]][[]][[]][[]][]] because these numbers correspond to the letters for that name.

#### SEND AN E-MAIL TO A CONTACT

If a contact's e-mail address is entered into their information, you can send an e-mail from within the contact list after selecting the contact.

- 1 On the home screen, press Start > All Programs.
- 2 Select Contacts > [ ].
- Select a contact and press [].
- (4) Scroll to the e-mail address and press  $[\bigcirc]$ .
- Select the e-mail account to use.
- 6 Enter a subject, compose your message, and then press [Send].

# SEND A TEXT MESSAGE TO A CONTACT

You can send text message from within the contact list after selecting the contact and pressing the **Menu**.

- 1 On the home screen, press Start > All Programs.
- Select Contacts > [O].
- Select a contact, and press [].
- Press Menu >Send Text Message.
- (5) Compose your message, and press [Send].

# VIEW AND EDIT CONTACT INFORMATION

You may want to change or update contact information once it has already been entered. Do this from the Contacts menu of the home screen.

- 1 On the home screen, press Start > All Programs.
- (2) Select Contacts > [()].
- Select a contact, and press [].
- Press Menu > Edit > [()].
- (5) When finished making changes, press Done.

#### ADD A PICTURE TO A CONTACT

You may wish to add a picture to a contact record. You can add an existing picture, or you can put the phone in camera mode to take the picture and add it to the contact.

- 1 On the home screen, press Start > All Programs.
- Select Contacts > [ ].
- Select a contact, and press [].
- 4 Press Menu > Edit > [()].
- (5) Using the navigation key, scroll down to Picture.

Do one of the following:

- Select the picture you want to add.
- Press Camera and take a picture.

# REMOVE A PICTURE FROM A CONTACT

Once a picture is attached to a contact, it can easily be removed or changed from the **Contacts** menu by using the soft key and editing the field.

- 1 On the home screen, press Start > All Programs.
- Select Contacts > [ ].
- Select a contact, and press [].
- Press Menu > Edit > [()].
- Press Menu > Remove Picture > [○].

#### ASSIGN A CATEGORY TO A CONTACT

It may be helpful to group your contacts in categories you define for easier reference. If you know the contact's category you can easily retrieve the contact. You can use categories to help you organize and group your contacts.

- On the home screen, press Start > All Programs.
- 2 Select Contacts > [ ].
- Select a contact, and press [].
- 4 Press Menu > Edit > [()].
- 5 Press Categories.
- (7) Press Done.
- **№** NOTE

Categories are shared between your contacts and tasks. A category will remain in the list of shared categories as long as it is assigned to at least one contact or task.

#### ASSIGN A RING TONE TO A CONTACT

To easily identify who is calling you by the ring tone, you can assign a custom ring tone to each contact.

- 1 On the home screen, press Start > All Programs.
- 2 Select Contacts > [ ].
- Select a contact, and press [O].
- Press Menu > Edit > [()].
- (5) Press Custom ring tone.
- 6 Select the ring tone you want.
- 7 Press Done.

#### CREATE A SPEED DIAL

You can create a speed dial for a phone number, e-mail address, or Web page address that is stored in Contacts.

- 1 On the home screen, press Start > All Programs.
- Select Contacts > [ ].
- Select the contact for whom to create a speed dial and press [].
- (4) Select the phone number, e-mail address, or Web page address for which to create a speed dial.
- (5) Press Menu > Add to Speed Dial > [ ].
- (6) In keypad assignment, select the speed dial number to use.
- 7 Press Done.
- NOTE

The number [iii] is reserved for calling your voicemail box.

#### **USING SPEED DIALS**

Set up speed dial codes to allow you to call contacts by pressing only one (or two) buttons from the home screen.

- On the home screen, press and hold the number on the keypad that you have assigned as a speed dial for the phone number, e-mail address, or Web page.
  - If the speed dial is in two digits, press the first digit, and press and hold the second digit.
  - The phone dials the phone number, opens a new e-mail message, or goes to the Web page.

#### VIEW AND EDIT A SPEED DIAL

You can view or edit all the contacts you've assigned to speed dial by entering the **Speed Dial** menu from the **Start**.

- 1 On the home screen, press Start > All Programs > More.
- 2 Select Applications > Speed Dial > [ ].
- Select a contact you want to change and press [O].
- (4) Make any changes and press Done.

#### **DELETE A SPEED DIAL**

Deleting a speed dial can be done at any time by following these instructions.

- 1 On the home screen, press Start > All Programs.
- 2 Select Applications > Speed Dial > [ ].
- (3) Select the speed dial to delete.
- 4 Press Menu > Delete from the popup menu.

#### SEND AS VCARD

Allows you to send the selected contact to your business information.

- 1 On the home screen, press Start > All Programs.
- 2 Select Contacts > [ ].
- ③ Select the contact for which you want to send as **Vcard** and press [○].
- 4 Press Menu, select Send as Vcard and then press [].
- (5) Fillout a recipient's information and the subject field and press Send.

#### **CALL HISTORY**

Call history provides details of all calls received, missed and dialed.

- 1 On the home screen, press Start > All Programs > More.
- Select Call History > [ ].
- TIP

To view only missed calls, incoming calls, or outgoing calls, press [Menu] select Filter, and then press the type of calls to view.

**№** NOTE

Call History is viewed on the main screen. Select the icon and press [O] to go directly to **Call History**.

#### **VIEW CALL TIMERS**

You can time each call that is received or made, and the time and length of each call can be reviewed.

- 1 On the home screen, press Start > All Programs > More.
- Select Call History > [ ].
- (3) Press Menu > View Timers from the popup menu.

# **RESET CALL TIMERS**

When call information is no longer required, the call timers can be set to zero.

- 1 On the home screen, press Start > All Programs > More.
- Select Call History > [ ].
- Press Menu > View Timers from the popup menu and press [O].
- Press Menu > Reset Timers > [].
- (5) Press Yes. All of the call timers are set to zero (0), except for the Lifetime calls timer.

#### **CALL HISTORY**

#### **VIEW DETAILS ABOUT A CALL**

To review all the stored information on a call you will access the **Call History** function.

- 1 On the home screen, press Start > All Programs > More.
- Select Call History > [].
- Select the call you want to view details for and press [O].

#### CREATE A CONTACT FROM CALL HISTORY

While you are in the **Call History** function, you can select any of the calls and automatically add that caller to your contact list.

- 1 On the home screen, press Start > All Programs > More.
- Select Call History > [ ].
- Select the phone number for which to create a contact and press Menu >Save to Contacts in the popup menu and press [○].
- Select New Contact > [].
- (5) Enter the remainder of the contact information and press Save. The new contact appears in your contact list.

# **DELETE AN ITEM FROM CALL HISTORY**

Any entry in the **Call History** can be deleted by selecting an entry and then by accessing the menu.

- 1 On the home screen, press Start > All Programs > More.
- Select Call History > [].
- 3 Select the item to delete.
- 4 Press Menu > Delete from the popup menu.
- TIP

To delete all items in Call History, press Start > All Programs > More > Call History > Menu > Delete List.

# **CALL HISTORY**

#### DIAL THE LAST NUMBER CALLED

If you need to quickly call the last number you have called, this shortcut allows you to do so without using menus.

- 1 On the home screen, press [ ].
- 2 Select Call.

#### INSERT AN INTERNATIONAL COUNTRY CODE

To make an international call you must include a country code at the beginning of the dialing sequence for the phone number.

- 1 Press and hold **0** until a plus (+) sign appears, enter the country code, and then enter the rest of the phone number.
- NOTE

You can insert a plus (+) sign into a contact's phone number or dial it directly from the keypad.

#### SEND AN E-MAIL MESSAGE FROM CALL HISTORY

To use this function, the E-mail address of the person you are sending an E-mail to must be included in their contact information card.

- 1 On the home screen, press Start > All Programs > More.
- 2 Select Call History > [ ].
- Select the contact you want to send an E-mail message to and press Menu
- 4 Scroll to E-mail > [○].
- (5) Select an E-mail account.
- (6) Compose the message and press Send.

# **MY STUFF**

The My Stuff displays My Pictures, My Ringtones, My Videos, Notes, and Templates.

My Stuff's menu is same as File Explorer.

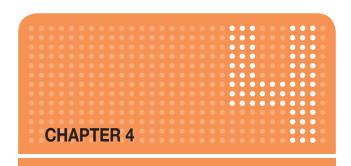

# **VOICEMAIL & MESSAGING**

This chapter addresses Voicemail, Text, Multimedia Message and E-mail Messaging functions including:

- VOICEMAIL
- TEXT MESSAGING
- MULTIMEDIA MESSAGE
- E-MAIL

# VOICEMAIL

Voicemail is available at all times. When you call your voicemail the messages will be played back in the order they were received. You will have options to save, delete, replay, or skip each message.

#### **CALL YOUR VOICEMAIL BOX**

Retrieving your voicemail is simple and can be accessed directly from the home screen.

- 1 On the home screen, press and hold [[]] to call your voicemail box.
- (2) Follow the instructions to retrieve it.

# **TEXT MESSAGING**

You can create a text message, delete a text message, or clear all text messages. Contacts from the contact list can be used to send messages just as they can be used to make calls.

# **CREATE A TEXT MESSAGE**

The Pantech Matrix Pro allows you to create text messages quickly. You create a text message by typing in a phone number or by selecting a contact first.

- ① On the home screen, press Start > All Programs > Messaging > [○].
- Select Messages > [ ].
- Press Menu > New > Text Message.
- 4 In "To", enter text message recipients' phone numbers. Insert a semicolon (;) between multiple text message recipients' phone numbers.
- 6 Press [Send]. Text messages are sent immediately.
- 🚹 TIP

You can quickly enter text message numbers from your contact cards. In To, press Menu > 'Add Recipient' from the list. Then, select the recipient's phone number. To cancel creating a message, just press Menu > Cancel Message.

# **DELETE ALL MESSAGES**

To clear all messages in a folder, you will need to show all the folders and select the folder you want.

- ① On the home screen, press **Start** > **All Programs** > **Messaging** > [○].
- Select Messages > [ ].
- 3 Press [Menu] > Folders.
- (4) Press [Menu] > Show all Folders.
- (5) Select the folder with the messages you want to delete.
- 6 Press Menu > Delete All.

Multimedia Messaging Service allows you to send multimedia messages to others, which can include text, graphics and ring tones in a message.

#### CREATE A MULTIMEDIA MESSAGE

Creating a multimedia message is simple and you can add images or attachments to the message.

- ① On the home screen, press Start > All Programs > Messaging > [O].
- Select Messages > [O] > Menu > New > Multimedia Message.
- 3 Enter an e-mail address or phone number.
- (4) Input a subject of this multimedia message.
- (5) Input text message in text box.
- (6) To add an image, press Menu > Add Item > [○] then select Image.
- Select an image from picture file browser and the image is added to the multimedia message.
- 8 Press Send to send message.
- If multimedia message was sent successfully, a 'Message sent successfully' dialog will appear.
- 🔢 TIP

You can quickly enter multimedia message numbers from your contact cards. In To, press **Menu** > 'Add Recipient' from the list. Then, select the recipient's phone number. To cancel creating a multimedia message, just press **Menu** > Cancel Composer.

#### **TEXT BOX**

Enter the text that you wish to send. English and Spanish languages are supported.

# **MULTIMEDIA MESSAGE MENU OPTIONS**

The Menu supports advanced MMS composer option.

| Menu option   | Description                                                                                                    |
|---------------|----------------------------------------------------------------------------------------------------|
| Preview       | Press Menu >Preview. Preview is displayed when multimedia message has content (image, sound, text or video). Preview is not displayed when message is empty.                                                                                                    |
| Add Recipient | You can add recipients address from Contact list or upload pictures to HP's Snapfish.  Press Menu > Add Recipient to select the recipient's address from Contact list.  Press Menu > Add Recipient > Contacts: Add a contact from Contact list.  Press Menu > Add Recipient > Multi Contacts: Add multiple contacts from Contact list at once.  Press Menu > Add Recipient > HP's Snapfish: Upload photos on the web.  Press Menu > Add Recipient > Bcc: Show Bcc field to add recipients in Bcc field.  Press Menu > Add Recipient > Cc: Show Cc field to add recipients in Cc field. |
| Check Name    | Press Menu > Check Name, convert phone number to corresponding name, if that number is registered in contact list.                                                                                                    |
| Add Item      | You can add content such as text, image, sound, video, vCard, vCalendar, and Attachments Press Menu > Add Item > Text: Enter a text message in the text box. Press Menu > Add Item > Image: Select image file from My Pictures. Press Menu > Add Item > Sound: Select sound file from My Documents. Press Menu > Add Item > Video: Select video file from My Videos. Press Menu > Add Item > vCard: Select a vCard. Press Menu > Add Item > vCard: Select a vCalendar. Press Menu > Add Item > Attachments: Select any file from all of memory.                                        |

| Menu option    | Description                                                                                                    |
|----------------|----------------------------------------------------------------------------------------------------|
| Create Item    | You can add a picture, video or sound from camera and Voice Note.  Press Menu > Create Item > Picture: Take a picture with camera and add it to multimedia message.  Press Menu > Create Item > Video: Record a video with Camcorder and add it to multimedia message.  Press Menu > Create Item > Sound: Record a Voice Note and add it to multimedia message. |
| Template       | You can add current components as a template, or replace with previous saved templates.  Press Menu > Template > Add Template: Replace current components with previous saved components.  Press Menu > Template > Save as template: Save current components as a new template.                                                                                 |
| Remove Item    | You can remove content such as image, sound, text and video Press <b>Menu</b> > <b>Remove Item</b> .                                                                                                    |
| My Text        | Press Menu > My Text<br>You can add predefined text mess.ages to text field.                                                                                                    |
| Copy/Paste     | Press Menu > Copy/Paste You can cut, copy, paste text messages to text field.                                                                                                    |
| Priority Level | You can set the importance of Multimedia message. Press Menu > Priority Level > High: Set multimedia message to be important. Press Menu > Priority Level > Normal: Set multimedia message to be normal. Press Menu > Priority Level > Low: Set multimedia message to be low.                                                                                   |
| Page Layout    | You can set the layout of multimedia message in preview. Press Menu > Page Layout > Image Top: Place image on top and text below in preview. Press Menu > Page Layout > Text Top: Place text on top and image below in preview.                                                                                                    |

| Menu option        | Description                                                                                                    |
|--------------------|----------------------------------------------------------------------------------------------------|
| Options            | You can set the importance of multimedia message. Press Menu > Options > Insert Page: Insert a new page at current page. Press Menu > Options > Delete Page: Delete current page. Press Menu > Options > Move Page: Change the order of current page. Press Menu > Options > Duration: Set durations between pages. Press Menu > Options > Multimedia Msg. Options: Set properties of multimedia message such as profile, automatic download, delivery reports, etc. Press Menu > Options > Individual Msg. Setting: Set properties of per message such as delivery report, read report, etc. Press Menu > Options > About: Show information about multimedia Message client. |
| Save               | Press Menu > Save: Save multimedia message in draft folder Back to Inbox.                                                                                                    |
| Cancel<br>Composer | Press Menu > Cancel Composer: Cancel multimedia message Back to Inbox.                                                                                                    |

# **VIEW MULTIMEDIA MESSAGE**

To view multimedia message, simply select multimedia message from the messaging menu and you will see a list of Inbox messages.

- 1 On the home screen, press Start > All Programs > Messaging > [O].
- Select multimedia message which you want to see for list of Inbox messages.
- 3 Press [O] to play message.

### **MULTIMEDIA MESSAGE**

### SELECT MULTIMEDIA MESSAGE IN THE LIST OF MESSAGE TYPE

After selecting multimedia message from the Messaging menu, you will use the **Menu** to step through each field that is available when composing a message.

- ① On the home screen, press Start > All Programs > Messaging > [ ] 1.
- Select Messages and select the received message you want to reply.
- 3 Press Menu > Reply to send a reply multimedia message to sender and Cc. Bcc.
- Press Menu > Reply to all to send a reply multimedia message to all senders. Open multimedia message editor and display To field with RE: all sender addresses including Cc, Bcc sender.
- S Press Menu > Forward to forward multimedia message, open multimedia message editor.
- 6 Press Menu > Save Adress to save address to phonebook.
- Press Menu > Details to show detailed information about current multimedia message, such as message size, sender.
- (8) Press Menu > Delete to delete current message in the inbox list.
- (9) Press Menu > Back to terminate multimedia message viewer and go back to the Inbox message list.

### CHANGE MESSAGING ACCOUNT OPTIONS

Multimedia message, E-mail and text messages can be displayed differently and you can select from many options for each.

- 1 On the home screen, press **Start** > **All Programs** > **Messaging** > [O].
- Select Messages or E-mail account > [ ].
- 3 Press Menu > Tools > Options.
- 4 Select the type of options to change.
- (5) Press Done.

### **MULTIMEDIA MESSAGE**

### CHANGE HOW THE MESSAGE LIST DISPLAYS

You can change the order in which messages are displayed and show the date and time that messages were received.

- ① On the home screen, press **Start** > **All Programs** > **Messaging** > [○].
- Press Menu > Tools > Options > Display.
- (3) Change the display options and press **Done**.

### CREATE A MESSAGE FROM A CONTACT CARD

Just as you can make phone calls from a contact card, you can select a contact and send a message from the contact card.

- 1 On the home screen, press Start > All Programs > Contacts > [ ].
- Select a contact.
- (3) Select the messaging address or phone number to use.
- Select the account to use and press [O].
- (5) Use left soft key that displays corresponding action, or press [Menu] and select the message you want to use. For example, 'Send Text Message' 'Send Multimedia Msg.'
- 6 A new message opens ready for you to complete and send.
- **Ⅲ** TIP

To cancel a message, press Menu > Cancel Composer.

The Pantech Matrix Pro allows you to send e-mails with several options. You can copy, blind copy, set priority, and store e-mails just as you would from a computer. The Pantech Matrix Pro uses Outlook as the default mail program.

You can send and receive e-mail messages in one of these ways:

- Synchronize e-mail messages with Microsoft Exchange or Microsoft Outlook on your PC.
- Send and receive e-mail messages by connecting directly to an email server through an Internet Service Provider (ISP) or a network.

### SYNCHRONIZING E-MAIL MESSAGES

Use the Outlook E-mail account to send and receive e-mail messages by synchronizing e-mail messages with Microsoft Exchange or Microsoft Outlook on your PC. E-mail messages can be synchronized as part of the general synchronization process. You will need to enable Inbox synchronization in ActiveSync.

### **DURING SYNCHRONIZATION:**

- Messages are copied from the mail folders of Exchange or Outlook on your PC to the Outlook E-mail folders on your phone.
- E-mail messages in Outlook E-mail on your phone are transferred to Exchange or Outlook, and then sent from those programs.

## **CONNECTING DIRECTLY TO AN E-MAIL SERVER**

You can send and receive e-mail messages by connecting to an e-mail server. You'll need to set up a remote connection to a network or an ISP, and a connection to your e-mail server. When you connect to the e-mail server, new messages are downloaded to the phone's Inbox folder. Also messages in the phone's Outbox folder are sent, and messages that have been deleted on the e-mail server are removed from the phone's message folders.

# FOLDER BEHAVIOR WITH A DIRECT CONNECTION TO AN E-MAIL SERVER

The behavior of the folders you create depends on whether you are using POP3 or IMAP4.

- If you use POP3 and you move e-mail messages to a folder you created, the link is broken between the messages on the phone and their copies on the mail server. The next time you connect, the mail server will see that the messages are missing from the phone and delete them. This prevents you from having duplicate copies of a message, but it also means that you will no longer have access to messages that you move to folders created from anywhere except the phone.
- If you use IMAP4, the folders you created and the e-mail messages you moved are mirrored on the server. Therefore, messages are available to you anytime you connect to your mail server. This synchronization of folders occurs whenever you connect to your mail server, create new folders or rename/delete folders when connected.

### **CREATING AN E-MAIL ACCOUNT**

You need to create a new account to be used for retrieving and sending e-mail messages.

### To make a new account:

- 1 From the main Messaging screen, select Setup E-mail.
- Enter your E-mail address. If you want to save your password, enter your password and select Save password > Next.
- 3 If you want to set up your account automatically from the Internet, select Try to get e-mail settings automatically from the Internet and press Next.
- (4) If it couldn't find setting, press the Next.
- Select your e-mail provider, one or both of Internet e-mail or Exchange server.
- (6) Enter your display name and press the **Next**.
- Enter your Incoming mail server and select Account type and press the Next

- 8 Enter your user information, such as user name, password, and press the Next.
- 9 Enter the Outgoing (SMTP) mail server names and press the Next.
- Select how often your phone automatically connects to the server and checks for incoming e-mails
- (11) Press the Finish.

### To edit an account:

- 1 From the main Messaging screen, scroll to the account you want.
- Press the Menu >Settings.
- Change the account settings as you would when creating it.

### CREATE AN E-MAIL MESSAGE

You can create an e-mail message from a contact card, or by typing in the address.

- 1 On the home screen, press **Start** > **All Programs** > **Messaging** > [O].
- 2 Select the e-mail account with which you want to send.
- 3 Press Menu > New.
- (4) In To, Cc, and/or Bcc enter the recipient's e-mail addresses. Insert a semicolon (;) between the multiple addresses.
- (5) Enter a subject.
- (6) Enter a message.
- Press Send. E-mail messages are stored in Outbox and are sent to recipients the next time you synchronize or connect to your e-mail server and send and receive mail.

# ■ TIP

You can quickly enter e-mail addresses from your contact cards. In **To**, press **ENTER** and select a recipient from the list. Then, select the recipient's e-mail address.

To set the priority, press Menu > Message Options.

To cancel creating an E-mail message, press Menu > Cancel Message.

### **OVERVIEW OF E-MAIL SECURITY**

You can help prevent impersonation, tampering, and eavesdropping when sending e-mail messages from your Outlook e-mail account by using Secure Multipurpose Internet Mail Extensions (S/MIME) digital signatures and encryption.

A signature helps prevent impersonation and tampering. Impersonation occurs when a hacker sends e-mail messages and pretends to be someone else. Tampering occurs when a hacker intercepts your e-mail messages and changes the message without the recipient's knowledge.

Signing a message applies the sender's certificate (and public key) to the message. This proves to the recipient that the message is from the sender and not from an imposter.

Encryption helps prevent eavesdropping, which occurs when a hacker intercepts and reads your e-mail messages. Using a cryptographic message format such as S/MIME for encryption helps improve e-mail privacy because it converts plain, readable text of the message into cipher (scrambled) text. The sender's messaging program uses the recipient's public key to encrypt (lock) the e-mail message and attachments. Only the recipient who has the private key that matches the public key you used to encrypt the message can decipher (unscramble) the message.

A certificate is a digital means of proving your identity. When you send a digitally signed message, you are sending your certificate and public key. Certificates can expire or be revoked.

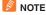

S/MIME encryption and digital signatures for Windows Mobile-based devices are available only with Exchange Server 2003 Service Pack 2 or a later version that supports S/MIME. If you aren't using one of these products, or have not yet synchronized, these options are unavailable.

### **DOWNLOAD A COMPLETE E-MAIL MESSAGE**

You can save e-mail messages and retrieve them at any time when you synchronize or connect to your mail server.

- ① On the home screen, press **Start** > **All Programs** > **Messaging** > [○].
- 2 Select an e-mail account and the message to download.
- 3 Press Menu > Download Message. The complete message is retrieved the next time you synchronize or connect to your e-mail server and send and receive e-mail.

### DOWNLOAD AN ATTACHMENT

In an open message with an attachment to download, press the attachment. The attachment is downloaded the next time you synchronize or connect to your e-mail server and send and receive e-mail.

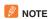

If there are multiple attachments in the message, all attachments are downloaded.

## MARK A FOLDER FOR SYNCHRONIZATION

When you synchronize your Outlook e-mail account with your PC, the same Inbox folders that are in Outlook on your PC are created on your phone.

- ① On the home screen, press **Start** > **All Programs** > **Messaging** > [○].
- 2 Select Outlook E-Mail.
- 3 Press Menu > Folders.
- (4) Press Menu > Show All Folders.
- (5) Press Menu > Manage Folders.
- (6) Select a folder to synchronize and press Show Sync Folder.
- Press Done. The next time you synchronize, the folder(s) that you marked on your phone are synchronized with the corresponding folders in Outlook on your PC.

### ADD A PICTURE TO AN E-MAIL MESSAGE

You can retrieve pictures that have been downloaded to your phone and insert them into your e-mail messages.

- 1 In the message area of an e-mail message, press Menu > Insert > Picture.
- Select the picture you want to add.

### VERIFY THE DIGITAL SIGNATURE ON A SIGNED MESSAGE YOU RECEIVE

For additional security, you can check digital signatures on messages before opening them. In some cases, the signatures may not be available.

- 1 Open the message that has been digitally signed.
- (2) At the top of the message, press View Signature Status.
- 3 Press Menu > Check Certificate.
- **№** NOTE

There can be several reasons why a digital signature is not valid. For example, the sender's certificate may have expired, it may have been revoked by the certificate authority, or the server that verifies the certificate is unavailable. Contact the sender to report the problem.

S/MIME encryption and digital signatures for Windows Mobile-based devices are available only with Exchange Server 2003 Service Pack 2 or a later version that supports S/MIME. If you aren't using one of these products, or have not yet synchronized, these options are unavailable.

### SEND AND RECEIVE INTERNET E-MAIL MESSAGES

Using the Pantech Matrix Pro you can connect to the Internet to send and receive e-mails.

- 1 On the home screen, press Start > All Programs > Messaging.
- Select the Internet e-mail account for which you want to send and receive messages.
- (3) Press Menu > Send/Receive. The phone connects to your Internet e-mail server and sends and receives your messages.

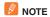

To stop this process, press Menu > Stop Send/Receive.

### ADD A VOICE RECORDING TO AN E-MAIL MESSAGE

Inserting a voice recording is useful when you want to verbally explain information that is contained in the message.

- 1 In the message area of an e-mail message, press Menu > Insert > Voice Note.
- (2) Press Record and start speaking into the phone's microphone.
- (3) When finished speaking, press Stop.
- 4 Press Done.
- (5) Press Send.

### SET UP AN INTERNET E-MAIL ACCOUNT MANUALLY

Before you set up your Internet e-mail account, ensure that you have the necessary information.

| Setting                | Description                                                                                                    |
|------------------------|----------------------------------------------------------------------------------------------------|
| User name              | Usually the first part of your e-mail address, which appears before the 'at' sign (@).                                                                                                    |
| Password               | Choose a strong password. You will have the option to save your password, so that you do not need to enter it each time you connect to your e-mail server.                                                                                                    |
| Domain                 | The domain name. This may be required.                                                                                                    |
| Account type           | The type of e-mail server that hosts your mailbox (POP3 or IMAP4).                                                                                                    |
| Account name           | A name for this account. You must use a different name for each account that you set up.                                                                                                    |
| Network                | The type of network your e-mail server connects to.                                                                                                    |
| Incoming mail server   | The name of your e-mail server (POP3 or IMAP4).                                                                                                    |
| Require SSL connection | Select this to ensure you always receive e-mail for this account using an SSL connection. This enables you to receive personal information more securely. Please note that if you select this and your ISP does not support an SSL connection, you will not be able to connect to receive e-mail. |

| Setting                                            | Description                                                                                                    |
|----------------------------------------------------|----------------------------------------------------------------------------------------------------|
| Outgoing mail server                               | The name of your outgoing e-mail server (SMTP).                                                                                                    |
| Outgoing server requires authentication            | Your outgoing e-mail server (SMTP) may require authentication.  NOTE: Your user name and password from above will be used.                                                                   |
| Outgoing server settings                           | Your outgoing e-mail server may require different authentication settings than your incoming e-mail server.                                                                                  |
| Use different user name for outgoing server        | Check box, where you enter a separate setting for your outgoing e-mail server.                                                                                                    |
| User name                                          | Your user name for the outgoing e-mail server.                                                                                                    |
| Password                                           | Your password for the outgoing e-mail server.                                                                                                    |
| Domain                                             | The domain name of the outgoing e-mail server.                                                                                                    |
| Require SSL connection (Outgoing mail server only) | A connection that enables you to send personal information more securely. Note that if you select this and your ISP does not support an SSL connection, you will not be able to send e-mail. |

### **DELETE A MESSAGE**

Messages from any account can be deleted. Select the Messaging function from the home screen.

- On the home screen, press Start > All Programs > Messaging > [○].
- (2) Select an account.
- 3 Select the message to delete.
- 4 Press Menu > Delete.
- NOTE

Messages deleted from the Outlook E-mail account will be deleted from Outlook on your PC or Exchange Server the next time you synchronize.

### **DELETE AN ACCOUNT**

You can delete accounts you have previously set up in the Messaging function.

- ① On the home screen, press **Start** > **All Programs** > **Messaging** > [○].
- (2) Select an account to delete.
- 3 Press Menu > Delete.

### **EDIT PREDEFINED TEXT**

You can edit the predefined text included with the phone to create words or phrases that you frequently use in messages.

- ① On the home screen, press **Start** > **All Programs** > **Messaging** > [○].
- (2) Select an account.
- (3) Press Menu > New and scroll to the body of the message.
- Press Menu > My Text.
- (5) Press Menu > Edit My Text.
- 6 Select the text to edit.
- (7) Edit the text and press **Done**.

## EMPTY THE DELETED ITEMS FOLDER

If you don't have a need to store deleted items, you can delete the Deleted Items folder itself.

- ① On the home screen, press **Start** > **All Programs** > **Messaging** > [○].
- (2) Select an account.
- 3 Press Menu > Tools > Empty Deleted Items.

### **FORWARD A MESSAGE**

When you have received a message, it is possible to forward the message to another account or user.

- From the received message opened, press Menu > Reply > Forward.
- 2 Enter a message in the message area.
- 3 Press Send.
- NOTE

If you are forwarding e-mail from the Outlook e-mail account, you will send less data if you do not edit the original message. This may reduce data transfer costs based on your rate plan.

### **INSERT PREDEFINED TEXT INTO A MESSAGE**

To save time when entering text, you can insert predefined text into messages.

- ① On the home screen, press Start> All Programs > Messaging > [○].
- 2 Select an account and press Menu > New.
- 3 Press Menu > My Text.
- Press the text you want to insert.
- **∏** TIP

Quickly insert text by entering its associated number.

# MARK A MESSAGE AS READ OR UNREAD

You have the option of marking messages you've received as Read or Unread for later retrieval.

- On the home screen, press Start > All Programs > Messaging > [○].
- (2) Select an account.
- 3 Select the message to mark.
- 4) Press Menu.

5 Press Mark as Read or Mark as Unread. The message display is changed to reflect its new status: normal text for read messages and bold text for unread messages. When you synchronize or send and receive e-mail, the message is displayed as read or unread in all locations.

### MOVE A MESSAGE TO A DIFFERENT FOLDER

Whether a message is open or not, you can move it to another folder from any account.

- ① On the home screen, press Start > All Programs > Messaging > [ ].
- (2) Select an account.
- Scroll to the message to move.
- 4 Press Menu > Move.
- (5) Press the folder into which to move the message.
- TIP

You can move an open message in the same manner, by pressing **Menu** > **Move**.

### **OPEN A MESSAGE**

To review or use a message you open it from its account in the Messaging function.

- ① On the home screen, press **Start** > **All Programs** > **Messaging** > [○].
- (2) Select an account.
- Select the message to open and press [].
- 4 To return to the message list, press [⑤].
- TIP

To open the next message in the list from within an open message, press  $[\![\![\phi]\!]]$ ; to open the previous message in the list, press  $[\![\![\phi]\!]]$ .

### **QUICKLY MOVE BETWEEN ACCOUNTS**

Your messages are stored in accounts and it is convenient to be able to move from account to account quickly.

Do one of the following:

- If you have an account open, you can quickly switch to another account by pressing [ \( \big| \) \( \big| \)].
- Press Menu > Tools > Switch Accounts.

### SEND A MESSAGE DRAFT

If you wish to have a message draft reviewed, you can retrieve a stored draft or an open draft and send it to someone else.

- ① On the home screen, press **Start** > **All Programs** > **Messaging** > [○].
- 2 Select an account.
- (3) Press Menu > Folders.
- 4 Press Drafts.
- 5 When you have finished composing the message, press Send.

# **REPLY TO A MESSAGE**

You can reply to a message you've received easily from within an open message.

- Trom the received message opened, press Menu > Reply > Reply or Reply All.
- 2 Enter a message in the message area.
- (3) Press Send.
- (4) If you are replying to an e-mail in the Outlook E-mail account, you will send less data if you do not edit the original message. This may reduce data transfer costs based on your rate plan.

### SAVE A DRAFT OF A MESSAGE

You can save a draft of a message that you are composing to finish and send later.

While in a message you are composing, press Menu > Save to Drafts. A draft of the message is stored in the Drafts folder of the account you are in.

### SPECIFY THE LANGUAGE FOR READING A MESSAGE OR COMPOSING

The Pantech Matrix Pro has many languages and character sets from which to choose. Each message can be composed in whatever language you require.

- From the received message opened, press Menu > View > Languages.
- (2) In Email message language, scroll to the language.
- 3 Press Done. The message is displayed using the appropriate characters for the selected language.
- TIP

When you are composing press  ${\bf Menu} > {\bf Message~Options} > {\bf Language}$  to set the language.

# STOP ADDING A SIGNATURE TO MESSAGES

If you have previously added a signature to an account and wish to stop using it, you can turn the signature off for that account.

- On the home screen, press Start > All Programs > Messaging > [○].
- Select an account.
- Press Menu > Tools > Options > Signatures.
- 4 If necessary, press [ | / | 1 | 1 to switch to the account that is using the signature.
- (5) Clear Use signature with this account and press **Done**. A signature is no longer inserted in messages that you send from this account.

### VIEW AN ATTACHMENT

Many e-mail messages come with attachments. You can view attachments for file types that are supported by the phone.

In an open message containing a downloaded attachment, select the attachment.

# NOTE

You can view attachments only for file types that are supported by the phone. You may need to add third party software to view documents, spreadsheets, presentations and .pdf files.

### VIFW MESSAGE FOI DER CONTENTS

You can store messages in folders and create the types of folders you need.

- ① On the home screen, press **Start** > **All Programs** > **Messaging** > [○].
- (2) Select an account.
- (3) Press Menu > Folders.
- 4 Press the folder to view.
- 5 To return to the message list view of the Inbox folder, press Menu > Folders > Inbox.

# 🚹 TIP

To view all Outlook E-mail folders, including those not marked for synchronization, press **Menu** > **Show All Folders**.

### **VIEW THE INBOX MESSAGE LIST**

Your messages reside in an inbox. You can review the messages stored in the Inbox.

- 1 On the home screen, press **Start > All Programs > Messaging >** [ ].
- (2) Select an account.
- The Inbox message list displays your received messages.

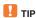

To quickly view new messages, press the message notification area in the home screen.

### **VIEW THE LIST OF ACCOUNTS**

If you have added accounts to your phone, you can see a list of all the accounts at one time.

- ① On the home screen, press **Start** > **All Programs** > **Messaging** > [○].
- (2) The list of accounts displays with the number of unread messages in the Inbox of each account shown in parentheses.

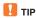

You can open an account by selecting it in the list.

### WHAT IS SSL?

Secure Sockets Layer (SSL) is a security protocol that enables you to send personal information in a more secure manner over the Internet.

When you send a message from an account that you have with an Internet service provider (ISP) or from an account that you access using a VPN server connection (typically a work account), Messaging always tries to use an SSL connection. However, sometimes the e-mail server on the other end doesn't support SSL, so in order to send the messages, it is sent without an SSL connection.

To ensure that your e-mail is always sent using an SSL connection or not at all, select 'Require SSL connection' when you set up your e-mail account

# CHAPTER 5

# **ORGANIZER**

- ALARM
- **VOICE NOTE**
- NOTEPAD
- CALCULATOR
- **WORLD TIME**
- TASKS

### **ALARM**

### **USING THE ALARM**

You can use the alarm clock to set a wake-up alarm or set an alarm to remind you of an appointment.

- ① On the home screen, press Start > All Programs > More > Organizer > Alarm > [○].
- Select Alarm1 or Alarm2 > [ ].

### **NEW Alarm registration**

- Set Time, Alarm1(or 2), Sound, Type, and Volume.
  - Alarm1 (or 2) time: Time for wake-up alarm.
  - Alarm1 (or 2): Alarm1or 2 activation on/off...
  - Alarm1 (or 2) sound: Choose an alarm melody.
  - Alarm1 (or 2) type: Choose an alarm type.
  - Alarm1 (or 2) volume: Adjust alarm volume.

### **VOICE NOTE**

In addition to making and receiving calls, scheduling and keeping contacts, the Pantech Matrix Pro allows you to save your own reminders and messages in voice format.

### **CREATE A VOICE NOTE**

When you wish to create a voice note, after making the selections described here, you will speak into the microphone just as you would speak on a call.

- ① On the home screen, press Start > All Programs > More > Organizer > Voice Note > [○].
- 2 Briefly press Record and speak into the microphone to record your voice note.
- (3) Press **Stop** to stop recording a voice note.
- The voice note is recorded and appears in the all notes list of voice note.

### LISTEN TO A VOICE NOTE

You can retrieve any voice notes you wish. When the voice notes were saved, they were recorded by time and category.

- 1 On the home screen, press Start > All Programs > More > Organizer > Voice Note > [ ].
- 2 Select the voice note to play and press Menu > Play.
- 3 To stop listening to the voice note, press Stop while the voice note is playing.

### **NOTE**

You can also play a voice note by selecting it in the All Notes list, then press  $[\bigcirc]$ .

### **VOICE NOTE**

### **DELETE A VOICE NOTE**

After you have no further need for a voice note, you can delete the note completely from the phone.

- ① On the home screen, press Start > All Programs > More > Organizer > Voice Note > [○].
- Select the voice note to delete.
- 3 Press Menu > Delete > [()].
- NOTE

If you delete a voice note that has a default name, such as Recording1, this name becomes available for a new voice note.

### **RENAME A VOICE NOTE**

You have the option of renaming a voice note, or assigning it to a different category.

- ① On the home screen, press Start > All Programs > More > Organizer > Voice Note > [ ].
- Select the voice note to rename.
- 3 Press Menu > Rename > [()].
- (4) Enter a new name.
- 5 Press Done.

### SET AS RINGTONE A VOICE NOTE

You have the option of settnig as ringtone,

- On the home screen, press Start > All Programs > More > Organizer > Voice Note > [○].
- Select the voice note to set as ringtone.
- Press Menu > Set As Ringtone > [O].

### NOTEPAD

Using Notepad, you can create memos for important things, and manage them.

### TO ACCESS NOTEPAD

(1) On the home screen, press the Start > All Programs > More > Organizer > Notepad.

### **CREATING A MEMO**

- 1 Press the New.
- 2 Enter the memo text and press the Done.

### VIEWING A MEMO

To view memo details, select the memo you want from the list.

### **SENDING A MEMO**

You can send your notes as part of a SMS or email message.

- 1 Scroll to the memo you want.
- 2 Press the Menu > Send via Email or Send via Text Message.
- Compose and send a message.

### **DELETING A MEMO**

- 1 Scroll to the memo you want.
- 2 Press the Menu > Delete.
- Press the [O] to confirm the deletion.

### CALCULATOR

### **USING THE CALCULATOR**

Perform standard mathematical operations such as addition, subtraction, multiplication, and division.

- ① On the home screen, press Start > All Programs > More > Organizer > [○].
- Select Calculator > [ ].
- 3 Enter a number using the keypad.
- Press Menu and choose the type of calculation to perform and Equals to perform the operation, then press [○].

# **∏** TIP

Press  $\mathfrak{F}_{\circ}$  to enter a decimal. Use the navigation key to display the available mathematical symbols: up for plus (+), down for minus (-), right for division (/), and left for multiplication (x).

Press the [#] to make a negative number .

Press the [ ] briefly to clear the last digit entered.

Press the [Clear] to clear the display.

### **WORLD TIME**

### **USING THE WORLD TIME**

You can set up the world clock with the time zones you want, and then check the current time of the city you need at any time.

- On the home screen, press Start > All Programs > More > Organizer > [○].
- Select World Time > [ ].
- Select one of the three time zone, and press Menu > Edit.
- Press the [ \*/\* ] to move the time zone line. To apply daylight savings to the currently selected time zone, press DST Off/On.
- (5) Press the **Done** to save the selected time zone.
- 6 Press the Local time to set the time.
- (7) Repeat from step 3 to select another time zone.
- NOTE

In world time screen, press Local time to set this zone as local time.

### **TASKS**

### **CREATE A TASK**

The Pantech Matrix Pro allows you to create a new task with reminders for your task list from your phone or from your PC.

- ① On the home screen, press Start > All Programs > More > Organizer > [○].
- 2 Select Tasks > [○].
- In the Enter new task here box, enter the task name and press [O].
- NOTE

You can synchronize information on your phone with your PC to keep your task list up to date in both locations.

If you create a new task with a reminder on your PC and then synchronize tasks with your phone, the reminder will play at the time it was set on your PC.

### CHANGE A COMPLETED TASK TO INCOMPLETE

If you have marked a task as complete on your list and the status changes, you can easily go back to the task and change its status to incomplete by "activating" the task again.

- 1 On the home screen, press Start > All Programs > More > Organizer > [ ].
- 2 Select Tasks > [()].
- Select the task and press Activate.

### **ASSIGN A CATEGORY TO A TASK**

The categories you can assign to a task are the same as those categories you've defined for appointments and contacts. You can also add categories from the Task menu.

- On the home screen, press Start > All Programs > More > Organizer > [○].
- 2 Select Tasks > [O].

### **TASKS**

- 3 Select the task to assign and press Edit.
- Select Categories and check the category you want.
- (5) Press Done.
- **NOTE**

A category will remain in the list of shared categories as long as it is assigned to at least one appointment, contact, or task.

### **DELETE A TASK**

To remove a task from your list you will delete it. Marking a task as complete will not delete the task from your list.

- ① On the home screen, press Start > All Programs > More > Organizer > [○].
- 2 Select Tasks > [O].
- 3 Select the task, and press Menu.
- 4 Select Delete Task > [ ].

### **MARK A TASK AS COMPLETE**

To designate a task as inactive or complete you will mark it as complete through the Tasks menu.

- On the home screen, press Start > All Programs > More > Organizer > [○].
- 2 Select Tasks > [ ].
- 3 Select the task and press Complete.

### **LOCATE A TASK**

There are many options for finding a task on your list; you can view and sort the entire task list, or filter the list by category.

① On the home screen, press the Start > All Programs > More > Organizer > [○].

### **TASKS**

- 2 Select Tasks > [O]. In the task list, do one of the following:
  - To sort the list, press Menu > Sort by. Choose a sort option and press [O].
  - To filter the list by category, to sort the list, press Menu > Filter.
     Choose the category you want displayed.
- TIP

To filter your tasks further, press Active Tasks or Completed Tasks.

NOTE

Categories only appear in Tasks that are synchronized with your PC.

# CHAPTER 6

# **AT&T MUSIC**

This chapter addresses AT&T Music applications to play, buy, identify and join music communities.

- WINDOWS MEDIA PLAYER®
- SHOP MUSIC
- MUSIC ID
- XM RADIO MOBILE
- MUSIC VIDEOS
- PANDORA
- COMMUNITY

This device comes with Microsoft® Windows Media Player® 10.3. You can play Windows® Media Audio, Windows Media Video, and MP3 audio files that are stored on your phone, on a memory card, or on the Web.

You can open Windows Media Player like this:

- On the home screen, press Start > All Programs > AT&T Music > [○].
- Select Windows Media Player > [ ].
- NOTE

Content providers use a technology called Digital Rights Management (DRM), to encrypt the files. That makes some options unable to operate. The reason some digital media files are encrypted is to prevent these files from being unlawfully distributed or shared.

### **COPYING MEDIA FILES**

You can use ActiveSync® to copy media files from a computer to your phone.

- 1 Connect your phone to a computer.
- Start synchronization.
- (3) Open the file directory on the phone using File Explorer.
- (4) Drag the media files and drop them into a folder.

Windows Media Player automatically retrieves. But, if the media files do not appear in Library, update the library by pressing the Windows Media Player's **Menu** and selecting **Update Library**.

You can also use the desktop Windows® Media Player® to copy media files. Licenses and protected files are copied. And also make sure that you have Windows® Media Player® 10.3 or later versions on your desktop computer. If you use different version of your Windows® Media Player®, the procedure to copy files may vary.

- Connect your phone to a computer.
- Start synchronization.
- (3) Open Windows® Media Player® on the computer.

- (4) Press the Sync > Edit Playlist.
- Select the media files > [ ].
- 6 Select the saving location.
- Select the quality level and press [O].
- (8) Press Start Sync.

In order to access libraries, you should press **Menu** from the player screen and then select **Library**. The library screen contains categories, such as My Music, My Videos, My TV and My Playlists. From the library screen, press **Menu** and you can see following options:

- Queue Up: adds the selected file to the end of the current playlist.
- Delete from Library: deletes the selected file or all files from the library.
- · Now Playing: opens the current playlist.
- Library: Allows you to select the library that you want to view.
- Update Library: adds new files to the library by searching your phone or a memory card.
- Open File: allows you to find and play files that are stored on your phone or a memory card, but those are not in the library.
- Open URL: allows you to specify a URL address for a streaming service.
- Properties: displays information about the selected file.
- Player: closes the Library screen and displays the player screen.

### **PLAYING MEDIA FILES**

If you have copied media files to your phone's memory or memory card, you can play them from Media Player.

### Playing media files from a library

- ① On the library screen, if necessary, press the **Menu** > **Library** and select the memory from which you want to retrieve files.
- 2 Press the Menu > Update Library.

- (3) When libraries have been updated, press the **Done**.
- Select a category.
- Scroll to the library you want to play and press the Play.

If the file does not appear in a library, on the **Library** screen, press the **Menu** > **Open File**.

Then select the file you want to play. The player screen appears and the selected file plays. Use the following options during playback:

- To adjust the earpiece volume, press [ ] / [].
- To move backward in a file, press and hold the [...].
- To move forward in a file, press and hold the [\*\*].
- To access the next file, press the [\*\*].
- To access the previous file, press the [...].
- To pause or resume playback, press [O].
- To play the files in the playlist randomly or repeatedly, press the Menu > Shuffle/Repeat > Shuffle or Repeat.
- To view the video on a full screen, press the Menu > Full Screen.
- To stop playback, press the Menu > Stop.

### Playing media files on a network

- 1 On the Library screen, press the Menu > Open URL.
- Enter a URL address in the URL field, or scroll to one of the URL address that you have used from the History field.
- 3 Press the [O].
- NOTE

To play media streaming, you must be connected to a network.

### SETTING UP A PLAYLIST

You can add media files on the Library screen to a temporary playlist. It lists the currently playing file, as well as any files that have been queued up to play next.

### Creating a playlist

- On the library screen, select the category you want and scroll to the file you want to play. If the file does not appear on the list, press the Menu > Update Library.
- (2) Press the Menu > Queue Up to add the file to the playlist.
- (3) Repeat steps 1 and 2 to add more files.
- Press to return to the player screen or press Menu > Player.
- (5) Press or to start playing the files.
- To save the playlist, press the Now Playing > Menu > Save Playlist.
- Enter the list name and press the **Done**. The list is saved in the My Playlists library.

# Opening the playlist

On the player screen, press **Now Playing**. You can use various options by pressing the **Menu**.

### **Editing the playlist**

- To change the play order, press Menu > Move Up or Move Down.
- To delete the selected files, press Menu > Remove from Playlist.
- To clear the playlist, press Menu > Clear Now Playing.

### **Changing the Windows Media Player Settings**

You can customize the appearance and functionality of Windows Media Player. On the player screen, press the **Menu** > **Options**. You can use the following options:

 Playback: Select the options for playback. You can select the way time is displayed on the player screen, or whether or not to pause playback when you launch another program, and resume playback after a phone call.

- Video: Select the viewing options for playing videos on a full screen.
   NOTE: If there is a problem while playing MP4 files, deselect the Scale to fit window option. The problem occurs because the file has been resized
- Network: Change the connections speed and protocol for playing music and streaming video.
- Library: Select whether the player screen or the Library screen is displayed when you open Windows Media Player.
- Skins: Change the appearance of the player screen by selecting a new skin.
- Buttons: Assign Windows Media Player functions to the keys on your phone to quickly control playback without having to use the menus.

# **SHOP MUSIC**

This menu connects to AT&T's music download site.

- ① On the home screen, press Start > All Programs > AT&T Music > [○].
- 2 Select Shop Music > [ ].

### **MUSIC ID**

This menu allows you to find out title, artist and other information about the song by just sending the sound of the song.

- ① On the home screen, press Start > All Programs > AT&T Music > [○].
- 2 Select MusicID > [()].
  - ID song!: Allows you to find out information of unknown music by sending the sound of the unknown music to the web. If the web identifies the song, it displays relevant information about the song.
  - manage IDs: Once a song has been identified through the MusicID, you can see the list of songs in this folder.
  - help me out: Information for how to use this application.
  - exit: Ends the application and exits.

### **USING ID SONG!**

- 1 Highlight ID Song! > [○].
- 2 Place the handset's microphone up to the source of the song, which can be from either radio, stereo, or headset. The handset then begins to analyze the audio signal. If a song match is found, the screen displays the Artist Name, Track Title, and Album cover art.
- 3 To purchase the song (with ringtone and wallpaper if available), highlight get, and press the [O].
- To share the song ID with another user, highlight Share ID > [○]. Enter the recipient's phone number and press the Share ID!. Within a short time, he will receive a message containing a MusicID link to the song.
- (5) If the song cannot be found, the handset displays a "Sorry, No Match Try Again!" message. Press the New ID! and try analyzing the song again.

# NOTE

The "Use Hands-Free Standard Audio" needs to be unchecked/disabled (default setting) when a Mono Bluetooth is used along with the feature.

To set the Use Hands-Free Standard Audio, press Start > All Programs > Bluetooth > Bluetooth Manager > Settings.

### **MUSIC ID**

### **USING MANAGE ID'S**

- 1 Highlight manage ID's > [○]. The screen displays a list of the most recent successful song ID's which were made.
- 2 Highlight a song and press the Options.
- 3 Highlight one of the following options and press the  $[\bigcirc]$ .
  - ID Info: Displays the Artist Name, Track Title, and Album cover art
    of the identified song.
  - Delete ID: Deletes the selected song from the list of identified songs.
  - New ID!: Begins the song analysis process again. Hold the microphone to the song source and wait for analysis.

### **GETTING HELP WITH MUSICID**

- Highlight help me out > [O] to select a topic. The screen displays a list of helpful topics related to the MusicID application. These topics cover:
  - IDing a Song: Provides information about the analysis process.
  - ID Picks and More!: Describes the process following the successful identification of a song. You can choose to purchase the song and wallpaper (if available) or send the MusicID as a link to another phone number.
  - Subscription: Provides details about the general usability and monthly term information.
  - About MusicID: Provides information about the MusicID software version.

### **EXITING FROM THE MUSICID APPLICATION**

1 Highlight exit > [ ] to select a topic.

# **XM RADIO MOBILE**

Selecting XM Radio Mobile from the AT&T Music sub menu launches an application which allows the user to listen to streaming audio.

- 1 On the home screen, press Start > All Programs > AT&T Music > [ ].
- 2 Select XM Radio Mobile > [ ].

# **MUSIC VIDEOS**

Selecting Music Videos from the AT&T Music sub menu launches an application called MobiVJ which allows the user to listen to streaming music videos.

- 1 On the home screen, press Start > All Programs > AT&T Music > [ ].
- 2 Select Music Videos > [()].

# **PANDORA**

Selecting Pandora from the AT&T Music sub menu launches an application which allows the user to listen to personal radio.

- ① On the home screen, press Start > All Programes > AT&T Music > [○].
- 2 Select Pandora > [O].

#### COMMUNITY

Selecting Community from the AT&T Music sub menu launches the browser to either one or more of the hot user communities. This menu allows you to interact with your friends and the community.

- ① On the home screen, press Start > All Programs > AT&T Music > [①].
- 2 Select Community > [()].
- 3 Use the [♥/♠] to select a fan site and press the [○].
  - Wallpaper: Provides you with color graphic files which can be uses as wallpaper on your handset. Highlight an entry and press [()].
  - Photos: Allows you to view some artist-specific photos. Use the Next and Back buttons to navigate through these pages.
  - Bio: Provides a biographical description of the artist/band.
  - Artist Info: Provides more specific group member information.
  - Discography: Provides a description of the artist's albums and their corresponding release dates.
  - Tour Dates: Provides a listing of the artist's current tour dates.

# CHAPTER 7

# **MEDIA MALL**

This chapter addresses MEdia Mall applications to shop for Tones, Games, Graphics, Multimedia, and Accessing the Media Net Home site.

- SHOP TONES
- SHOP GAMES
- SHOP GRAPHICS
- SHOP MULTIMEDIA
- SHOP APPLICATIONS
- MEDIA NET HOME

# **SHOP TONES**

Selecting this menu launches the Web browser to AT&T's Tones menu.

- ① On the home screen, press Start > All Programs > MEdia Mall > [○].
- 2 Select Shop tones > [()].
- 3 Follow the on-screen options. The downloaded files can be stored into the Main Memory or Storage Card found within the My Stuff (Phone) location. Music Tone categories include:
  - Featured Artists
  - Answer Tones
  - Search for a specific audio file by name
- Select an audio file and press the [O].
- (5) When you are ready to purchase the audio file, press the **Buy Now** to charge your e-wallet account and complete the transaction.

#### SHOP GAMES

Selecting this menu launches the Web browser to AT&T's Game menu.

- 1 On the home screen, press Start > All Programs > MEdia Mall > [O].
- 2 Select Shop Games > [()].
- 3 Follow the on-screen options.
- 4 Categories include:
  - New Releases
  - Retro & Arcade
  - Featured Games
  - Search for a specific game by name
- Select a game entry and press the [ ].
- 6 When you are ready to purchase the game, press the **Buy Now** to charge your e-wallet account and complete the transaction.
- The downloaded applications will be stored in the My Stuff within My Account of AT&T Media Net Home.

# **SHOP GRAPHICS**

Selecting this menu launches the Web browser to AT&T's Graphics.

- ① On the home screen, press Start > All Programs > MEdia Mall > [○].
- Select Shop Graphics > [O].
- 3 Follow the on-screen options. The downloaded files can be stored in the My Pictures folder found within the My Stuff (Phone) location. These images can be used as wallpaper or included into multimedia messages.
- 4 Select an image entry and press the  $[\bigcirc]$ .
- (5) When you are ready to purchase the image, press the **Buy Now** to charge your e-wallet account and complete the transaction.

# SHOP MULTIMEDIA

Selecting this menu launches the Web browser to AT&T's Multimedia menu.

- ① On the home screen, press Start > All Programs > MEdia Mall > [○].
- Select Shop Multimedia > [].
- (3) Follow the on-screen options. The downloaded files can be stored in the My Document folder found within the My Stuff (Phone) location. These files can be included in multimedia messages.
- Select a video file entry and press the [O].
- (5) When you are ready to purchase the file, press the **Buy Now** to charge your e-wallet account and complete the transaction.

# SHOP APPLICATIONS

Selecting this menu launches the Web browser to AT&T's Applications menu.

- ① On the home screen, press Start > All Programs > MEdia Mall > [〇].
- Select Shop Applications > [ ].
- 3 Follow the on-screen options.
- (4) When you are ready to purchase the application, press the Buy Now to charge your e-wallet account and complete the transaction.
- (5) The downloaded applications will be stored in the My Stuff within My Account of AT&T Media Net Home.

# MEDIA NET HOME

The **MEdia Net Home** menu option allows you to quickly access your AT&T MEdia Net homepage using the built-in browser. This page gives you quick access to information such as local weather, sports scores, horoscope information and quick links to the previously mentioned shopping sites.

To access this menu option, use the following steps:

- On the home screen, press the Start > All Programs > MEdia Mall and MEdia Net Home.
- 2 Press [○]
- (3) The MEdia Net Home menu launches the built-in browser and launches this AT&T homepage.

# CHAPTER 8

# **CELLULAR VIDEO**

- CELLULAR VIDEO
- MEDIA CLIP OPTIONS
- USING THE VIDEO CATEGORIES
- CUSTOMIZING CELLULAR VIDEO
- MY PURCHASES
- PARENTAL CONTROLS

#### **CELLULAR VIDEO**

Your phone is equipped with a WAP (Wireless Application Protocol) browser which allows you to access Internet and then upload media files directly to your phone. These media files are displayed using the built-in Media Player. Cellular Video (CV) is a media service which allows you to not only navigate to your favorite web sites but stream media content (Weather, News/Sports highlights, etc.) directly to your phone.

- ① On the home screen, press the Start > All Programs > Cellular Video
- (2) Press [○].
- (3) You are then taken to your default Cellular Video homepage. This homepage provides you with several sections of accessible content:
  - My Favorites: Allow you to choose from some recently uploaded video clips from among the following media providers: CNN, ESPN, HBO Mobile Preview, or Access Hollywood.
  - Video Categories: Provides some general content categories from which to begin searching for media: TV to Go, Entertainment, Sports, News & Weather, HBO Mobile, and Premium Channel.
  - Customize CV: Allow you to access the Cellular Video Settings menu where you can configure most of the settings associated with Cellular Video.
  - Parental Control: Provides you with settings which can be configured to restrict certain media content from being displayed on the phone.
  - MEdia Net: Exits from the Cellular Video application and launches the MEdia Net homepage.
  - Help: Provides basic on-line assistance which answers most of the common issues users come across while using this feature.
- ④ Highlight the desired media clip or select from one of the available categories and press the Select or the [○].

# MEDIA CLIP OPTIONS

With the media currently active on the phone (either playing or paused), press the **Menu** to open a list of the following streaming media options.

#### LIBRARY

This feature launches the Windows Media Library showing My Music, My Videos, My TV, My Playlists, and Now Playing.

#### PLAY/PAUSE

This feature allows you to toggle the state of the current video between being Paused or Resuming playback.

#### **STOP**

The feature stops the current media, exits the media player and returns you to the main Cellular Video homepage.

#### SHUFFLE/REPEAT

This feature allows you to toggle between the shuffle or repeat options for your videos you have played and saved to your device.

#### **FULL SCREEN**

This feature changes the screen content to remove or include the information regarding the **Options** or to display the video only. Press the [[o]] key to switch between screen options.

#### **OPTIONS**

The following options are available

#### Playback

- Show time as: Set the show time elapsed or remaining.
- Set the Pause playback while using another program to stop the video if you launch another program.
- Resume playback after a phone call to continue the video after your phone call is ended.

# MEDIA CLIP OPTIONS

#### Video

- Play video in full screen: Choose from Never, Only when oversized, or Always.
- Scale to fit window: Allows you to fit the picture to the screen.

#### Network

- Internet connection speed: Choose the internet connection speed to download the videos.
- Detect connection speed: Sets the default speed the data connection allows.
- Protocol: Select the UDP, TCP or HTTP protocol, or the Port number.
- Library: Allows you to start the player from the library screen.
- Skins: Allows you to select the screen display (Skin) for your video clips. Use the [♠/♠] to make your selection. Press to make your selection.
- Buttons: Displays the buttons and their options for the media clip application.

#### **PROPERTIES**

Displays a Media Player window which gives file specific information such as Length and Location.

#### **SETTINGS**

This feature pauses the content and navigates you to the **Player Settings** menu where you can configure the Media Player's volume setting.

- 2 Press the Save to save your changes.
  - This feature allows you to configure the current server profile being used by the on-board WAP.

## USING THE VIDEO CATEGORIES

This grouping of media categories provides access to an additional listing of streaming media. Where the previous Favorites list of media stream can be user edited and updated, this list of categories is defined by AT&T's homepage and cannot be changed.

# **VIEWING A VIDEO CLIP**

- ① On the home screen, press the Start > All Programs. Highlight Cellular Video > [()].
- ② Use the [
  (♣) to highlight the video clip from within the Favorites section and press the Select or the [○].
- After the stream has been buffered into memory, you can choose to either Pause or Play the content. Pressing the [O] toggles the Play and Pause functionality.

#### **CUSTOMIZING CELLULAR VIDEO**

#### UPDATING THE FAVORITES LIST

The list of media providers which appears in the Favorites section of the Cellular Video homepage can be edited and changed by the user.

- ① On the home screen, press the Start > All Programs > Cellular Video > [○].
- From the Customize CV Options > Edit My Favorites > [].
- (4) Navigate to the Add to Favorites section of the page and highlight one the additional streaming media channels which are not currently in your Favorites list (ex: Cartoon Network).
- (5) Press the Menu > Add to Favorites > Add.

#### ADDING A VIDEO ALERT

When new media is available for upload to your phone (such as breaking news), you can set your phone to notify you of the new available content.

- ① On the home screen, press the Start > All Programs > Cellular Video > [○].
- (2) Use the [♥/♠] to highlight the Customize CV > [○].
- From the Customize CV Options > My Video Alerts > [].
- (4) Navigate to the Add to My Alerts section of the page and highlight one the available services (ex: Breaking News).
- (5) Press [○].

#### MY PURCHASES

The Cellular Video homepage can be used to shop for streaming multimedia content. The My Purchases can help keep track of your purchase history and view any new resale products.

- ① On the home screen, press the Start > All Programs > Cellular Video > [○].
- 3 From the Customize CV Options > My Purchases > [O].
- Highlight Purchase History > [O]. This provides you with an on screen listing of your "to date" purchase history for media content.
- (5) Highlight My Account > [○]. This provides you with an on screen description of your account details.

#### PARENTAL CONTROLS

Your phone can be configured to block both purchased and streamed media content. Before filtering, you must first establish a PIN code and e-mail address. Once those have been established, you can choose one of the two available filter options: **Content Filter** and **Purchase Blocker**.

- Content Filters: Allows you restrict access to inappropriate content both on and outside of MEdia Net.
- Purchase Blocker: Allows you restrict the ability to buy ringtones, downloads, games, etc., from this phone.

#### SETTING UP PARENTAL CONTROL

- On the home screen, press the Start > All Programs > Cellular Video > [○].
- (2) Use the [
  (♠) to highlight the Customize CV button from the bottom of the homepage and press the [○].
- From the Customize CV Options > Parental Controls > [ ].
- (4) Press [○] to access the MEdia Net parental setup fields.
- (5) From the Parental Control Setup screen, use your keypad to enter information into the following fields: PIN Code, Re-enter PIN code, contact e-mail address.
- (6) Use the navigation keys to highlight the Save > [○]. Allow a few minutes for your information to be received and accepted by MEdia Net. You can then use this information to activate the parental filters.

#### **CONFIGURING THE FILTERS**

- ① On the home screen, press the Start > All Programs > Cellular Video > [○].
- ② Use [

  /

  /

  /

  to highlight the Customize Cellular > [○].
- 3 Press [0].
- (4) When prompted, enter the PIN and e-mail address which was registered with MEdia Net in the previous section.
- (8) Select Content Filters or Purchase Blocker > [O].
- 9 Select Save to save the setting.

# CHAPTER 9

# IM&E-MAIL, MOBITV, MEDIA NET & OFFICE MOBILE

- IM & E-MAIL
- MOBITV
- MEDIA NET
- OFFICE MOBILE

## IM & E-MAIL

## **INSTANT MESSAGING**

Your handset comes with the ability to sign onto Instant Messaging. You must first create an active account using your PC, and then you can connect and chat using the following applications:

**AOL Instant Messenger** 

Windows Live Messenger

Y! Messenger

① On the home screen, press the Start > All Programs > More > IM & Email > IM > [○].

#### **GET XPRESS MAIL**

Xpress Mail allows users to gain access to both their personal and work e-mail on a single device allowing users to best manage multiple e-mail accounts and keep up to date with their most current messages.

1 On the home screen, press the Start > All Programs > More > IM & Email > Get Xpress Mail > [O].

#### **MOBITV**

With MobiTV your phone becomes a portable TV. See channels you watch at home, made for mobile programming, and the latest primetime shows from NBC, like Friday Night Lights. The Emmy® Award winning service is available through your wireless carrier and offers over 100 TV channels worldwide, such as MSNBC, ABC News Now, CNN International, FOX News Channel, Fox Sports, ESPN 3GTV, NBC Mobile, Bravo To Go, Sci Fi Pulse Mobile, Telemundo Mobile, Discovery Channel, TLC, The Weather Channel and others that deliver the latest music videos, cartoons, comedy, and more.

① On the home screen, press the Start > All Programs > More > MobiTV > [○].

For more information, connect to the web site www.mobitv.com.

# **MEDIA NET**

See MEdia Net home in Chapter 7. MEdia Mall.

# **OFFICE MOBILE**

#### **EXCEL MOBILE**

View spreadsheets, even when you're out of the office. You can use the Chart Wizard to view Microsoft Office Excel Mobile charts on the go.

#### **ONENOTE MOBILE**

Microsoft OneNote Mobile is a tool for notetaking, information gathering, and multi-user collaboration by Microsoft.

#### POWERPOINT MOBILE

Practice and view your slides with Microsoft Office PowerPoint Mobile while you're on the road.

#### **WORD MOBILE**

View Word documents while away from your desk.

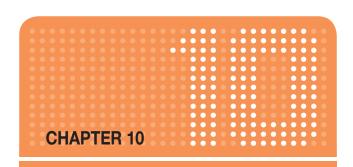

# **CAMERA**

This chapter addresses picture and video functions including:

- CAMERA / CAMCORDER MODE
- CAMERA / CAMCORDER OPERATIONS
- CAMERA / CAMCORDER CONTROLS

Use the camera program to take, view, and edit pictures as well as record and launch video clips stored on your device or on a storage card. You can also send pictures and video clips to others, or set a picture as the background in the home screen. You can see your pictures individually, as thumbnails, or as part of a slide show. You can edit your pictures by cropping, rotating, and adjusting the brightness and contrast.

#### SFI FCT VIDEO QUALITY

You can specify the quality (video resolution and sound fidelity) and size of the video clips you record.

- On the home screen, press Start > All Programs > More > Applications > Camera.
- 2 Press Options > Camcorder to change the mode to camcorder.
- 3 Press Options > Settings.
- ④ Use [♠/♠] to select Quality. Then select the setting you want and select [○].
- 5 Press Close.
- NOTE

Video clips of higher quality require more memory.

### **COPY AN IMAGE TO YOUR PHONE**

You can upload standard image files from a PC to your phone. You should customize the size and resolution of your images for display on the phone screen.

- 1 Connect the phone to your PC.
- ② On your PC, copy the image file you want. The file format must be .gif, .jpg, or .bmp.
- (3) In ActiveSync on your PC, click Explorer and double-click My Windows Mobile-Based Device. Do one of the following:
  - Double-click My Documents, double-click My Pictures, and paste the image file into that folder.
  - If you plan to use the image as your home screen background, double-click Application Data, double-click home, and paste the image into that folder.

# **№** NOTE

For best results, use images with the same screen resolution as your phone's screen resolution, either 240 x 320 pixels, or 176 x 200 pixels, depending on the phone.

#### See also

Change the home screen appearance

#### TAKE VIDEOS USING A TIMER

Using the timer, you can be in the picture you take. Just place the phone on a stable support and press the camera button, then get into position.

- ① On the home screen, press Start > All Programs > More > Applications > Camera.
- 2 Press Options > Camcorder to change the mode to camcorder.
- Press Options > Settings.
- ④ Use [♠/♠] to select Self-Timer. Then select the setting you want and select [○].
- (5) Press Close.
- 6 Press [○] and after the timer interval, the video will start record and automatically saved to the default storage location.

#### ADJUST PICTURES AND VIDEO FOR LIGHTING CONDITIONS

White balance settings optimize pictures and video clips for the type of ambient light. If you are not sure what to select, try the Automatic setting.

 Select White Balance setting that matches the available light source.

#### SELECT WHERE PICTURES ARE SAVED

You can set the default location where pictures are saved. If you select main memory, pictures are saved to permanent storage on your device, which may require that you consider the storage needs of other programs.

- 1 Press Option > Settings.
- 2 Use [ // a ] to select Advanced Settings
- Press Genral Settings > Storage, and then select the setting you want.
- 4 Press Done.

#### CREATE A PICTURES FOLDER

You can organize and store your pictures and images in separate folders you will create.

- On the home screen, press Start > All Programs > More > Applications > File Explorer > My Pictures.
- (2) Press Menu > Edit > New Folder.

#### **EDIT A PICTURE**

You can actually edit pictures and videos on the Pantech Matrix Prousing the **Menu**.

- On the home screen, press Start > All Programs > More > Applications > File Explorer > My Pictures.
- Select the picture to edit > [].
- (3) Press Menu > Edit > [()].

Do one of the following:

- To rotate a picture 90 degree clockwise, press Menu > Rotate.
- To crop a picture, press Menu > Crop. Then, position the selection cursor to mark the upper left corner of the picture, press Next, and then position the cursor to mark the lower right corner of the picture. Press Finish to see the cropped picture.
- To auto correct a picture, press Menu > Auto Correct. Press Done.

# **∏** TIP

To undo an edit, press **Menu** > **Undo**. To cancel all unsaved edits made to the picture, press **Menu** > **Cancel**.

#### **VIEW PICTURES AS A SLIDE SHOW**

However you have stored the pictures and videos, you can review them consecutively in a slide show format.

- On the home screen, press Start > All Programs > More > Applications > File Explorer > My Pictures.
- 2 Select the picture and press [ ].
- 3 Press Menu > Play Slide Show.
- **∏** TIP

To stop the slide show, press the  $[\ ]$  You can also rotate the view using  $[\ ]$  To move forward or backward through the slides, press  $[\ ]$ 

# SET A PICTURE AS THE HOME SCREEN

Any picture you have uploaded can be saved as the background for the home screen.

- On the home screen, press Start > All Programs > More > Applications > File Explorer > My Pictures.
- Select the picture to set as the background > [O].
- 3 Press Menu > Use as Home Screen.
- Use the navigation keys to select the portion of the picture you want to use, and press Next.
- (5) Use Adjust the transparency to select a higher percentage for a more transparent picture or a lower percentage for a more opaque picture.

6 Press Finish.

#### SEND A PICTURE VIA MULTIMEDIA MESSAGE

You can attach pictures to messages and send them to someone else.

- On the home screen, press Start > All Programs > More > Applications > File Explorer > My Pictures.
- Select the picture to send.
- 3 Press Menu > Send via Multimedia Msg..
- A new message is created with the picture attached.
- (5) Enter the recipient's name and subject, and press Send.

#### SAVE A COPY OF A PICTURE

Store pictures in your phone by saving them to a pre-created folder.

- 1 On the home screen, press Start > All Programs > More > Applications > File Explorer > My Pictures.
- 2 Select the picture to save > [()].
- 3 Press Menu > Save > Save As....
- 4 Enter a name for the picture and press **Done**.
- TIP

To cancel all unsaved changes, press Cancel.

# **VIEW PICTURES ON YOUR PHONE**

You can view pictures stored on your phone or on a plug-in storage card.

- On the home screen, press Start > All Programs > More > Applications > File Explorer > My Pictures.
- Select the picture > [ ].
- **Ⅲ** TIP

To view pictures located on a storage card, press **Start > All Programs > More > Applications > File Explorer > My Pictures**. Press **Menu > Storage Card**. (You may need to scroll to view this option.)

# CAMERA / CAMCORDER OPERATIONS

#### **CAMERA**

Supports JPEG File Format (jpg)

#### **VIDEO**

- Supports QCIF (176x144) size of video
- Supports 3gp File Format (3gp)

#### RECORD A VIDEO

By using the camera function, you can take pictures or you can record video by selecting the Camcorder option.

- ① On the Home screen, press Start > All Programs > More > Applications > Camera > press [○].
- (3) Aim your camera and press [O].
- 4 To stop recording, press [ ] again or [Stop] soft key.
- (5) You can see the first frame of recording file. Select **Options** > **Delete** to delete the captured file.
- Select Options > Send via Multimedia Msg. to attach to multimedia message.
- 7 Play recorded file.
- 8 Press [○] or View Finder to return to take picture.

#### PLAY RECORDED FILE

After you've recorded and stored a video file, you can retrieve it at any time and play it back on the phone.

- 1 The left icon in upper changes to Camcorder icon
- (2) Press My Video
- Choose the file that you want to play, and press [].

# **CAMERA / CAMCORDER OPERATIONS**

#### TAKE A PICTURE

- Supports 144x176, 240x320, 480x640, 600x800, 1024x1280, 1200x1600 size of picture.
- Stored JPEG file format (jpg)
- You can choose Low, Normal or High quality.

# TAKE A PICTURE (MULTISHOT)

- Supports maximize resolution of 144x176, 240x320.
- Supports multi still shot. Maximum is 9 shots.

#### SNAPSHOT

To take a quick picture, you will use the snapshot feature of the phone. After taking a picture, you can store it, delete it, or forward it.

- On the home screen, press Start > All Programs > More > Applications > Camera.
- Press Options > Camera to change the mode to picture icon 🛅 .
- (3) Aim your camera and press [O].
- (4) Change camera screen to review screen.
- (5) Select Options > Delete to delete the captured file.
- Select Options > Send via Multimedia Msg. to attach to multimedia message.
- Press [O] or View Finder to return to take picture.

# **VIEWING SAVED FILE**

After a file has been saved, it is very simple to view the saved file from the Mv Photo feature.

- On the home screen, press Start > All Programs > More > Applications > Camera.
- 2 Press Options > Camera to change the mode to picture icon 👩 .
- 3 Press My Photo.
- 4 Choose the file that you want to view, and press [O].

# **CAMERA / CAMCORDER OPERATIONS**

#### **VIDEO SHARE**

You can do Video Share by selecting the camera menu.

- On the home screen, press Start > All Programs > More > Applications > Camera.
- 2 Press Options > Video Share
- (3) Select phone number in the list, and press Call.

# **CAMERA / CAMCORDER CONTROLS**

Just as with an ordinary camera, your phone can be adjusted to control the brightness, color, resolution, etc. From the **Menu** you have access to all the image parameters you will want to adjust.

#### **CAMERA MENU**

The menu is reached after selecting camera from the home screen and gives you access to these parameters: white balance, Effect, Timer, Size, Quality, and Advanced Settings.

- On the home screen, press Start > All Programs > More > Applications > Camera.
- Press Options > Settings.
- (3) Change values using the navigation keys.
- 4 Press [O] to apply the chosen values.

| Item          | Description                                                                                                    |
|---------------|----------------------------------------------------------------------------------------------------|
| White Balance | Choose white balance in Options > Settings > W/B. Default value is Auto. Daylight: Control of the white value. Cloudy: Setting of the white value. Fluorescent: Setting value. Incandescent: Setting of the white value.                           |
| Effect        | Choose color effect in Options > Settings > Effects. Default value is Normal. Normal: Color effect is normal. Gray: Color effect is gray Sepia: Color effect is sepia Negative: Color effect is negative                                           |
| Self-Timer    | Choose Self Timer in Options > Settings > Self-Timer.  Default value is Off.  Off: Take a photograph instantly.  3 Seconds: Take a photograph after 3 sec.  5 Seconds: Take a photograph after 5 sec.  10 Seconds: Take a photograph after 10 sec. |

# **CAMERA / CAMCORDER CONTROLS**

| Item       | Description                                                                                                    |
|------------|----------------------------------------------------------------------------------------------------|
| Resolution | Choose a Resolution in Options > Settings > Resolution. Default value is 1200x1600. 144x176: Resolution is in 144x176. 240x320: Resolution is in 240x320. 480x640: Resolution is in 480x640. 600x800: Resolution is in 600x800. 1024x1280: Resolution is in 1024x1280. 1200x1600: Resolution is in 1200x1600. |
| Quality    | Choose Quality in in Options > Settings > Quality. Default value is High. Low quality is a small file size and High quality is a large file size. Low: Setting for still shot. Normal: Setting for still shot. High: Setting for still shot.                                                                  |

#### **CAMCORDER MENU**

The Camcorder Menu allows you to control video features such as resolution and quality, and allows you to select the mode and turn the audio on and off.

- On the home screen, press Start > All Programs > More > Applications > Camera.
- 2 Press Options > Camcorder to change the mode to Camcorder.
- 3 Press Options > Settings.
- (4) Change values using the navigation keys.
- Press [ ] to apply the chosen values.

# **CAMERA / CAMCORDER CONTROLS**

| Item          | Description                                                                                                    |
|---------------|----------------------------------------------------------------------------------------------------|
| White Balance | Choose White Balance in Options > Settings > W/B. Default value is Auto. Daylight: Control of the white value. Cloudy: Setting of the white value. Fluorescent: Setting of the white value. Incandescent: Setting of the white value.         |
| Effect        | Choose color effect in Options > Settings > Effect. Default value is Normal. Normal: Color effect is normal. Gray: Color effect is gray Sepia: Color effect is sepia Negative: Color effect is negative                                       |
| Self-Timer    | Choose Self Timer in Options > Settings > Self-Timer. Default value is Off. Off: Take a photograph instantly. 3 Seconds: Take a photograph after 3 sec. 5 Seconds: Take a photograph after 5 sec. 10 Seconds: Take a photograph after 10 sec. |
| Resolution    | Choose a Resolution in Options > Settings > Resolution.<br>176x144: Camera resolution is in 176x144.                                                                                                    |
| Quality       | Choose Quality in in Options > Settings > Quality. Default value is High. Low quality is a small file size and High quality is a large file size. Low: Setting for still shot. Normal: Setting for still shot. High: Setting for still shot.  |

### **GENERAL SETTINGS**

Camera/Camcorder Settings allows you to control the time out and storage.

- On the home screen, press Start > All Programs > More > Applications > Camera.
- Press Options > Settings.
- (3) Use [ ] / (1) to select Advanced Settings.
- Press General Settings and change values using the navigation keys and [○].

#### CAMERA / CAMCORDER CONTROLS

- 5 Press Done to apply the chosen values. The camera screen is displayed.
- (6) If you do not wish to apply new values, press [⑤].

| Item     | Description                                                                                                    |
|----------|----------------------------------------------------------------------------------------------------|
| Time Out | Choose Time Out in list. Default value is 1 Min. 1 Min: Time Out is 1 Min. 2 Min: Time Out is 2 Min. 3 Min: Time Out is 3 Min. Never; Time Out is off.                              |
| Storage  | Choose storage in list. Default value is <b>Phone</b> . <b>Phone:</b> Capture files stored in the Device of file box. <b>External:</b> Capture files stored in the "SD Memory Card" |

#### **CAMERA SETTINGS**

Camera Settings allows you to control the multi shot count and image prefix.

- On the home screen, press Start > All Programs > More > Applications > Camera.
- Press Options > Settings.
- (3) Use [ / / / / ] to select Advanced Settings.
- Press Camera Settings and change values using the navigation keys and [○].
- Fress Done to apply the chosen values. The camera screen is displayed.
- (6) If you do not wish to apply new values, press [⑤].
- (7) Change values using the navigation keys.
- 8 Press Done to apply the chosen values. The camera screen is displayed.
- (9) If you do not wish to apply new values, press [ ].

Chapter 10. Camera 145

## **CAMERA / CAMCORDER CONTROLS**

| Item             | Description                                                                                                    |
|------------------|----------------------------------------------------------------------------------------------------|
| Take Mode        | Choose <b>Take Mode</b> in list. Default value is <b>Normal</b> . Change <b>Multi Shot</b> mode. Resolution must be 176x144 or 320x240 on <b>Multi Shot</b> mode.  |
| Multi-shot Count | Choose Multishot in list. Default value is 4. 4: Make a photograph 4 times in a row. 6: Make a photograph 6 times in a row. 9: Make a photograph 9 times in a row. |
| Image Prefix     | Change image prefix. Default image prefix is <b>img</b> .                                                                                                    |

#### **VIDEO SETTINGS**

Camcorder Settings allows you to control the Limit Recording, Sound Recording and File Extension.

- On the home screen, press Start > All Programs > More > Applications > Camera.
- 2 Press Options > Settings.
- (3) Use [ // // // ] to select Advanced Settings.
- 4 Press Video Settings and change values using navigation keys and press [○].
- (5) Press Done to apply the chosen values. The camera screen is displayed.
- (6) If you do not wish to apply new values, press [⑤].

| Item             | Description                                                                |  |
|------------------|----------------------------------------------------------------------------|--|
| Recording Limits | Choose <b>Limit Recording</b> in list.  Default value is <b>No limit</b> . |  |
|                  |                                                                            |  |
|                  | No limit: Recording did not stop.                                          |  |
|                  | 1 Min: Recording stopped after 1 Min.                                      |  |
|                  | 3 Min: Recording stopped after 3 Min.                                      |  |
|                  | 5 Min: Recording stopped after 5 Min.                                      |  |
|                  | 10 Min: Recording stopped after 10 Min.                                    |  |

Chapter 10. Camera 146

# **CAMERA / CAMCORDER CONTROLS**

| Item            | Description                                                                                                    |  |
|-----------------|----------------------------------------------------------------------------------------------------|--|
| Recording Sound | Choose recording with audio or not. Default value is On. On: Sound Recording is on. Off: Sound Recording is off. |  |
| Video Prefix    | Change video prefix. Default video prefix is <b>video</b> .                                                      |  |

#### Overview of the default hardware button assignments

By default, these hardware buttons are assigned to camera functions.

| Hardware Button | Camera/Camcorder Function                            |
|-----------------|------------------------------------------------------|
| 0               | Start Record Video/Stop Record Video, Take a picture |
| •               | Brightness down                                      |
| •               | Brightness up                                        |
| •               | Zoom in                                              |
|                 | Zoom out                                             |

Chapter 10. Camera

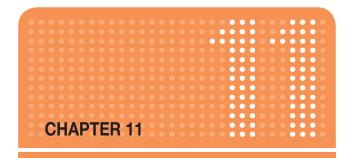

# INTERNET EXPLORER

This chapter addresses Internet services and web browsing. For more detailed information contact your service provider.

USING INTERNET EXPLORER

#### ADD A WEB PAGE TO THE FAVORITES LIST

Internet Explorer functions on your phone much the same as it does on your PC. You can maintain a list of web sites in your favorites list. Add each site to the list through the Internet Explorer menus.

- On the home screen, press Start > All Programs > More > Internet Explorer.
- Press Menu > Address Bar, enter the address of the page you want to add and press Go.
- (3) Press Menu > Add to Favorites.
- (4) Confirm or change the name and Web page address.
- (5) In Folder, select a location for this favorite.
- 6 Press Add.
- **∏** TIP

A quick way to add favorites to your phone is to synchronize with your PC using ActiveSync. For more information, see ActiveSync Help on your PC.

#### See also

Go to a Web page

#### **CHANGE CONNECTION OPTIONS**

Depending on your location and your access settings, you can connect to different networks through Internet Explorer.

- ① On the home screen, press Start > All Programs > More > Internet Explorer.
- (2) Press Menu > Tools > Options.
- 3 Press Connections. Do one of the following:
  - Default setting Uncheck automatically detect settings and WAP network – make surfing internet to any web site through service provider Proxy server. (recommended)
  - Checking automatically detect settings can surf internet using ActiveSync. In this setting, you can't access sites like MEdia Net.
- 4 Press Done.

#### CHANGE WEB PAGE DISPLAY OPTIONS

There are Web page display options to choose from: text size, one column, fix to screen, and desktop.

- On the home screen, press Start > All Programs > More > Internet Explorer.
- (2) Select one of the web sites.
- 3 Press Menu > View. Select one of the following:
  - Zoom Level: The text on the Web pages displayed on your phone can be made larger or smaller.
  - One Column: Arranges the content into one column that is as wide as the screen. This means that you will rarely have to scroll horizontally.
  - Fit To Screen: Maintains a layout similar to what you see on a desktop computer, but makes items smaller and arranges the content so that you can see most of it without having to scroll horizontally.
  - Desktop: Keeps the same layout and size as on a desktop computer, which will require both horizontal and vertical scrolling.

#### **CLEAR HISTORY, COOKIES, OR TEMPORARY FILES**

The Internet Explorer typically stores a list of the sites you've visited, cookies (files simplifying return to a site), or temporary files. Clearing these files is simple.

- ① On the home screen, press Start > All Programs > More > Internet Explorer.
- 2 Press Menu > Tools > Options.
- 3 Press Memory.
- 4 Select the type of memory to clear and press Clear.
- (5) Press Yes > Done.

#### CREATE A NEW FOLDER IN FAVORITES

If you have more than a few web sites in your Favorites list, it may be convenient to arrange the sites in folders on your favorites list.

- On the home screen, press Start > All Programs > More > Internet Explorer.
- (2) Press Favorites.
- Press Menu > Add Folder.
- 4 Enter a name for the folder.
- 5 Press Add.

#### **DELETE A FAVORITE**

Any favorite can be deleted from your favorites list at any time.

- On the home screen, press Start > All Programs > More > Internet Explorer.
- 2 Press Favorites.
- (3) Select the favorite to delete.
- (4) Press Menu > Delete.
- (5) Press Yes to confirm the deletion.

#### DISCONNECT FROM THE INTERNET

Be sure to disconnect from the Internet when you are finished using it. Connections will time out automatically if there is no activity, but it is a good idea to disconnect manually.

- 1 Press [ Sec ] > Wireless Manager > [ ].
- Press Menu > Disconnect Cellular Data.

#### **EDIT A FAVORITE**

You can change the name, URL, or description of a web site in your favorites list.

- ① On the home screen, press Start > All Programs > More > Internet Explorer.
- (2) Press Favorites.
- 3 Select the favorite to edit.
- 4 Press Menu > Edit.
- Make your changes and press Done.

#### **GO TO A LINK**

If you have previously set up links, you can access them from the main page of Internet Explorer.

- 1 On the home screen, press Start > All Programs > More > Internet Explorer.
- Scroll vertically or horizontally to see all available links.
- (3) Press the link.

#### **GO TO A WEB PAGE**

The Internet Explorer on your phone accesses web pages by letting you enter the address in the address bar after pressing the >.

- ① On the home screen, press Start > All Programs > More > Internet Explorer.
- (2) Press Menu > Address Bar.
- 3 Enter the address, and press Go.

#### **GO TO A WEB PAGE IN THE HISTORY LIST**

You also have access to web pages you've visited by using the History list in Internet Explorer.

- ① On the home screen, press Start > All Programs > More > Internet Explorer.
- Press Menu > History.
- 3 Select the Web page, and press **Go**.
- NOTE

To return to the Web page you were viewing, press [⑤].

#### **OPEN INTERNET EXPLORER**

Internet Explorer is one of the easily accessible options from the home screen.

- On the home screen, press Start > All Programs > More > Internet Explorer.
- (2) Refresh a Web page

To refresh a web page use the Menu and select Refresh.

- ① On the home screen, press Start > All Programs > More > Internet Explorer.
- 2 If necessary, select the Web page in your Favorites or History list, and press Go.
- 3 Press Menu > Refresh.

#### RETURN TO A WEB PAGE YOU VISITED IN THE SAME SESSION

You can return to a web page or scroll back through pages you've visited in a session just as you would use the "Back" button on a PC.

1 On a Web page, press [3] repeatedly until the page appears.

#### **VIEW A FAVORITE**

To view a favorite site at any time, just go into the Favorites list and select the site you wish to visit.

- ① On the home screen, press Start > All Programs > More > Internet Explorer.
- (2) Press Favorites.
- Select a favorite and press Go.

#### **VIEW A LIST OF RECENTLY VISITED WEB PAGES**

The History function of Internet Explorer allows you to select a site you've already visited and go to that site.

- ① On the home screen, press Start > All Programs > More > Internet Explorer.
- Press Menu > History.

#### MOVE A FAVORITE TO A FOLDER

After you've created folders in your favorites list, you can move any of the sites already on the list into one of the folders.

- On the home screen, press Start > All Programs > More > Internet Explorer.
- (2) Press Favorites.
- Select the favorite to move.
- Press Menu > Edit.
- Under Folder, scroll to the folder to which you want to move the favorite.
- 6 Press Done.

#### CHANGE THE ZOOM LEVEL ON WEB PAGES

The text on the Web pages displayed on your phone can be made larger or smaller.

- ① On the home screen, press Start > All Programs > More > Internet Explorer.
- 2 Press Menu > View > Zoom Level and select the size you want.

#### **SHOW OR HIDE PICTURES ON WEB PAGES**

The images in the Web pages can be hidden or not on screen.

- On the home screen, press Start > All Programs > More > Internet Explorer.
- 2 Press Menu > View > Show Pictures.
- 3 A check mark next to Show Pictures indicates that pictures will be displayed on Web pages.

#### **VIEW A PAGE IN FULL SCREEN MODE**

You can toggle back and forth between a full screen or minimized screen on your phone's display.

- ① On the home screen, press Start > All Programs > More > Internet Explorer.
- 2 Press Menu > View > Full Screen.
- **Ⅱ** TIP

To exit full screen mode, press **Menu** > **View** > **Full Screen** to cancel the selection.

#### **SEND A LINK VIA E-MAIL**

One of the options your phone provides is sending a link through e-mail. You will use the Tools menu on the Internet Explorer menu bar.

- On the home screen, press Start > All Programs > More > Internet Explorer.
- (2) Go to the Web page you want to send.
- (3) Press Menu > Tools > Send Link....
- Select Messages or E-mail account.
- S A new message is created with the page address inserted in the message body.

#### ADJUST THE SCROLLING SPEED

You will use the scrolling feature of the phone to view web pages – it can be adjusted to scroll as slowly or as quickly as you need.

- On the home screen, press Start > All Programs > More > Internet Explorer.
- Open a Web page.

Do one of the following:

- Use the navigation key to scroll from link to link on the page.
- Press and hold the navigation key for more than three seconds to accelerate scrolling.

#### See also,

Change Web page display options

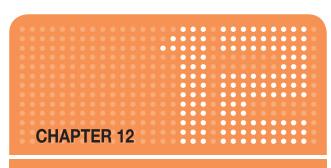

# PC CONNECTIVITY, INTERNET SHARING, REMOTE DESKTOP, BLUETOOTH & ACTIVESYNC

This chapter addresses Bluetooth and ActiveSync functions.

- ACTIVESYNC
- INTERNET SHARING
- REMOTE DESKTOP
- BLUETOOTH

Microsoft ActiveSync synchronizes data between your phone and PC. ActiveSync is already installed on you phone, but you need to install it on your PC before you can synchronize data.

#### INSTALL AND SET UP ACTIVESYNC

Install ActiveSync on your PC as described on the Windows Mobile Getting Started Disc. After Setup completes, the Sync Setup Wizard automatically starts when you connect your phone to the PC.

Follow the instructions on the screen to complete the wizard. In the Sync Setup Wizard, you can:

- Create a synchronization relationship between your PC and the phone.
- Configure an Exchange Server connection to synchronize directly with Exchange Server. To synchronize your phone with Exchange Server, obtain the name of the Exchange Server, your user name, password, and domain name from your administrator before completing the wizard.
- Choose information types to synchronize.

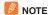

When you finish the wizard, ActiveSync synchronizes your phone automatically. Once synchronization completes, you can disconnect your phone from your PC.

#### See also

Connect the phone Change ActiveSync settings

#### SET UP AN EXCHANGE SERVER CONNECTION

To complete this configuration, you will need to get the name of the server and the server domain name from your service provider or system administrator. You must also know your Exchange user name and password.

Before changing synchronization settings on the phone, disconnect it from your PC.

- In the phone home screen, press Start > All Programs > ActiveSync > [O].
- Press Menu > Configure Server > [ ] . If you have not yet set up sync with Exchange Server, this will say Add Server Source.
- 3 In Server address, enter the name of the server running Exchange Server, and press Next.
- Enter your user name, password, and domain name, and press
   Next.
- (5) If you want the phone to save your password so that you will not need to enter it again when connecting, select Save password check box and press [○].
- (6) Select the check boxes for the types of information items that you want to synchronize with Exchange Server.
- 7 To change available synchronization settings, select the type of information, and press Menu > Settings > [○].
- 8 To change the rules for resolving synchronization conflicts, press Menu > Advanced > [○].
- 9 Press Finish.

#### **CHANGE ACTIVESYNC SETTINGS**

Once you set up synchronization using the Sync Setup wizard on the PC, you can later change your synchronization settings:

- If you want to change ActiveSync settings for synchronizing with a PC, use ActiveSync on the PC. For more information, see "Changing the amount of information synchronized" in ActiveSync Help on the PC.
- If you want to change ActiveSync settings for synchronizing with Exchange Server, use ActiveSync on your phone, as described in "Change settings for an information type."

#### See also

Install and set up ActiveSync
Connect the phone
Change settings for an information type

#### SCHEDULE SYNCHRONIZATION AS ITEMS ARRIVE

You can schedule automatic synchronization between your phone and Exchange Server every time an item arrives or is changed in Exchange Server if your company is running Exchange Server with Exchange ActiveSync, and after your first full synchronization with Exchange Server.

- ① On the phone home screen, press Start > All Programs > ActiveSync > [○].
- 2 Press the Menu > Schedule > [()].

Do one or both of the following:

- Peak times: Select 'As items arrive'. This is more cost-efficient to synchronize at regular intervals when mail volume is high.
- Off-peak times: select 'As items arrive'. This can be more cost-efficient than synchronizing on a regular schedule when mail volume is low.
- (3) Press Done.
- NOTE

Before changing the phone settings for synchronization, disconnect the phone from your PC.

#### CHANGE THE SYNCHRONIZATION SCHEDULE

Before changing synchronization settings, disconnect the phone from your PC.

- On the phone home screen, press Start > All Programs > ActiveSync > [○].
- 2 Press Menu > Schedule > [ ]. Do one or more of the following:

| To sync                                          | Do this                                                                                                    |
|--------------------------------------------------|----------------------------------------------------------------------------------------------------|
| When you are working, or e-mail volume is high   | Select an appropriately frequent interval in the Peak times list.                                                                                |
| When e-mail volume is low                        | Select a longer interval or As items arrive in the Off-peak times list.                                                                          |
| While roaming                                    | Select the Use above settings while roaming check box. To minimize roaming charges, clear the check box, and synchronize manually while roaming. |
| When you Press Send in<br>Messaging on the phone | Select the Send outgoing items immediately check box.                                                                                            |

#### IMPORTANT NOTE

The device power-down timer is reset each time you synchronize. If you schedule a synchronization interval that is shorter than the time interval set for the device to automatically power down, the device will never turn off to save battery power.

# ■ TIP

To change peak time settings to more accurately adjust to periods of e-mail volume for you, press **Menu** > **Peak Times**.

#### START AND STOP SYNCHRONIZATION

The ActiveSync program allows you to access a PC to keep information on both the PC and the phone current. There are several types of information you will want to keep updated on both.

- ① On the phone home screen, press Start > All Programs > ActiveSync > [()].
- 2 Press the Sync > [O].
- 3 To stop synchronizing, press Stop.

#### NOTE

You can start and stop synchronization only if your phone already has a sync relationship with a PC or Exchange Server.

# **VIEW INFORMATION ABOUT SYNC STATUS**

ActiveSync keeps synchronization status messages on a status page for you to view at any time. You can view status in one of the following ways:

- When alert text is displayed on the ActiveSync main page, press the alert text to open the status page.
- Press Menu > Status > [○].

#### NOTE

Some errors interfere with automatic synchronization. If you suspect that a scheduled synchronization has not occurred, you should attempt to manually synchronize your information. Successfully completing manual synchronization resets automatic synchronization. For more information, see "Synchronizing Information" in ActiveSync Help on the PC.

#### CHANGE SETTINGS FOR AN INFORMATION TYPE

Before changing synchronization settings on the phone, disconnect it from your PC.

- ① On the home screen, press Start > All Programs > ActiveSync > [○].
- Press Menu > Options > [ ].
- 3 Select one of the information types. Do one of the following:
  - To view or change settings for an information type (when available), press Settings.
  - To view or change settings for a computer or Exchange Server, press Menu > Settings > [○].
- Change the amount of information to be synchronized or other settings.
- 5 Press Done (or Finish in the Exchange Server settings wizard).

#### CONNECT THE PHONE

There are several options for connecting your phone to your PC. Both devices will need to use the ActiveSync program.

#### **IMPORTANT NOTE**

To synchronize using ActiveSync, you must install ActiveSync on your PC before connecting your phone to the PC.

- 1 Turn on the phone.
- 2 Connect your phone to your PC using a serial cable, USB cable, or Bluetooth connection. For more detailed information, see "Connecting a mobile device to a PC" in ActiveSync Help on your PC.

#### See also

Install and set up ActiveSync Change ActiveSync settings

#### **DEACTIVATE THE USB MODEM**

This will allow you to use the ActiveSync program.

- ① On the home screen, press Start > All Programs > More > Settings > [○].
- Scroll to Connections > [ ].
- 3 Select Modem Link > [].
- 4 Use the [ / ] to select status.
- (5) Select Inactive.
- 6 Press Done.
- NOTE

You must deactivate the USB modem if you want to use ActiveSync.

#### CONNECT TO A PC USING CHARGEABLE USB CABLE

The Pantech Matrix Pro provides a USB connector for transferring data to and from your computer via USB cable.

- Plug the USB Data Cable into a standard USB connector of your computer.
- 2 Plug the other end of the USB Data Cable into the right side of your phone.

#### CONNECT TO A PC USING BLUETOOTH

Follow the instructions in ActiveSync Help on the PC for configuring Bluetooth on your PC to support ActiveSync.

- 1 In the phone home screen, press Start > All Programs > ActiveSync > [O].
- Press Menu > Connect via Bluetooth. Ensure that the phone and PC are within close range.

- (3) If this is the first time you have connected to this **PC via Bluetooth**, you must complete the Bluetooth wizard on the phone and set up a Bluetooth partnership with the PC before synchronizing.
- 4 Press Sync.
- (5) When finished, press Menu > Disconnect Bluetooth.
- 6 To preserve battery power, turn off Bluetooth.

#### CHANGE E-MAIL SECURITY OPTIONS

ActiveSync lets you set up S/MIME e-mail encryption and signing. You will have to obtain a valid certificate for signing or encrypting e-mail before you will be able to sign or encrypt e-mail successfully.

- In the phone home screen, press Start > All Programs > ActiveSync > [○].
- 2 Press the Menu > Options > [()].
- 3 Scroll to E-mail > Settings.
- Press Menu > Advanced > [O]. Do one or both of the following:
  - To sign all outgoing messages so that a recipient can be certain that the message as received was sent by the claimed sender, and has not been altered in any way, check Sign messages.
  - To encrypt all outgoing e-mails so as to protect the contents of the message from being viewed by anyone other then the intended recipient, check Encrypt messages.
- Fress Menu > Choose Certificate to select a certificate for signing or encrypting outgoing e-mail. You can select certificates to sign or encrypt e-mails individually even if you do not want to sign or encrypt all outgoing e-mail.
- **NOTE**

Synchronizing e-mail using S/MIME encryption or signing is available only with Exchange Server 2003 Service Pack 2, or later.

#### **EXCLUDE AN E-MAIL ADDRESS FROM REPLY ALL**

ActiveSync can help you manage your e-mail by ignoring a specified e-mail address when you reply to all senders from the phone. If you specify your own primary e-mail address, this can reduce the number of e-mails you receive by ensuring that you do not receive your own e-mail.

- 1 In the phone home screen, press Start > All Programs > ActiveSync > [○].
- (2) Press Menu >Options.
- 3 Select E-mail > Settings.
- 4 Press Menu > Advanced > [ ].
- (5) Enter the e-mail address you want to remove when replying to all senders in primary e-mail address.

#### INTERNET SHARING

#### INTERNET SHARING WITH BLUETOOTH

#### Make PC access Internet through Bluetooth wireless.

You can access Internet with PC through Bluetooth Internet Sharing.

- 1 Make Bluetooth wireless power on and visible.
- 2 Launch Internet sharing, press Start > All Programs > More > More > Internet Sharing.
- 3 Select PC Connection item to Bluetooth PAN, and press Connect
- (4) On your PC, right click and select Join a Personal Area Network on Bluetooth tray icon.
- (5) PC finds your phone and select your phone of searched list.
- 6 On your PC, type the pass code and on your phone, type the same pass code that you typed.
- 7 Then you can access Internet on your PC through Bluetooth PAN.

# **№** NOTE

Not all computers have the same procedure to locate the Bluetooth window and setup of PAN networking.

Please refer to your computer operating help system for more information.

#### INTERNET SHARING WITH USB CONNECTION

#### Make PC access Internet through USB connection.

You can access Internet with PC through USB Internet Sharing.

- Launch Internet sharing, press Start > All Programs > More > More > Internet Sharing.
- 3 Select PC Connection item to USB, and press Connect
- Then you can access Internet on your PC through USB Internet sharing.

#### **NOTE**

While using Internet Sharing, ActiveSync will be disconnected.

#### REMOTE DESKTOP

What this feature does Remote Desktop provides a way for you to establish a remote connection with a host computer that is running Windows Terminal Services.

- 1 On the home screen, press Start >All Programs > More > More > Remote Desktop > [()].
- (2) Input Computer, User name, Password, Domain.
- 3 Press Connect.
- NOTE

Data is collected from your device so you can connect to servers (remote computers running Windows Terminal Services) using your preferred settings. User name, password, and domain information are collected so that you don't have to re-enter them each time you connect to the same computer.

Your phone supports Bluetooth wireless pairing (also called linking or bonding). You can pair your phone with a Bluetooth headset or car kit or pair your phone with a computer to exchange and synchronise files.

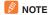

The use of wireless devices and their accessories may be prohibited or restricted in certain areas. Always obey the laws andregulations on the use of these products.

#### TURN BI UFTOOTH ON AND OFF

If Bluetooth Power is On, your phone can automatically pair with the handsfree device you have used before. Just turn on the device or move it near the phone.

- ① On the home screen, press Start > All Programs > More > Settings > [()].
- Scroll to Connections > [O].
- Select Wireless Manager > [].
- (4) The Bluetooth function will be toggled.
- 5 You can see the Bluetooth indicator 👔 in the home screen

#### See also

Make your device discoverable End a Bluetooth partnership Create a Bluetooth partnership Turn wireless power on or off

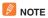

To extend battery life, use the previous procedure to set Bluetooth Power to Off when not in use. Your phone will not pair with devices until you set Bluetooth power back to On and pair your phone to another device.

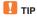

Press the [-] briefly to0 display the Quick List. You can select **Wireless Manager.** 

# **∏** TIP

Select **Settings** by pressing [ $\P/\Phi$ ] on the home screen, and then select **Wireless Manager** by pressing [ $\P/\Phi$ ].

#### PAIR WITH A BLUETOOTH DEVICE

Ensure that the two devices are within close range and that both Bluetooth-enabled devices are discoverable.

- ① On the home screen, press Start >All Programs > More > More > Bluetooth > [ )].
- 2 Select Bluetooth Manager > Hands-free.
- 3 Put the device (handsfree headset, stereo headset, keyboard, etc.) in pairing mode.
- Press Add > Search. Your phone searches for other Bluetoothenabled devices and displays them in the list.
- (5) Select the device from the list.
- 6 If prompted, enter the device passkey (such as 0000) and press the **Accept** key.

When the devices are paired, an icon appears on the home screen in the Bluetooth Task Tray.

# TIP

For specific information about the Bluetooth device you are using with your phone, refer to the instructions that came with it.

#### SEND OBJECTS TO ANOTHER DEVICE

You can use Bluetooth pairing to send Outlook E-mail, Contacts, Tasks, Voice Notes, Calendar Items, Audiio, Ring Tones, Images and Videos from your phone to a computer or other device.

- 1 On the home screen, press Start >All Programs > More > More > Bluetooth > [ ].
- Select BT Send Object > [].
- Select the object type and object you want to send, and press Send.

- (4) Select the name of the device to send the file.
- (5) To cancel sending an item, press Cancel.

#### **USE YOUR PHONE AS A PC REMOTE**

You can use Bluetooth wireless and your phone as a remote control for your computer. For example, want to watch a video on your computer and use your phone as a remote control? Use PC Remote to control when the video plays, stops or pauses.

- 1 On the home screen, press Start > All Programs > More > More > Bluetooth > [ ].
- 2 Select BT PC Remote > [ ]. If necessary, press Yes to turn on Bluetooth power.
- 3 Press Add.
- 4 On your computer, right-click on the Bluetooth indicator in the system tray in the lower right corner of your display. Select Bluetooth Setup Wizard.
- (5) In the wizard, indicate that you know the service you want to use and you want to find a Bluetooth device that provides the service. Select Next.
- 6 In the next window, choose Human Interface Device or PC Remote and select Next.
- In the next window, make sure that "Show all devices" is chosen in the pull-down menu. Your computer should find your "SmartPhone." Make sure the box "Allow other Bluetooth devices to see this phone" is checked. Select your phone and select Next.
- (8) If prompted, enter the device passkey (such as 0000) and press the **Accept** key.

#### ADVANCED BLUETOOTH FEATURES

#### Make phone visible to other device

Allow a Bluetooth device to discover your phone:

- ① On the home screen, press Start > All Programs > More > More > Bluetooth > [ )].
- Select Bluetooth Manager > [ ]. If necessary, press Yes to turn on Bluetooth power.
- Select Settings and check Allow other Bluetooth devices to see this phone

#### Connect to recognized device

Connect to a recognized handsfree device:

- On the home screen, press Start > All Programs > More > More > Bluetooth > [○].
- Select Bluetooth Manager > [ ]. If necessary, press Yes to turn on Bluetooth power.
- 3 Select Hands-free > device name > Connect.

#### Drop pairing with device

- 1 On the home screen, press Start > All Programs > More > More > Bluetooth > [ ].
- Select Bluetooth Manager > [ ]. If necessary, press Yes to turn on Bluetooth power.
- (3) Select Hands-free > device name > Disconnect.

#### Send object to device

Send an object to another device:

- 1 On the home screen, press Start > All Programs > More > More > Bluetooth > [ ].
- Select BT Send Object > [ ].

#### Edit device properties / change device name

Edit the properties of a recognized device:

- On the home screen, press Start > All Programs > More > More > Bluetooth > [○].
- ② Select Bluetooth Manager > Settings > [○]. If necessary, press Yes to turn on Bluetooth power.
- Select Hands-free > device name.
- 4 Press Menu > Properties.
- (5) Enter Nickname > Done.
- TIP

Select To change the Bluetooth name of your phone, press **Start** > **All Programs** > **More** > **More** > **Bluetooth** > **Bluetooth Manager** > **Settings** and enter the name in **My Bluetooth name**.

# CHAPTER 13

# **APPLICATIONS**

- CAMERA
- FILE EXPLORER
- GET NAVIGATOR
- JAVA
- JETCET PDF
- MOBILE BANKING
- MY-CAST WEATHER
- SPEED DIAL
- SYSTEM INFO
- TASK MANAGER
- VOICE COMMANDER

# **CAMERA**

Enable camera programs launch and run under the Windows Mobile Application

#### FILE EXPLORER

This phone has File Explorer, which opens an explorer window. This is very similar to the one that Microsoft Windows® has. File Explorer will allow you to navigate to folders and files, and it will allow you manage, delete, copy, or edit files and folders on your phone.

- On the home screen, press Start >All Programs > More > Applications > [○].
- Scroll to File Explorer > [ ].

Enter the following options, and press Menu.

- Send: Send a file as multimedia message or an Outlook® E-mail message.
- Edit: Access file editing options, such as Cut, Copy, Paste, Delete, Rename and New Folder
- Properties: Access the file or folder properties.
- View: Change the view mode of the files from Icons or List.
- Sort By: Change the sort order of the files by Name, Date, Size or Type
- My Device: Access the file directory of your phone.
- Storage Card: Access the files residing on the storage card.
- My Documents: Access the My Documents folder.

# **GET NAVIGATOR**

Your handset comes with GPS navigation. Select 'Get Navigator', and then follow the on-screen instructions.

#### **JAVA**

Pantech Matrix Pro is a Java MVM (Multi-VM) enabled phone, and it provides three Java demo applications by default; My-Cast Weather, BrainChallange2 Demo, and Midnight Pool Demo.

For the multi-MIDlet management, this phone provides Application Manager. The Application Manager is accessible from the Menu or by pressing the camera key when a MIDlet is excuted.

If you install any Java applications, you can find the applications listed here.

#### JETCET PDF

Open and view PDF files received via e-mail, downloaded from the Internet or transferred over the network on the Smartphone with Westtek's JETCET PDF.

With the integrity of the original files intact, the information can be accessed just as the author intended. JETCET PDF does not require any file conversion, desktop connection or ActiveSync® filters. All files are accessible from whenever and wherever.

For more information, check the website http://www.westtek.com.

#### **MOBILE BANKING**

Mobile Banking is a term used for performing balance checks, account transactions, payments etc. via a mobile device such as a Pantech Matrix Pro.

- 1 On the home screen, press Start > All Programs > More > Applications > [()].
- 2 Scroll to Mobile Banking > [ ].

You can download Mobile Banking application through this menu.

# **MY-CAST WEATHER**

Now you can get weather on your cell phone! Anytime and anywhere you are.

For more information, check the website http://www.my-cast.com

# **SPEED DIAL**

This phone has Speed Dial, with access to a phone number with a shortcut number for speed dialing or to an e-mail or URL address for quick access.

- ① On the home screen, press Start > All Programs > More > Applications > [ ) .
- 2 Scroll to Speed Dial > [ ].
- (3) Press the Menu > Run or Go.
- (4) Follow the on-screen instructions to change, add or deleted an entry.

# **SYSTEM INFO**

There may be instances when you wish to see the state about your phone's CPU, Memory, Storage and Battery.

# **TASK MANAGER**

Task Manager will help you resolve problems when the phone freezes. It can also help you solve memory problems and allow you to terminate unnecessary tasks.

- On the home screen, press Start >All Programs > More > Applications > More > [○].
- Scroll to Task Manager > [ ].
- (3) Press End Task to terminate programs.

"Voice Commander" is a Speech Dialog System that provides natural human interface for users to communicate seamlessly with mobile devices. Through Voice Commander, users can make phone calls, look up contact info, launch program or check for calendars.

It contains the following features.

- Eyes-free voice command & control.
- Speaker-Independent speech recognition technology, no training is required.
- Ease of use conversational UI.
- "Cross Language Adaptation" and "Digit Model Adaptation" to enhance the usability.

#### GETTING STARTED

- You can find "Voice Commander" in the Start > All Programs > More > Applications > More.
- Voice Commander: The main program that does voice name dialing, show contact and start applications.
- Voice Commander Settings: The configuration program that helps you to customize commands and helps you to personalize the digit model by adaptation. You can find "Voice Commander Settings" in the Menu > Settings.

# **FEATURES**

# 1. Voice Name Dialing

- You can use "Voice Commander" to execute name dialing.
- Usage: Call <Contact> at <Home/Work/Mobile>

Example> "Call Michasel Archer", "Call Mary Smith at home"

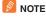

Voice Commander will automatically maintain a maximum of 2000 contacts in the recognition database. To change this setting, refer to Contacts Setting Page.

If the command can not be recognized, Voice Commander will prompt "Please say again". This situation could happen under the noisy environment, or when you says command before Voice Commander starts recording. After hearing the prompt "Say Command", you are suggested to wait 1-2 seconds to speak the command.

The recognizable contact length is 48 characters. For those exceed 48 characters will be ignored.

#### 2. Voice Find Contact

- You can use "Voice Commander" to look up contact information.
- Usage: Find <Contact> at <Home/Work/Mobile>

**Example>** "Find Mary Smith ", "Find Michael Archer at work", "Find Michael Archer at home"

#### 3. Voice Redial

- You can use "Voice Commander" to do phone dialer control.
- Usage: Redial.

#### 4. Voice Callback

- You can use "Voice Commander" to do phone dialer control.
- Usage: Callback.

#### 5. Voice Start Application

- You can use "Voice Commander" to start applications in the start menu.
- Usage: Start <Application>

Example> "Go to Start calendar", "Start MSN Messenger"

# 6. Today's / Tomorrow's / This week's appointments

- You can use "Voice Commander" to do Calendar Query.
- Usage: Today's / Tomorrow's / This week's appointments.

# NOTE

You can say Previous, Next, Repeat, or Abort to control calendar reading. System will only play the new appointments. The expired ones will be ignored.

#### 7. F-mail

- You can use "Voice Commander" to look up unread E-mails.
- Usage: Read E-mail.

#### 8. SMS

- You can use "Voice Commander" to look up unread SMS.
- Usage: Read SMS.

#### 9. What time is it

- You can use "Voice Commander" to do time query.
- Usage: What time is it?

#### 10. Call History

- You can use "Voice Commander" to look up call history.
- Usage: Call History

#### 11. Voice Play Music

- You can use "Voice Commander" to play music files.
- Usage: Play <Music File>

# NOTE

You can say "Pause" or "Resume" to control music playing. The command "Resume" only works when the Windows Media is running. The commands "Previous" and "Next" only work when playing all music files. Voice Commander only support media files with .mp3 and .wma format. Voice Commander supports the music files in the following folders:

- 1. Playlists or Media files synched by Active Sync.
- 2. "My Documents" and its subfolder
- 3 SD card and its subfolders

# 12. What can I say

- You can say "What can I say" to check Voice Commander help file.
- Usage: What can I say

# 13. Goodbye

- You can say "Goodbye" to quit "Voice Commander" .
- Usage: Goodbye

#### "VOICE COMMANDER SETTINGS" MAIN FUNCTIONS

"Voice Commander Settings" helps you to personalize the system.

There are five major functions. They are "Contacts", "Application", "Music" and "Advanced Settings".

"Voice Commander Settings", there is ways to start it:

Start > All Programs > More > Applications > More > Voice Commader > Menu > Settings

#### 1. "Contacts" Setting Page

After launching the "Voice Commander Settings", press **Menu** > **Contacts.** This page will list all names in the device's contact database and SIM card. When a new contact is created, the system will automatically update the recognition database.

A check box will be shown in front of each name

- You can use "Voice Commander" to look up unread E-mails.
- When a box is checked, means the contact can be recognized normally.
- When a box is unchecked, means the contact is not in the recognition range.
- When a box is grayed and can't be checked, means the name contains some unrecognizable characters, such as symbols or marks. You can build a voice tag to enable it.

The default recognition database is limited to 2,000 contacts. You can check the leading check boxes of the contacts exceeding 2,000 items to enable additional entries.

# **NOTE**

You can rebuild the voice tag by tapping the "Rebuild" button again. You can delete the voice tag by tapping the "Delete" button.

# 2. "Application" Setting Page

After running "Voice Commander Settings", press **Menu > Application.** The setting page will list all the applications installed in the "Start" menu. When a new application installed, the system will automatically update the recognition database

A check box will be shown in front of each name.

- When a box is checked, means the application can be recognized normally.
- When a box is unchecked, means the recognition is not in the recognition range.
- When a box is grayed and can't be checked, means the application name contains some unrecognizable characters, such as symbols or marks. You can build a voice tag to enable it.

#### 3. "Music" Setting Page

After running "Voice Command setting", press **Menu > Music**. The setting page will list music file names, found in the device. When you download a media file, the system will automatically add it into its control.

A check box will be shown in front of each name

- When a box is checked, means the music file can be recognized normally.
- When a box is unchecked, means the music file is not in the recognition range.
- When a box is grayed and can't be checked, means the name can't be recognized and needs to build a voice label to be recognized properly.

When the contacts name to appear a design of voice label, expression the voice label has existed.

# 4. "Advanced Settings" Setting Page Sensitivity Setting

Set the voice recognition sensitivity

- Sensitive: makes the recognizer easier to return a recognition result, whenever there is an utterance detected. This setting is used in environment with stationary noises, such as in a car, a bus or a factory.
- Normal: this setting is used in most environments.
- Accurate: when selected, the recognizer will become very strict in responding to your voice commands. This is to reduce misunderstanding calls or actions that could be triggered by unrelated voices issued by surrounding people.

#### Voice Button Setting

Set the voice commander quick key.

#### 5. Voice Tag

Voice tag User can record voice tag for selected music file to enhance "Voice Commander" usability and accuracy. A trailing lip icon represents voice tag built. "Voice Tag Settings", there is ways to start it: After running "Voice Command setting", press Menu > Voice Tag.

# NOTE

You can rebuild the voice tag by tapping the "Rebuild" button again. You can delete the voice tag by tapping the "Delete" button.

#### 6. Play

After launching the "Voice Commander Settings", Press **Menu** > **Play** to hear the pronunciation of this item.

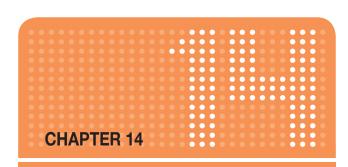

# **SETTINGS**

Choosing the Settings option from the home screen allows you to view and in some cases change the status of your phone, the hardware and software version, the phone number and other important reference information about your phone.

- PHONE
- SOUNDS
- PROFILES
- HOME SCREEN
- CLOCK & ALARM
- CONNECTIONS
- SECURITY
- REMOVE PROGRAMS
- POWER MANAGEMENT
- VIDEO SHARE
- ACCESSIBILITY

- REGIONAL SETTINGSOWNER INFORMATION
- ABOUT
- DEVICE NAME
- **ERROR REPORTING**
- CUSTOMER FEEDBACK
- WINDOWS UPDATE
- SET E-MAIL
- MANAGED PROGRAMS

#### AUTO ANSWER

Set how quickly calls are automatically answered during hands-free operation. These settings do not apply when the ring type is Silent.

#### AUTO LOCK

Refer Basic functions of the Chapter 2 Basic Operation.

#### CALL FORWARDING

- 1 On the home screen, press Start >All Programs > More > Settings
  - > Phone > Call Forwarding. Choose one of the following:
  - Unconditional: Forward all calls.
  - No Reply: Forward calls when your line is not answered.
  - Busy: Forward calls when your line is busy.
  - Unavailable: Forward calls when your phone is off or out of service range.
  - Data calls: Forward all data calls.
  - Fax calls: Forward all fax calls.
- Enter the number to which you want the calls forwarded.
- (3) Make sure enable call forwarding is selected.
- (4) Press Done.

#### **CALL OPTIONS**

You can customize settings related to call functions, such as an answering option, voicemail and SMS access.

1 On the home screen, press Start > All Programs > More > Settings > Phone > Call Options.

Available setting options:

- Any key answer: When this option is activated, you can answer incoming calls by pressing any key.
- Show SIM contacts: With this option is activated, the contact cards stored on the SIM card display in Contacts.
- Phone number: Check your phone number.

- Voice mail number: When you insert your SIM card into your phone, the phone automatically detects and sets your voicemail number.
- Text messages service center: When you insert your SIM card into your phone, SMS accesses the number by default. If not, you can manually enter the numbers obtained from your service provider.
- Country code: You can enter a country code used will be automatically added before a phone number when dialing.
- Area code: You can enter an area code. The code used will be automatically added before a phone number when dialing.
- 2 Press Done.

#### **CALL WAITING**

Turn call waiting notifications on and off. During a phone conversation, you will be notified of an incoming call if this option is selected.

- On the home screen, press Start > All Programs > More > Settings > Phone > Call Waiting.
- ② Select or clear Provide call waiting notifications, then press **Done**.

# CALLER ID

When you place a call, your phone number can be displayed to or hidden from the person to whom you are calling. Using this option, you can enable or disable the display of your caller identification. You can choose from Everyone, No one, or Only my contacts.

#### **CHANNELS**

This option allows you to set the cell broadcast (CB) message receipt and set up broadcast channels from which you want to receive CB messages.

- Enable channels: Select to enable the receipt of CB messages.
- Receive channel list: Select to receive a list of all available broadcast channels from the network.
- Language: Select your preferred languages to display CB messages.

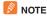

To edit the channel list, press the **Menu** and select **Edit Channels**. Then press the **Menu** and select the options for adding, deleting or editing channels.

#### **FIXED DIALING**

When this option is activated, your phone allows outgoing calls only to the limited set of phone numbers. You can call only those numbers that are included in the Fixed Dialing Number list or which begin with the same digit(s) as a phone number on the list.

#### NETWORKS

#### Find a New Network

Search for all available networks. You can start searching when the device is out of your service area.

- On the home screen, press Start > All Programs > More > Settings > Phone > Networks.
- 2 Press Menu > Find a New Network.

#### Select a Network

Select a network from the available networks.

- ① On the home screen, press Start > All Programs > More > Settings > Phone > Networks.
- 2 Press the network you want to use, then press **Done**.

#### **OWNER NUMBER**

You can view your phone number.

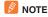

This menu is available only when your SIM card supports Service Dialing Numbers.

# **SERVICE DIALING NUMBERS (SDN)**

You can view the list of Service Dialing Numbers (SDN) assigned by your service provider. These numbers include emergency numbers, customer service numbers and directory inquiries.

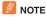

This menu is available only when your SIM card supports Service Dialing Numbers.

#### **SELECT TTY MODE**

Your phone is able to operate with TTY (Teletypewriter) digital modes. This feature is system dependent and may not be available in all areas.

- 1 On the home screen, press the Start > All Programs > More.
- Select Settings > [O].
- 3 Scroll to Phone > More... > TTY Mode > [()].
- 4 Select TTY mode (Full, Talk, Hear, Off)
- (5) Press Done.

### SOUNDS

The Pantech Matrix Pro comes with a large standard set of ring tones and sounds. You can also add your own as long as they are in the correct format.

### CHANGE OR TURN SOUNDS ON OR OFF

Any sound can be toggled on or off at any time, or you can turn the phone's sound off altogether.

# **№** NOTE

For ring tones, you can use sounds in .wav, .mid, mp3, or .wma file formats.

# ■ TIP

When you select a sound, it plays. To hear it again, select **Menu > Play**.

#### **DELETE A SOUND**

You can only delete sounds that you have added. You cannot delete sounds pre-installed in the phone.

- 1 On the home screen, press Start > All Programs > More.
- Select Settings > [ ].
- Scroll to Sounds > [()].
- 4 Press Menu > Delete Sounds > [()].
- (5) Select the sound to delete.
- 6 Press Yes.

# **NOTE**

You can only delete sounds that you have added. You cannot delete sounds pre-installed in the phone.

# SOUNDS

#### COPY A SOUND FROM YOUR PC TO YOUR PHONE

After a sound file is located on your phone, you can use it for a ring tone. Sound files in .way, .mid, mp3 or .wma formats can be used.

- 1 Connect the phone to your PC using a USB connection.
- 2 On your PC, copy the sound file you want.
- 3 In ActiveSync on your PC, click Explorer and double-click My Windows Mobile-Based Device.

#### Do one of the following:

- To save the sound file on your phone, double-click Application Data, double-click Sounds, and paste the file into Sounds folder.
- To save the sound file on your storage card, double-click Storage Card, and paste the file into the folder you want.

#### See also

Specify the sound for an event.

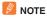

During playing the music the file can not be set as ring tone. You cannot set as a ringtone if the file is larger then 300 Kb as a ringtone.

# **PROFILES**

#### **VIEW THE LIST OF PROFILES**

You can store a set of parameters and options for your phone in what is known as a "profile". By developing and selecting a profile you will be establishing the baseline features of operation for the phone.

- 1 On the home screen, press Start > All Programs > More.
- Select Settings > [O].
- Scroll to Profiles > [O].

#### **EDIT A PROFILE**

To edit a profile you've already created, you will open that profile, change its settings, and save it again with the same name.

- 1 On the home screen, use the [ // ] to select Profile > [ ].
- Select the profile to edit.
- (3) Press the Menu > Edit from popup menu.
- (4) Modify the settings and press Done.
- To cancel without saving changes, press [ ].
- TIP

To revert to the default profile settings, Select a profile and press **Menu** > **Reset to default**.

# **CHANGE THE CURRENT PROFILE**

If you have more than one profile on your phone, there are two simple methods of changing to another profile.

- 1 On the home screen, use the [ // ] to select Profile > [ ].
- Select a different profile from the list.
- (3) Press Done.

# **HOME SCREEN**

#### Change the home screen appearance

- ① On the home screen, press Start > All Programs > More > Settings > Home Screen.
- 2 Select each option: Home screen layout, Color scheme, and Background image.
- (3) Under **Time out**, select the length of time you want the home screen to be displayed if you are not using the device, and press **Done**.

# **CLOCK & ALARM**

#### SET THE DATE AND TIME

- 1 On the home screen, press Start > All Programs > More > Settings > Clock & Alarm > Date and Time.
  - Time Zone: Select your time zone.
  - Date: Edit the month, day, or year.
  - Time: Edit the hour, minute, and second.
- (2) User to modem time offset,
- (3) Enable NITZ provides the means for serving PLMNs to transfer current identity, time, Daylight Saving Time and the local timezone to Mobile.
- 4 Press Done.

#### **ALARM**

Alarm is mentioned at Chpater 5. Organizer.

#### WIRELESS MANAGER

You can turn the power off to your wireless connections in a single location. This is a quick way to preserve battery power or to prepare your device for an airplane flight.

- ① On the home screen, press Start > All Programs > More > Settings > Connections.
- (2) Press Wireless Manager.

#### Do the following:

 Press the button for a desired wireless connection type (such as Bluetooth or Phone) to turn it off or on. If it is already turned off, the button is a lighter color and displays an icon marked with an X.

# NOTE

To change settings for one of the displayed wireless connection types, press [Menu] and press the type of settings you want to change.

# ■ TIP

If you connect wireless LAN card to microSD slot, you can use WI-FI.

### **CREATE A DIAL-UP CONNECTION**

Every network connection is different. You should gather all of the relevant information or network settings you need before starting this process.

- On the home screen, press Start > All Programs > More > Settings > Connections.
- 2 Press Dial-up.
- (3) Press Menu > Add. Enter the following information:
  - Description: Enter a name for the connection.
  - Connects to: Select the network.
  - Phone number: Enter the phone number to be used to dial the network.

- User name: Enter your network user name, if required.
- Password: Enter your password, if required.
- Domain: Enter the domain name, if required.
- 4 Press Done.

#### CREATE A GPRS CONNECTION

Every network connection is different. You should gather all of the relevant information or network settings you need before starting this process.

- On the home screen, press Start > All Programs > More > Settings > Connections.
- Press GPRS.
- 3 Press Menu > Add. Enter the following information:
  - Description: Enter a name for the connection.
  - Connects to: Select the type of network to which you will connect.
  - Access point: Enter the access point name.
  - User name: Enter your user name for the GPRS network, if required.
  - Password: Enter your password, if required.
  - Authentication Type: Enter the Authentication Type, if required.
  - Primary DNS: Enter the primary Domain Name System (DNS) address, if required.
  - Secondary DNS: Enter the secondary DNS address, if required.
  - IP address: Enter the Internet Protocol (IP) address for the device, if required.
- 4 Press Done.

The device uses this connection when you open a program that connects to the Internet.

#### CREATE A PROXY CONNECTION

Every network connection is different. You should gather all of the relevant information or network settings you need before starting this process.

- ① On the home screen, press Start > All Programs > More > Settings > Connections.
- 2 Press Proxy.
- 3 Press Menu > Add. Enter the following information:
  - **Description**: Enter a name for the connection.
  - Connects from: Select the type of network from which you will connect
  - Connects to: Select the type of network to which you will connect
  - Proxy [name:port]: Enter the proxy server name and port number in this form: server name:port number.
  - Type: Select the type of proxy connection to create.
  - User name: Enter your user name for the network to which you will connect.
  - Password: Enter your password.
- 4 Press Done.

#### CREATE A VPN CONNECTION

Every network connection is different. You should gather all the relevant information or network settings you need before starting this process.

- On the home screen, press Start > All Programs > More > Settings > Connections.
- 2 Press VPN.
- (3) Press Menu > Add. Enter the following information:
  - Description: Enter a name for the connection.
  - VPN type: Select the type of VPN.
  - Server: Enter the VPN server name.

- Connects from: Select the type of network from which you will connect to the VPN (typically The Internet).
- Connects to: Select the type of network to which you will connect (typically My Corporate Network).
- User name: Enter your user name for the VPN.
- Password: Enter your password.
- Domain: Enter the domain name, if required.

If you selected IPSec in VPN type, in IPSec authentication, select the type of authentication: **Pre-Shared Key** or **Certificate**.

If you selected **Pre-Shared Key** in **IPSec authentication**, in **IPSec Pre-shared key**, enter the key.

4 Press Done.

#### DELETE A DIAL-UP CONNECTION

- On the home screen, press Start > All Programs > More > Settings > Connections.
- 2 Press Dial-up.
- 3 Select the connection to delete.
- 4 Press Menu > Delete.
- (5) Press Yes.

# DELETE A GPRS CONNECTION

- On the home screen, press Start > All Programs > More > Settings > Connections.
- 2 Press GPRS.
- 3 Select the connection to delete.
- 4 Press Menu > Delete.
- 5 Press Yes.

#### **DELETE A PROXY CONNECTION**

- On the home screen, press Start > All Programs > More > Settings > Connections.
- 2 Press Proxy.
- Select the connection to delete.
- 4 Press Menu > Delete.
- 5 Press Yes.

#### CHANGE AN INTRANET URI

- On the home screen, press Start > All Programs > More > Settings > Connections.
- (2) Press Menu > Advanced > Menu > Work URL Exceptions.
- 3 Select the URL to edit.
- 4 Press Menu > Edit.
- (5) Edit the URL > Done.

# MAKE YOUR DEVICE VISIBLE

In order for your device to receive beamed information, beaming devices or computers must be able to detect it.

- On the home screen, press Start > All Programs > More > Settings.
- 2 Press Connections > Wireless Manager > Bluetooth > Menu.
- (3) Select Bluetooth Settings > Settings. Enable Allow other Bluetooth devices to see this phone and press Done.

#### **USB TO PC**

You can change the type of USB connection to solve problems connecting ActiveSync.

- On the home screen, press Start > All Programs > More > Settings.
- 2 Press Connections > USB to PC.

#### **MODEM LINK**

- On the home screen, press Start > All Programs > More > Settings.
- (2) Press Connections > Modem Link.
- **NOTE**

ActiveSync may not function properly when the modem link function is active. To avoid problems, deactive the modem link before establishing an ActiveSync connection.

#### DOMAIN FNROLL

Enrolling a domain will connect your device with company resources.

- ① On the home screen, press Start > All Programs > More > Settings.
- (2) Press Connections > Domain Enroll.
- NOTE

You will need the enrollment password provided by your system administrator.

Your Pantech Matrix Pro has several easy-to-use security features. You can enable the device lock, or you can enable security certificates such as SSL.

#### **ENABLE THE DEVICE LOCK**

- 1 On the home screen, press Start > All Programs > More.
- Select Settings > [O].
- Scroll to Security > [].
- Select Device Lock > [ ].
- (5) Use the [♠/♠] or [○] to enable and activate 'Prompt if device unused for'.
- 6 Use the navigation keys to set the amount of time for the phone to be inactive before the lock is automatically activated.
- (7) Enter and confirm your password.
- (8) Press Done.

# IMPORTANT NOTE

To ensure you can always make emergency calls at any time, do not begin your password with the digits of your local emergency number.

### **DISABLE THE DEVICE LOCK**

When you disable a device lock, remember to disable the automatic feature that locks the device if it is unused for a specified amount of time.

- (1) On the home screen, press Start > All Programs > More.
- Select Settings > [ ].
- Scroll to Security > [].
- Select Device Lock > [].
- (5) Enter the password, and press Done.
- (6) Use the navigation keys to disable "Prompt if device unused for" before the lock is automatically activated.

7 Press Done.

### **ACTIVATING THE SIM PIN**

When SIM PIN is enabled, you must enter your PIN supplied with your phone each time you turn the phone on or insert the current SIM card into another device.

Consequently, any person who does not have your PIN cannot use your phone without your approval.

- 1 On the home screen, press the Start > All Programs > More.
- 2 Select Settings > Security > Enable SIM PIN.
- 3 Enter the PIN > Done.

#### CHANGING THE SIM PIN

This function will only show when the SIM PIN is set to enable.

- 1 On the home screen, press the Start > All Programs > More.
- 2 Select Settings > Security > Change SIM PIN.
- (3) Enter the current PIN in the Old PIN field, then a new PIN in the New PIN field, and re-enter the new PIN in the Confirm new PIN field.
- 4 Press Done.

# **CHANGING PIN2**

A PIN 2 is used for certain functions supported by the SIM card. You can change the PIN2 supplied with your SIM card to a new one.

- 1 On the home screen, press the Start > All Programs > More.
- 2 Select Settings > Security > Change PIN2.
- (3) Enter the current PIN2 in the Old PIN field, then a new PIN in the New PIN field, and re-enter the new PIN in the Confirm new PIN field.
- (4) Press Done.

#### **VIEW A CERTIFICATE**

Your phone is able to use personal security certificates that you add to the phone and it also has root certificates that come pre-installed.

- 1 On the home screen, press the Start > All Programs > More.
- Select Settings > [O].
- Scroll to Security > [].
- Select Certificates > [O]. Choose one of the following:
  - Personal to view the list of personal certificates.
  - Intermediate to view the list of intermediate.
  - Root to view the list of root certificates.
- 5 Select the certificate you want to view and press [ ].

#### DELETE A CERTIFICATE

Be careful when deleting certificates: select only the certificate you intend to delete. Root certificates should only be deleted when you are certain you do not need that security on the phone.

- 1 On the home screen, press Start > All Programs > More.
- Select Settings > [ ].
- ③ Scroll to Security > [○].
- 4 Select **Certificates** > [O]. Choose one of the following:
  - Personal to view the list of personal certificates.
  - Intermediate to view the list of intermediate.
  - Root to view the list of root certificates.
- Select a certificate.
- 6 Press Menu > Delete.

# IMPORTANT NOTE

Deleting a root certificate can make it impossible to use Secure Sockets Layer (SSL) protocols, which help you to send personal information more securely.

#### **ENCRYPTION**

When you will want to encrypt any files, select 'Encrypt files placed on storage cards' check box. You can save encrypted files which are placed on a storage card. Such files are readable only by this Windows Mobile-based device.

#### CHANGING MASTER CLEAR PASSWORD

- 1 On the home screen, press the Start > All Programs > More.
- 2 Select Settings > Security > Change Master Clear Password.
- 3 Enter the current password in the Old password field, then a new password in the New password field, and re-enter the new password in the Confirm new password field.
- 4 Press the Done.
- NOTE

To ensure the operation, the SIM card should be inserted while Device-Lock is unlocked.

# **MASTER CLEAR**

When you have purchased your phone, all the settings are preconfigured and installed. Any time you can return your phone to the factory default settings.

- 1 On the home screen, press the Start > All Programs > More.
- Select Settings > [()].
- Scroll to Security > [ ].
- (4) Select Master Clear > [()].
- The password would be asked if the device has no SIM. The default value is 0000.
- NOTE

Master Clear erases all user data and initializes all settings to the factory default mode.

# **REMOVE PROGRAMS**

You can remove programs that have been added to the phone at any time. Be sure that you select the right program before removing it.

- 1 On the home screen, press the Start > All Programs > More.
- 2 Select Settings > [O].
- 3 Scroll to Remove Programs.
- (4) Select the program to remove.
- (5) Press Menu.
- 6 Select Remove.
- NOTE

Programs that come pre-installed in the phone cannot be deleted.

#### POWER MANAGEMENT

You can use Power Management to check the battery and configure settings that prolong battery life.

- 1 On the home screen, press Start > All Programs > More.
- 2 Select Settings > [O].
- Scroll to Power Management > [ ]. Adjust the following:
  - Backlight time out on battery: Select the amount of time for the phone to be idle before the backlight turns off.
  - Backlight time out on AC: Select the amount of time for the phone to be idle before the backlight turns off when the phone is plugged into a charger.
  - **Display time out**: Select the number of minutes for the phone to be idle before the home screen turns off.
  - Keypad light time out: Turns off keypad LED after a set period of time.
  - Display Brightness: Select the brightness level for user preferences.
  - Keypad light on: The user can select between Any time and Custom time.
  - Any time (default): The keypad light turns on whenever a key is pressed.
  - Custom time: The keypad light turns on whenever a key is pressed, but only during the time span designated by the user.
  - Keypad light start time: In Custom time mode, the user can set the start time of the time span when the keypad light can be on.
  - Keypad light end time: In Custom time mode, the user can set the end time of the time span when the keypad light can be on.
- 4 Press Done.
- **Ⅲ** TIP

Main battery indicates the amount of battery life remaining.

# **VIDEO SHARE**

- 1 On the home screen, press Start > All Programs > More.
- 2 Select Settings > [O].
- 3 Select More... > [ ] > Video Share.
- 4 Modify the settings and press Done.

| Item               | Description                                                                                                    |
|--------------------|----------------------------------------------------------------------------------------------------|
| Alerts             | Allows you to turn On or Off the Video Share Alerts which displays a message and a tone. Choose Alerts ON or OFF. Default value is OFF. |
| Auto Record        | Allows you to turn On or Off the Auto Record which records the Video Share call. Choose Auto Record ON or OFF. Default value is OFF.    |
| Recording Location | Allows you to set the memory location. Choose from Phone Memory or Storage card if inserted.                                            |
| IMS Service        | Allows you to turn the Video Share Service On or Off. Default value is <b>ON.</b>                                                       |

# **ACCESSIBILITY**

The accessibility settings will determine the size of the text and characters, time outs, call alerts, and volumes on the phone.

- 1 On the home screen, press Start > All Programs > More.
- 2 Select Settings > [O].
- Select More... > [O] > Accessibility.
- 4 Using the [ / ], select your preferences for the following:
  - System font size: set the size of the font that is displayed on the screen.
  - Multi-press time out: Set the length of time between key presses when entering text in Multi-tap mode.
  - Confirmation time out: Set the delay before an unconfirmed action times out.
  - In-call alert volume: Set the volume of sounds that play during a call.
- 5 Press Done.
- **∏** TIP

You need to press **More...** in the Settings popup menu to access **Accessibility**.

# REGIONAL SETTINGS

You can specify the language, locale, date and time style, as well as number and currency formatting options.

- 1 On the home screen, press Start > All Programs > More.
- 2 Select Settings > [O].
- 3 Select More... > [○] > Regional Settings.

Adjust the following:

- Language: Select your preferred language.
- Locale: Select the locale for the language you selected. The locale option automatically changes the format of the remaining options (such as date, time, and currency) according to the locale you specify.
- 4 Press Done.
- NOTE

You must turn your phone off and on again for the changes to take effect.

TIP

You need to press **More...** in the Settings popup menu to access **Regional Settings**.

# **OWNER INFORMATION**

You can save the user's name, phone number, E-mail address, etc using **Owner Information** setting and save memo using note.

- 1 On the home screen, press Start > All Programs > More.
- Select Settings > [ ].
- 3 Select More... > [ ] > Owner Information.
- 4 Enter the information and press Done.

# **ABOUT**

You can see your device's information such as Windows Mobile® version and software version.

- 1 On the home screen, press Start > All Programs > More.
- Select Settings > [ ].
- 3 Select More... > [O] > About.

#### **DEVICE NAME**

Your device uses this information to identify itself to other devices. You can change your device name.

- 1 On the home screen, press Start > All Programs > More.
- Select Settings > [O].
- 3 Select More... > [O] > Device Name.
- (4) Write your device name and press Done.

#### **ERROR REPORTING**

Error Reporting sends information needed by technical support groups to diagnose a program error for a device running Windows Mobile software. A text file is created whenever an error is detected, and can be delivered to support personnel if you choose to send it. If a program error occurs, Error Reporting starts automatically. The information sent to Microsoft can be utilized by their programming groups. The data is used for quality control and will not be used for tracking individual users or installations for any marketing purpose. With Error Reporting, the only data that is initially collected is technical data about the state of the program and your device when the error occurred. No documents (or any data contained in them) are intentionally sent with the report information. To ensure further security, the data that is collected is transmitted via a secure connection and is kept confidential and anonymous in a limited-access database. This approach is in keeping with the privacy regulations of the European Union (EU) as well as the Fair Information Practice Principles of the Federal Trade Commission. To view the Fair Information Practice Principles, visit the Federal Trade Commission Web site at www.ftc.gov/reports/privacy3/fairinfo.htm.

#### TURN ERROR REPORTING ON / OFF

You can turn the error reporting on and off as you need it without affecting the error data collected by the phone.

- (1) On the home screen, press Start > All Programs > More..
- (2) Select **Settings** and press [()].
- 3 Select More... > [ ] > Error Reporting > [ ].
- 4 Use the [ / / / ] to select Enable or Disable Error Reporting.
- (5) Press Done.

#### **CUSTOMER FEEDBACK**

If you participate in the Customer Experience Improvement Program, enable the Feedback Reportig.

- 1 On the home screen, press Start > All Programs > More.
- Select Settings > [ ].
- Select More... > [O] > Customer Feedback.

#### **WINDOWS UPDATE**

You can update your Windows Mobile device® using this fuction.

- 1 On the home screen, press Start > All Programs > More.
- 2 Select Settings > [O].
- (3) Select More... > [ ] > Windows Update.

#### SETUP E-MAIL

You will register your E-mail account

- 1 On the home screen, press Start > All Programs > More.
- 2 Select Settings > [O].
- (3) Select More... > More... > [()] > Setup E-mail > [()].
- (4) Write your E-mail address and password.
- S Press Next and follow the instructions to register your E-mail account.

#### **MANAGED PROGRAMS**

Managed Programs will help you resolve problems when the phone freezes. It can also help you solve memory problems and allow you to terminate unnecessary programs.

- 1 On the home screen, press Start > All Programs > More.
- Select Settings > [O].
- 3 Select More... > More... > [()] > Managed Programs.

Chapter 14. Settings 222

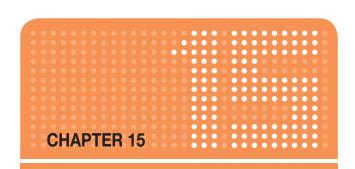

### **GAMES**

There are many games included with your Pantech Matrix Pro:

- BRAIN CHALLENGE V2 DEMO
- BUBBLE BREAKER
- GUITAR HERO 3 MOBILE
- JEWEL QUEST II
- MIDNIGHT POOL DEMO
- MS. PAC-MAN DEMO
- SCRABBLE
- SOLITAIRE
- TETRIS

#### **BRAIN CHALLENGE V2 DEMO**

Just like your body, your brain needs to exercise to stay in shape. Maintaining it simply involves completing little exercises without pain, stress, or boredom. That's where Brain Challenge™ comes in! It's like a real vitamin boost for your brain. Brain Challenge is more than just a game or program. Brain Challenge is your personal coach and entertaining, easy solution for keeping your brain alert.

Using various, amusing exercises, train your brain whenever and wherever you want! Your coach will follow you everywhere on your mobile phone!

#### START A GAME OF BRAIN CHALLENGE

- ① On the home screen, press Start > All Programs > More > Games > Brain Challenge.
- 2 Open the device sideways to play.
- 3 Start game Daily Brain Test or Training Room.
- (4) Set Brain Challenge 2 Options: SOUND, VIBRATION, USER PROFILE, and RESET GAME.

For more information, check the website <a href="http://www.gameloft.com">http://www.gameloft.com</a>.

#### **BUBBLE BREAKER**

#### **OVERVIEW OF BUBBLE BREAKER**

Bubble Breaker is easy to learn, yet difficult to master. The objective is to align similar bubbles to form large blocks of bubbles before bursting them. The more bubbles you have in the block before they are burst, the greater number of points you will receive.

To burst a bubble, the bubble must be connected to other similar bubbles on the playing board. If you press a bubble that is connected, those connected bubbles will be highlighted and a text bubble will pop up, displaying that block's potential bubble points. Press the selection again to burst the bubbles.

#### BREAKER BONUS

If you manage to leave fewer than five bubbles on the board, you will be rewarded with more points at the conclusion of the game.

#### UNDO

Moves in Bubble Breaker can be undone.

1 To take back the last move you made, press Menu > Undo.

#### START A GAME OF BUBBLE BREAKER

On the home screen, press Start > All Programs > More > Games > Bubble Breaker.

#### **SET BUBBLE BREAKER OPTIONS**

Bubble Breaker allows you to vary your playing experience.

- 1 In Bubble Breaker, press **Menu** > **Options**, and select the following:
  - Play Sounds: Turns game sounds on or off.
  - Guest Mode: Enables guests to play without affecting the statistics.
  - Style: Changes the style for new games as follows:
  - Standard: The default mode of play where there is a set number of bubbles that will not increase.

#### **BUBBLE BREAKER**

- Continuous: Whenever a vertical set of bubbles has been burst and the remaining bubbles have shifted over to the right, a new, randomly selected column of bubbles will pop up on the left, allowing a game to be played for an extended amount of time.
- Shifter: When a set of bubbles has been burst, all remaining bubbles to the top and left will shift down and to the right.
- MegaShift: A combination of the shifter and continuous styles where bubbles will shift down and to the right while empty columns will fill on the left.
- Breakers: Changes the color of the bubbles from Colorful to Grayscale.

#### **VIEW BUBBLE BREAKER STATISTICS**

Bubble Breaker records your statistics for each playing style.

- Press Menu > Statistics.
  - Games: The total number of games played.
  - Average: The average score across all games played in that style.
  - High: The high score for the particular style.
  - Big Burst: The highest scoring single burst.

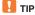

To reset all your statistics, press **Reset**.

#### **GUITAR HERO 3 MOBILE**

Guitar Hero® – the award-winning global phenomenon – is available on mobile!

Rock out anytime, anywhere with this rhythm-based, three button game that stays true to the original.

Open with 15 jamming tracks, all taken from the Guitar Hero console series

- Grow your set list with 3 new songs monthly\*
- Play through 3 venues each with 4 set songs and an encore
- Shred as your favorite characters on four authentic Gibson guitars, in three killer venues
- Unlock guitars, earn achievements and break records
- Hit the right notes to drive the crowd wild with star power!

#### START A GAME OF GUITAR HERO 3 MOBILE

- 1 On the home screen, press Start > All Programs > More > Games > Guitar Hero 3 Mobile.
- Start a game by selection Career Mode or Quick Play.
- Set Guitar Hero 3 Mobile Options: Volume, Reset career data, About, Back.

#### **JEWEL QUEST II**

The Jewel Quest phenomenon continues with all-new addictive puzzle fun. Rupert picks up a new treasure trail in search of the grandest Jewel Board ever! Guide him through the mystery as he explores Africa in search of jewels and his lost love.

#### START A GAME OF JEWEL QUEST II

- ① On the home screen, press Start > All Programs > More > Games > Jewel Quest II.
- 2 Start New Game.

For more information, check the website <a href="http://www.iplay.com">http://www.iplay.com</a>.

#### MIDNIGHT POOL - DEMO

In Gameloft's Midnight Pool™, you can pit yourself against a host of colorful characters ranging in skill from amateur to veritable pool shark, challenging them and betting on matches. Link up your trick shots during challenges and games using either US 8-ball, UK 8-ball or 9 ball rules, depending on your preference. Win a match and you're sure to leave with your opponents' respect. Lose, and you'll be lucky to walk out with an empty wallet!

#### START A GAME OF MIDNIGHT POOL

- ① On the home screen, press Start > All Programs > More > Games > Midnight Pool.
- (2) Open the device sideways to play.
- 3 Start game Tournament or Versus or Challenges.
- Set Midnight Pool Options: SOUND/MUSIC, AIMING LINES and CUE COLOR.
- (5) For more information, check the website http://www.gameloft.com.

#### MS. PAC-MAN - DEMO

Ms. Pac-Man is an arcade video game produced by Midway as an unauthorized sequel to Pac-Man. It was released in North America in 1981 and became one of the most popular video games of all time, leading to its adoption by Pac-Man licenser Namco as an official title. This game introduces a female protagonist, new maze designs and several minor gameplay changes over the original game.

#### START A GAME OF MS. PAC-MAN

- ① On the home screen, press Start > All Programs > More > Games > Ms. PAC-MAN.
- 2 Start New Game.
- 3 Set Ms. PAC-MAN Option: Number of Lives, Bonus Life at, Difficulty, High Score, Sound.

#### **GAMEPLAY**

The gameplay of Ms. Pac-Man is largely identical to that of the original Pac-Man. The player gathers points by eating dots and avoiding ghosts (contact with one loses a life). Power-pellets or energizers change the ghosts which reverse their course and can be eaten for bonus points (200, 400, 800 and 1600 points if all 4 are eaten before they change back to their normal colors). Fruit bonuses can be consumed for increasing point values, twice per level. As the levels increase, the speed and difficulty increase as well.

There are, however, some notable differences:

- There are now six different mazes (four styles, with 5 colors) and "filled-in" walls (compared with the original Pac-Man's hollow walls). Each maze has two pairs of "warp tunnels" connecting the right and left sides of the maze (except for the third maze design which only has one set of tunnels). The maze is changed after each intermission.
- The ghosts have pseudo-random movement, which precludes the use of pre-set movements (patterns) to beat each board.
- Instead of appearing in the center of the maze, "fruits" enter the
  maze through one of the warp tunnels and bounce around the ghost
  pen. They eventually leave through another tunnel if not eaten. The
  point values increase through the banana (5,000 pts), after which
  fruit appears in a somewhat random pattern.

#### MS. PAC-MAN - DEMO

- The orange ghost's name changed from Clyde to Sue. (Sue would later become a purple female ghost in Pac-Land, appearing alongside Clyde.)
- The three intermissions have changed to follow the developing relationship between Pac-Man and Ms. Pac-Man (from when they first meet to having a stork drop off their baby).

Like Pac-Man, Ms. Pac-Man has a bug in the fruit-drawing routine, which renders the 256th board unplayable. While it may be possible to reach the 256th board using the "rack test" cheat available as a DIP switch (usable through MAME or other arcade emulator), the actual arcade hardware will crash at or around the 134th board. At this point in the game, a bug in the code causes invalid data tables to be used for a subroutine which is supposed to draw invisible characters which slow down the ghosts in the tunnels[1]. On level 142, a similar bug causes a corrupt value to be loaded into the pointer to the maze data, causing the screen to turn black. Although the ghosts and Ms. Pac-Man are still visible, the game becomes unplayable.

#### **SCRABBLE**

Mobile SCRABBLE® spells major fun! This exciting update of the classic board game now includes flexible difficulty levels, built-in word list, dynamic animations, scrolling and full-board views. An easy-to-use interface lets you play alone, challenge the computer in your phone, or enjoy pass 'n play with a friend. Easily keep track of your game scores and statistics. Pause when you have to, and then pick up where you stopped. Fun new features appeal to both wordplay mavens and casual gamers.

#### START A GAME OF SCRABBLE BLAST

- ① On the home screen, press Start > All Programs > More > Games > Scrabble.
- Start game by selecting DEMO.
- 3 Set Scrabble Opitons: Music, Sound, Vibration, Tutorial, Word Warnings.

For more information, check the website <a href="http://www.eamobile.com">http://www.eamobile.com</a>.

#### **SOLITAIRE**

#### START A GAME OF SOLITAIRE

- ① On the home screen, press Start > All Programs > More > Games > Solitaire.
- Start new game.
- When you have finished playing a game, begin a new one by pressing Menu > New Game.

#### **HOW TO MOVE CARDS**

A number or character is displayed above each card stack.

- On the keypad, press the number or character above the card you want to move, and then press the number or character above the stack to which you want to move the card.
- 2 To move a card up to one of the four stacks in the right-hand corner of the screen, press the number above the card in the lower stack, and then press [ ].

#### **PLAY SOLITAIRE**

- Move any aces on the seven stacks to the four card spaces at the top of the screen, and then make any other available plays.
- When you have made all available plays, press Draw to turn over cards.

#### **NOTE**

The top card that is face up on the deck is always available for play.

#### **TETRIS**

Tetris®. Captivating, fun, addicting. See why more than 60 million players worldwide have made Tetris® one of the most popular games ever! The latest mobile Tetris® adds multiplayer to the fun. Play against a friend over a wireless network, or battle the computer in your phone. Block your opponent's efforts to clear lines. Race a two-minute clock in Ultra and try Forty Line, clearing 40 lines as fast as you can. Plus, enjoy the famous single-player Marathon mode that made Tetris® a phenomenon.

#### START A GAME OF TETRIS

- ① On the home screen, press Start > All Programs > More > Games > Tetris.
- 2 Start game by selecting SINGLE PLAYER.

Set Tetris Options: SOUNDS, VIBRATION, TUTORIAL, GHOST, RESET STATISTICS.

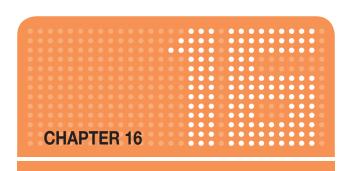

### **SAFETY AND WARRANTY**

This chapter addresses the safety guidelines and precautions to follow when operating your phone. Before operating your phone, please be aware of all the safety details.

This chapter contains the terms and conditions of services and the warranty for your phone. Please review them thoroughly.

- SAFETY INFORMATION FOR WIRELESS HANDHELD PHONES
- PRECAUTIONS
- SAFETY INFORMATION FOR FCC RF EXPOSURE
- SAR INFORMATION
- FCC & INDUSTRY COMPLIANCE
- FCC HEARING-AID COMPATIBILITY REGULATIONS FOR WIRELESS DEVICES
- FDA CONSUMER UPDATE
- PROTECT YOUR WARRANTY
- MANUFACTURER'S WARRANTY

Read this information before using your Handheld Portable Cellular Telephone.

#### **EXPOSURE TO RADIO FREQUENCY SIGNALS**

Your wireless handheld portable telephone is a low power radio transmitter and receiver. When it is ON, it receives and also sends out radio frequency (RF) signals.

In August 1996, the Federal Communications Commissions (FCC) adopted RF exposure guidelines with safety levels for handheld wireless phones. Those guidelines are consistent with the safety standards previously set by both U.S. and international standards bodies:

- ANSI C95.1 (1992) \*
- NCRP Report 86 (1986) \*
- ICNIRP (1996) \*

Those standards were based on comprehensive and periodic evaluations of the relevant scientific literature. For example, over 120 scientists, engineers, and physicians from universities, government health agencies, and industry reviewed the available body of research to develop the ANSI Standard (C951).

The design of your phone complies with the FCC guidelines (and those standards).

#### **ANTENNA CARE**

Use only the supplied or an approved replacement antenna.

Unauthorized antennas, modifications, or attachments could damage the phone and may violate FCC regulations.

- 1\*: American National Standards Institute.
- 2\*: National Council on Radiation protection and measurements.
- 3\*: International Commission on Non-ionizing Radiation Protection.

#### **DRIVING SAFETY**

Talking on the phone while driving is extremely dangerous and is illegal in some states. Remember, safety comes first. Check the laws and regulations on the use of phones in the areas where you drive. Always obey them.

Also, if using your phone while driving, please:

- Give full attention to driving. Driving safely is your first responsibility.
- Use hands-free operation, if available.
- Pull off the road and park before making or answering a call, if driving conditions so require.

If you must use the phone while driving, please use one-touch, speed dialing, and auto answer modes.

An airbag inflates with great force. DO NOT place objects, including both installed or portable wireless equipment, in the area over the airbag or in the air bag deployment area. If in-vehicle wireless equipment is improperly installed and the air bag inflates, serious injury could result.

### **WARNING:**

Failure to follow these instructions may lead to serious personal injury and possible property damage.

#### Warning:

Operating certain parts of this system requires user attention. Diverting attention away from the road while driving can possibly cause an accident or other serious consequences. Even occasional, short diversions of attention can be dangerous if your attention is diverted away from your driving task at a critical time.

Microsoft makes no representations, warranties or other determinations that ANY use of the Software Product is legal, safe, or in any manner recommended or intended while driving or otherwise operating a motor vehicle.

#### **ELECTRONIC DEVICES**

Most modern electronic equipment is shielded from RF energy.

However, certain electronic equipment may not be shielded against the RF signals from your wireless phone.

#### **Pacemakers**

The Health Industry Manufacturers Association recommends that a minimum separation of six (6") inches be maintained between a handheld wireless phone and a pacemaker to avoid potential interference with the pacemaker. These recommendations are consistent with the independent research by and recommendations of Wireless Technology Research.

#### Persons with pacemakers:

- ALWAYS keep the phone more than six inches from your pacemaker when the phone is turned on.
- Do not carry the phone in a breast pocket.
- Use the ear opposite the pacemaker to minimize the potential for interference.
- If you have any reason to suspect that interference is taking place, turn your phone OFF immediately.

#### Other medical devices

If you use any other personal medical device, consult the manufacturer of your device to determine if they are adequately shielded from external RF energy. Your physician may be able to assist you in obtaining this information.

Turn your phone OFF in healthcare facilities when any regulations posted in these areas instruct you to do so. Hospitals or healthcare facilities may be using equipment that could be sensitive to external RF energy.

#### Posted facilities

Turn your phone **OFF** where posted notices so require.

Other safety guidelines

#### Aircraft

FCC and Transport Canada Regulations prohibit using your phone while in the air. Turn your phone OFF before boarding an aircraft.

#### Blasting areas

To avoid interfering with blasting operations, turn your phone OFF when in a "blasting area" or in areas posted: "Turn off two-way radio." Obey all signs and instructions.

#### Potentially explosive atmospheres

Turn your phone **OFF** when in any area with a potentially explosive atmosphere and obey all signs and instructions. Sparks in such areas could cause an explosion or fire resulting in bodily injury or even death.

Areas with a potentially explosive atmosphere are often, but not always, clearly marked. They include fueling areas such as gas stations; below deck on boats; fuel or chemical transfer or storage facilities; vehicles using liquefied petroleum gas (such as propane or butane); areas where the air contains chemicals or particles, such as grain, dust, or metal powders; and any other area where you would normally be advised to turn off your vehicle's engine.

#### **PRECAUTIONS**

Your Handheld Portable Telephone is a high quality piece of equipment. Before using the device, please read all the instructions and cautionary markings on (1) AC Adaptor (2) Battery and (3) Product Using Battery.

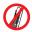

DO NOT use this equipment in an extreme environment where high temperature or high humidity exists.

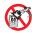

DO NOT abuse the equipment. Avoid striking, shaking or shocking. When not using, lay down the unit to avoid possible damage due to instability.

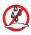

DO NOT expose this equipment to rain or spilled beverages.

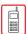

DO NOT use unauthorized accessories.

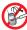

DO NOT disassemble the phone or its accessories. If service or repair is required, return unit to an authorized AT&T cellular service center. If unit is disassembled, the risk of electric shock or fire may result.

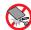

DO NOT short-circuit the battery terminals with metal items, etc.

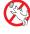

Keep your mobile phone and its accessories out of the reach of children and pets.

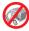

DO NOT try to dry your phone in a microwave oven. If not, sparks can occur and cause an explosion or fire.

#### WARNING

- This product contains a chemical known to the State of California to cause cancer.
- This product contains a chemical known to the State of California to cause birth defects or other reproductive harm.

#### **PRECAUTIONS**

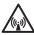

#### **WARNING!** Read this Information before using

#### Cautions

In August 1996 the Federal Communications Commission (FCC) of the United States with its action in Report and Order FCC 96-326 adopted an updated safety standard for human exposure to radio frequency electromagnetic energy emitted by FCC regulated transmitters. Those guidelines are consistent with the safety standard previously set by both U.S. and international standards bodies. The design of this phone complies with the FCC guidelines and these international standards. Use only the supplied or an approved antenna. Unauthorized antennas, modifications, or attachments could impair call quality, damage the phone, or result in violation of FCC regulations. Do not use the phone with a damaged antenna. If a damaged antenna comes into contact with the skin, a minor burn may result. Please contact your local dealer for replacement antenna.

#### SAFETY INFORMATION FOR **FCC RF EXPOSURE**

This device was tested for typical body-worn operations with the back of the phone kept 2.0 cm. from the body. To maintain compliance with FCC RF exposure requirements, use only belt-clips, holsters or similar accessories that maintain a 2.0 cm. separation distance between the user's body and the back of the phone, including the antenna. The use of belt-clips, holsters and similar accessories should not contain metallic components in its assembly.

The use of accessories that do not satisfy these requirements may not comply with FCC RF exposure requirements, and should be avoided.

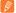

#### NOTE

For more information about RF exposure, please visit the FCC website at www.fcc.gov.

#### SAR INFORMATION

### THIS MODEL PHONE MEETS THE GOVERNMENT'S REQUIREMENTS FOR EXPOSURE TO RADIO WAVES.

Your wireless phone is a radio transmitter and receiver. It is designed and manufactured not to exceed the emission limits for exposure to radiofrequency (RF) energy set by the Federal Communications Commission of the U.S. Government. These limits are part of comprehensive guidelines and establish permitted levels of RF energy for the general population. The guidelines are based on standards that were developed by independent scientific organizations through periodic and thorough evaluation of scientific studies. The standards include a substantial safety margin designed to assure the safety of all persons, regardless of age and health.

The exposure standard for wireless mobile phones employs a unit of measurement known as the Specific Absorption Rate, or SAR. The SAR limit set by the FCC is 1.6 W/kg. \* Tests for SAR are conducted with the phone transmitting at its highest certified power level in all tested frequency bands. Although the SAR is determined at the highest certified power level, the actual SAR level of the phone while operating can be well below the maximum value. This is because the phone is designed to operate at multiple power levels so as to use only the power required to reach the network. In general, the closer you are to a wireless base station antenna, the lower the power output.

Before a phone model is available for sale to the public, it must be tested and certified to the FCC that it does not exceed the limit established by the government-adopted requirement for safe exposure.

The tests are performed in positions and locations (e.g., at the ear and worn on the body) as required by the FCC for each model. The highest SAR value for this model phone when tested for use at the ear is 1.07 W/Kg and when worn on the body, as described in this user guide, is 0.588 W/Kg. (Body-worn measurements differ among phone models, depending upon available accessories and FCC requirements). While there may be differences between the SAR levels of various phones and at various positions, they all meet the government requirement for safe exposure.

The SAR testing for Body-worn operation was performed with a belt clip that provided a 20 mm separation. The User's Manual indicates that any holsters/clips used with this device should contain no metallic components.

The FCC has granted an Equipment Authorization for this model phone with all reported SAR levels evaluated as in compliance with the FCC RF exposure guidelines. SAR information on this model phone is on file

#### SAR INFORMATION

with the FCC and can be found under the Display Grant section of http://www.fcc.gov/oet/fccid after searching on PP4TX-215.

Additional information on Specific Absorption Rates (SAR) can be found on the Cellular Telecommunications Industry Association (CTIA) website at http://www.wow-com.com.

\* In the United States and Canada, the SAR limit for mobile phones used by the public is 1.6 watts/kg (W/kg) averaged over one gram of tissue. The standard incorporates a substantial margin of safety to give additional protection for the public and to account for any variations in measurements.

#### SAFETY INFORMATION FOR BATTERY USAGE

- Do not disassemble or open crush, bend or deform, puncture or shred
- Do not modify or remanufacture, attempt to insert foreign objects into the battery, immerse or expose to water or other liquids, expose to fire, explosion or other hazard.
- Only use the battery for the system for which it is specified.
- Only use the battery with a charging system that has been qualified with the system per this standard. Use of an unqualified battery or charger may present a risk of fire, explosion, leakage, or other hazard.
- Do not short circuit a battery or allow metallic conductive objects to contact battery terminals.
- Replace the battery only with another battery that has been qualified with the system per this standard, IEEE-Std-1725-2006.
   Use of an unqualified battery may present a risk of fire, explosion, leakage or other hazard.
- Promptly dispose of used batteries in accordance with local regulations.
- Battery usage by children should be supervised.
- Avoid dropping the phone or battery. If the phone or battery has been dropped, specifically on the hard surface, and its damage suspects, take it to the Customer Care Center for correct inspections.
- Improper battery use may result in a fire, explosion or other hazard.

#### **FCC & INDUSTRY COMPLIANCE**

#### **FCC & Industry Compliance**

This device complies with Part 15 of the FCC Rules. Operation is subject to the following two conditions: (1) this device may not cause harmful interference, and (2) this device must accept any interference received, including interference that may cause undesired operation.

Your mobile device is a low power radio transmitter and receiver. When it is ON, it receives and also sends out radio frequency (RF) signals. In August 1996, the Federal Communications Commission (FCC) adopted RF exposure guidelines with safety levels for mobile devices. Those guidelines are consistent with safety standards previously set by both U.S. and international standards bodies: American National Standard Institute (ANSI), National Council of Radiation Protection and Measurements (NCRP), and International Commission on Nonlonizing Radiation Protection (ICNRP). Those standards were based on comprehensive and periodic evaluations of the relevant scientific literature. The design of your phone complies with the FCC guidelines and applicable.

#### Statement according to FCC part 15.105

NOTE: This equipment has been tested and found to comply with the limits for a Class B digital device, pursuant to Part 15 of the FCC Rules. These limits are designed to provide reasonable protection against harmful interference in a residential installation. This equipment generates, uses and can radiate radio frequency energy and, if not installed and used in accordance with the instructions, may cause harmful interference to radio communications. However, there is no guarantee that interference will not occur in a particular installation. If this equipment does cause harmful interference to radio or television reception, which can be determined by turning the equipment off and on, the user is encouraged to try to correct the interference by one or more of the following measures:

- Reorient or relocate the receiving antenna.
- Increase the separation between the equipment and receiver.
- Connect the equipment into an outlet on a circuit different from that to which the receiver is connected.
- Consult the dealer or an experienced radio/TV technician for help.

#### Statement according to FCC part 15.19:

This device complies with Part 15 of the FCC Rules. Operation is subject to the following two conditions: (1) this device may not cause harmful

#### **FCC & INDUSTRY COMPLIANCE**

interference, and (2) this device must accept any interference received, including interference that may cause undesired operation.

#### Statement according to FCC part 15.21:

Modifications not expressly approved by this company could void the user's authority to operate the equipment.

#### RF exposure FCC

For body worn operation, to maintain compliance with FCC RF exposure guidelines, use only accessories that contain no metallic components and provide a separation distance of 5 mm (0.2 inches) to the body. Use of other accessories may violate FCC RF exposure guidelines and should be avoided.

This device and its antenna must not be co-located or operating in conjunction with any other antenna or transmitter.

#### **Health and Safety Information FCC**

This EUT has been shown to be capable of compliance for localized specific absorption rate (SAR) for uncontrolled environment /general population exposure limits specified in ANSI/IEEE Std. C95.1-1992 and had been tested in accordance with the measurement procedures specified in FCC/OET Bulletin 65 Supplement C (2001) and IEEE Std. 1528-2003 Ministry of Health (Canada), Safety Code 6. The standards include a substantial safety margin designed to assure the safety of all persons, regardless of age and health. The exposure standard for wireless mobile phones employs a unit of measurement known as the Specific Absorption Rate, or SAR.

The SAR limit set by the FCC is 1.6 W/kg \*.

- \* In the U.S. and Canada, the SAR limit for mobile phones used by the public is 1.6 watts/kg (W/kg) averaged over one gram of tissue. The standard incorporates a substantial margin of safety to give additional protection for the public and to account for any variations in.
- \*\* This device contains 1800 MHz DCS and 900 MHz EGSM functions that are not operational in U.S. Territories; this filing is applicable 850 MHz GSM 1900 MHz PCS operations.

# FCC HEARING-AID COMPATIBILITY REGULATIONS FOR WIRELESS DEVICES

FCC ID: JYCC820

Trade Name/Model(s): AT&T/ C820

FCC Classification: Licensed Portable Transmitter Held to Ear (PCE)

FCC Rule Part(s): §20.19

HAC Standard: ANSI PC63.19-2005 D3.6

On July 10, 2003, the U.S. Federal Communications Commission (FCC) Report and Order in WT Docket 01-309 modified the exception of wireless phones under the Hearing Aid Compatibility Act of 1988 (HAC Act) to require digital wireless phones be compatible with hearing-aids. The intent of the HAC Act is to ensure reasonable access to telecommunications services for persons with hearing disabilities.

While some wireless phones are used near some hearing devices (hearing aids and cochlear implants), users may detect a buzzing, humming, or whining noise. Some hearing devices are more immune than others to this interference noise, and phones also vary in the amount of interference they generate.

The wireless telephone industry has developed a rating system for wireless phones, to assist hearing device users find phones that may be compatible with their hearing devices. Not all phones have been rated. Phones that are rated have the rating on their box or a label located on the box.

The ratings are not guarantees. Results will vary depending on the user's hearing device and hearing loss. If your hearing device happens to be vulnerable to interference, you may not be able to use a rated phone successfully. Trying out the phone with your hearing device is the best way to evaluate it for your personal needs.

M-Ratings: Phones rated M3 or M4 meet FCC requirements and are likely to generate less interference to hearing devices than phones that are not labeled. M4 is the better/higher of the two ratings.

Hearing devices may also be rated. Your hearing device manufacturer or hearing health professional may help you find this rating. Higher ratings mean that the hearing device is relatively immune to interference noise. The hearing aid and wireless phone rating values are then added together. A sum of 5 is considered acceptable for normal use. A sum of 6 is considered for best use.

# FCC HEARING-AID COMPATIBILITY REGULATIONS FOR WIRELESS DEVICES

In the above example, if a hearing aid meets the M2 level rating and the wireless phone meets the M3 level rating, the sum of the two values equal M5. This should provide the hearing aid user with "normal usage" while using their hearing aid with the particular wireless phone. "Normal usage" in this context is defined as a signal quality that is acceptable for normal operation.

The M mark is intended to be synonymous with the U mark. The T mark is intended to be synonymous with the UT mark. The M and T marks are recommended by the Alliance for Telecommunications Industries Solutions (ATIS). The U and UT marks are referenced in Section 20.19 of the FCC Rules. The HAC rating and measurement procedure are described in the American National Standards Institute (ANSI) C63.19 standard.

For information about hearing aids and digital wireless phone

- FCC Hearing Aid Compatibility and Volume Control http://www.fcc.gov/cqb/dro/hearing.html
- Gallaudet University, RERC http://tap.gallaudet.edu/DigWireless.KS/DigWireless.htm
- Self Help for Hard of Hearing People Inc. [SHHH] http://www.hearingloss.org/hat/TIPWirelessPhones.htm
- The Hearing Aid Compatibility FCC Order http://hraunfoss.fcc.gov/edocs\_public/attachmatch/FCC-03-168A1.pdf

U.S. Food and Drug Administration – Center for Devices and Radiological Health Consumer Update on Wireless Phones

#### 1. Do wireless phones pose a health hazard?

The available scientific evidence does not show that any health problems are associated with using wireless phones. There is no proof, however, that wireless phones are absolutely safe. Wireless phones emit low levels of radiofrequency energy (RF) in the microwave range while being used. They also emit very low levels of RF when in the stand-by mode.

Whereas high levels of RF can produce health effects (by heating tissue), exposure to low-level RF that does not produce heating effects causes no known adverse health effects. Many studies of low-level RF exposures have not found any biological effects.

Some studies have suggested that some biological effects may occur, but such findings have not been confirmed by additional research. In some cases, other researchers have had difficulty in reproducing those studies, or in determining the reasons for inconsistent results.

#### 2. What is FDA's role concerning the safety of wireless phones?

Under the law, FDA does not review the safety of radiation-emitting consumer products such as wireless phones before they can be sold, as it does with new drugs or medical devices. However, the agency has authority to take action if wireless phones are shown to emit radiofrequency energy (RF) at a level that is hazardous to the user. In such a case, FDA could require the manufacturers of wireless phones to notify users of the health hazard and to repair, replace or recall the phones so that the hazard no longer exists.

Although the existing scientific data do not justify FDA regulatory actions, FDA has urged the wireless phone industry to take a number of steps, including the following:

- Support needed research into possible biological effects of RF of the type emitted by wireless phones;
- Design wireless phones in a way that minimizes any RF exposure to the user that is not necessary for device function;

#### In addition:

 Cooperate in providing users of wireless phones with the best possible information on possible effects of wireless phone use on human health.

FDA belongs to an interagency working group of the federal agencies that have responsibility for different aspects of RF safety to ensure coordinated efforts at the federal level. The following agencies belong to this working group:

- National Institute for Occupational Safety and Health
- Environmental Protection Agency
- Federal Communications Commission
- Occupational Safety and Health Administration
- National Telecommunications and Information Administration

The National Institutes of Health participates in some inter-agency working group activities, as well. FDA shares regulatory responsibilities for wireless phones with the Federal Communications Commission (FCC). All phones that are sold in the United States must comply with FCC safety guidelines that limit RF exposure. FCC relies on FDA and other health agencies for safety questions about wireless phones. FCC also regulates the base stations that the wireless phone networks rely upon. While these base stations operate at higher power than do the wireless phones themselves, the RF exposures that people get from these base stations are typically thousands of times lower than those they can get from wireless phones. Base stations are thus not the subjects of the safety questions discussed in this document.

#### 3. What kinds of phones are the subjects of this update?

The term "wireless phone" refers here to hand-held wireless phones with built-in antennas, often called "cell," "mobile," or "PCS" phones.

These types of wireless phones can expose the user to measurable radiofrequency energy (RF) because of the short distance between the phone and the user's head. These RF exposures are limited by Federal Communications Commission safety guidelines that were developed with the advice of FDA and other federal health and safety agencies. When the phone is located at greater distances from the user, the exposure to RF is drastically lower because a person's RF exposure decreases rapidly with increasing distance from the source. The so-called "cordless phones," which have a base unit connected to the telephone wiring in a house, typically operate at far lower power levels, and thus produce RF exposures far below the FCC safety limits.

#### 4. What are the results of the research done already?

The research done thus far has produced conflicting results, and many studies have suffered from flaws in their research methods. Animal experiments investigating the effects of radiofrequency energy (RF) exposures characteristic of wireless phones have yielded conflicting results that often cannot be repeated in other laboratories. A few animal studies, however, have suggested that low levels of RF could accelerate the development of cancer in laboratory animals. However, many of the studies that showed increased tumor development used animals that had been genetically engineered or treated with cancer-causing chemicals so as to be predisposed to develop cancer in the absence of RF exposure. Other studies exposed the animals to RF for up to 22 hours per day. These conditions are not similar to the conditions under which people use wireless phones, so we don't know with certainty what the results of such studies mean for human health. Three large epidemiology studies have been published since December 2000. Between them, the studies investigated any possible association between the use of wireless phones and primary brain cancer, glioma, meningioma, or acoustic neuroma, tumors of the brain or salivary gland, leukemia, or other cancers. None of the studies demonstrated the existence of any harmful health effects from wireless phone RF exposures. However, none of the studies can answer questions about long-term exposures, since the average period of phone use in these studies was around three years.

# 5. What research is needed to decide whether RF exposure from wireless phones poses a health risk?

A combination of laboratory studies and epidemiological studies of people actually using wireless phones would provide some of the data that are needed. Lifetime animal exposure studies could be completed in a few years. However, very large numbers of animals would be needed to provide reliable proof of a cancer promoting effect if one exists. Epidemiological studies can provide data that is directly applicable to human populations, but 10 or more years' follow-up may be needed to provide answers about some health effects, such as cancer. This is because the interval between the time of exposure to a cancer-causing agent and the time tumors develop – if they do – may be many, many years. The interpretation of epidemiological studies is hampered by difficulties in measuring actual RF exposure during day-to-day use of wireless phones. Many factors affect this measurement, such as the angle at which the phone is held, or which model of phone is used.

#### 6. What is FDA doing to find out more about the possible health effects of wireless phone RF?

FDA is working with the U.S. National Toxicology Program and with groups of investigators around the world to ensure that high priority animal studies are conducted to address important questions about the effects of exposure to radiofrequency energy (RF). FDA has been a leading participant in the World Health Organization International Electromagnetic Fields (EMF) Project since its inception in 1996. An influential result of this work has been the development of a detailed agenda of research needs that has driven the establishment of new research programs around the world.

The Project has also helped develop a series of public information documents on EMF issues. FDA and the Cellular Telecommunications & Internet Association (CTIA) have a formal Cooperative Research and Development Agreement (CRADA) to do research on wireless phone safety. FDA provides the scientific oversight, obtaining input from experts in government, industry, and academic organizations. CTIA-funded research is conducted through contracts to independent investigators. The initial research will include both laboratory studies and studies of wireless phone users. The CRADA will also include a broad assessment of additional research needs in the context of the latest research developments around the world.

## 7. How can I find out how much radiofrequency energy exposure I can get by using my wireless phone?

All phones sold in the United States must comply with Federal Communications Commission (FCC) guidelines that limit radiofreguency energy (RF) exposures. FCC established these guidelines in consultation with FDA and the other federal health and safety agencies. The FCC limit for RF exposure from wireless telephones is set at a Specific Absorption Rate (SAR) of 1.6 watts per kilogram (1.6 W/kg). The FCC limit is consistent with the safety standards developed by the Institute of Electrical and Electronic Engineering (IEEE) and the National Council on Radiation Protection and Measurement. The exposure limit takes into consideration the body's ability to remove heat from the tissues that absorb energy from the wireless phone and is set well below levels known to have effects. Manufacturers of wireless phones must report the RF exposure level for each model of phone to the FCC. The FCC website (http://www.fcc.gov/oet/rfsafety) gives directions for locating the FCC identification number on your phone so you can find your phone's RF exposure level in the online listing.

### 8. What has FDA done to measure the radiofrequency energy coming from wireless phones?

The Institute of Electrical and Electronic Engineers (IEEE) is developing a technical standard for measuring the radiofrequency energy (RF) exposure from wireless phones and other wireless handsets with the participation and leadership of FDA scientists and engineers. The standard, "Recommended Practice for Determining the Spatial-Peak Specific Absorption Rate (SAR) in the Human Body Due to Wireless Communications Devices: Experimental Techniques." sets forth the first consistent test methodology for measuring the rate at which RF is deposited in the heads of wireless phone users. The test method uses a tissue-simulating model of the human head. Standardized SAR test methodology is expected to greatly improve the consistency of measurements made at different laboratories on the same phone. SAR is the measurement of the amount of energy absorbed in tissue, either by the whole body or a small part of the body. It is measured in watts/kg (or milliwatts/g) of matter. This measurement is used to determine whether a wireless phone complies with safety guidelines.

#### 9. What steps can I take to reduce my exposure to radiofrequency energy from my wireless phone?

If there is a risk from these products – and at this point we do not know that there is – it is probably very small. But if you are concerned about avoiding even potential risks, you can take a few simple steps to minimize your exposure to radiofrequency energy (RF). Since time is a key factor in how much exposure a person receives, reducing the amount of time spent using a wireless phone will reduce RF exposure.

\* If you must conduct extended conversations by wireless phone every day, you could place more distance between your body and the source of the RF, since the exposure level drops off dramatically with distance. For example, you could use a headset and carry the wireless phone away from your body or use a wireless phone connected to a remote antenna.

Again, the scientific data do not demonstrate that wireless phones are harmful. But if you are concerned about the RF exposure from these products, you can use measures like those described above to reduce your RF exposure from wireless phone use.

#### 10. What about children using wireless phones?

The scientific evidence does not show a danger to users of wireless phones, including children and teenagers. If you want to take steps to lower exposure to radiofrequency energy (RF), the measures described above would apply to children and teenagers using wireless phones. Reducing the time of wireless phone use and increasing the distance between the user and the RF source will reduce RF exposure. Some groups sponsored by other national governments have advised that children be discouraged from using wireless phones at all. For example, the government in the United Kingdom distributed leaflets containing such a recommendation in December 2000. They noted that no evidence exists that using a wireless phone causes brain tumors or other ill effects. Their recommendation to limit wireless phone use by children was strictly precautionary; it was not based on scientific evidence that any health hazard exists.

## 11. What about wireless phone interference with medical equipment?

Radiofreguency energy (RF) from wireless phones can interact with some electronic devices. For this reason, FDA helped develop a detailed test method to measure electromagnetic interference (EMI) of implanted cardiac pacemakers and defibrillators from wireless telephones. This test method is now part of a standard sponsored by the Association for the Advancement of Medical instrumentation (AAMI). The final draft, a joint effort by FDA, medical device manufacturers, and many other groups, was completed in late 2000. This standard will allow manufacturers to ensure that cardiac pacemakers and defibrillators are safe from wireless phone EMI. FDA has tested hearing aids for interference from handheld wireless phones and helped develop a voluntary standard sponsored by the Institute of Electrical and Electronic Engineers (IEEE). This standard specifies test methods and performance requirements for hearing aids and wireless phones so that that no interference occurs when a person uses a "compatible" phone and a "compatible" hearing aid at the same time. The IEEE has approved this standard in 2000. FDA continues to monitor the use of wireless phones for possible interactions with other medical devices. Should harmful interference be found to occur. FDA will conduct testing to assess the interference and work to resolve the problem.

#### 12. Where can I find additional information?

For additional information, please refer to the following resources:

- FDA web page on wireless phones (http://www.fda.gov/cdrh/ phones/index.html)
- Federal Communications Commission (FCC) RF Safety Program
- (http://www.fcc.gov/oet/rfsafety)
- International Commission on Non-Ionizing Radiation Protection (http://www.icnirp.de)
- World Health Organization (WHO) International EMF Project (http://www.who.int/emf)
- National Radiological Protection Board (UK) (http://www.nrpb.org. uk/)

#### PROTECT YOUR WARRANTY

Read your Warranty carefully, with special consideration to paragraph seven of the Limited Warranty for your unit.

"Warranty does not apply to or to any product or part thereof which has suffered through alteration, mishandling, misuse, neglect or accident".

Many companies are making look-alike accessories and in some cases, promoting their product is equal to or better than the AT&T product. Be careful. Some of these products may not be compatible to use with your AT&T product and may damage the unit or cause it to malfunction. If service is required on your unit and it is determined that a non-AT&T accessory has created the problem with your unit, the Warranty will not apply. In addition, if the unit has already suffered irreversible damage by reason of a non-compatible accessory, the Warranty will be voided. To protect your Warranty, use only compatible accessories, which cannot damage or interfere with the functioning of your AT&T product.

#### MANUFACTURER'S WARRANTY

#### 12 MONTH LIMITED WARRANTY

The AT&T Personal Communications (the Company) warrants to the original retail purchaser of this AT&T handheld portable cellular telephone, that should this product or any part thereof during normal consumer usage and conditions, be proven defective in material or workmanship that results in product failure within the first twelve (12) month period from the date of purchase, such defect(s) will be repaired or replaced (with new or rebuilt parts) at the Company's option, without charge for parts or labor directly related to the defect(s).

The antenna, keypad, display, rechargeable battery and battery charger, if included, are similarly warranted for twelve (12) months from date of purchase.

This Warranty extends only to consumers who purchase the product in the United States or Canada and it is not transferable or assignable.

This Warranty does not apply to:

- (a) Product subjected to abnormal use or conditions, accident, mishandling, neglect, unauthorized alteration, misuse, improper installation or repair or improper storage;
- (b) Product whose mechanical serial number or electronic serial number has been removed, altered or defaced.
- (c) Damage from exposure to moisture, humidity, excessive temperatures or extreme environmental conditions;
- (d) Damage resulting from connection to, or use of any accessory or other product not approved or authorized by the Company;
- (e) Defects in appearance, cosmetic, decorative or structural items such as framing and non-operative parts;
- (f) Product damaged from external causes such as fire, flooding, dirt, sand, weather conditions, battery leakage, blown fuse, theft or improper usage of any electrical source.

The Company disclaims liability for removal or reinstallation of the product, for geographic coverage, for inadequate signal reception by the antenna or for communications range or operation of the cellular system as a whole.

When sending your wireless device to the AT&T Personal Communications for repair or service, please note that any personal data or software stored on the device may be inadvertently erased or altered. Therefore, we strongly recommend you make a back up copy of all data and software contained on your device before submitting it for repair or service. This includes all contact lists, downloads (i.e. third-party software applications, ringtones, games and graphics) and any other data added to your device. In addition, if your wireless

#### MANUFACTURER'S WARRANTY

device utilizes a SIM or Multimedia card, please remove the card before submitting the device and store for later use when your device is returned, the AT&T Personal Communications is not responsible for and does not guarantee restoration of any third-party software, personal information or memory data contained in, stored on, or integrated with any wireless device, whether under warranty or not, returned to the AT&T Personal Communications for repair or service.

To obtain repairs or replacement within the terms of this Warranty, the product should be delivered with proof of Warranty coverage (e.g. dated bill of sale), the consumer's return address, daytime phone number and/or fax number and complete description of the problem, transportation prepaid, to the Company at the address shown below or to the place of purchase for repair or replacement processing.

In addition, for reference to an authorized Warranty station in your area, you may telephone in the United States (800) 229-1235, and in Canada (800) 465-9672 (in Ontario call 416-695-3060).

THE EXTENT OF THE COMPANY'S LIABILITY UNDER THIS WARRANTY IS LIMITED TO THE REPAIR OR REPLACEMENT PROVIDED ABOVE AND, IN NO EVENT, SHALL THE COMPANY'S LIABILITY EXCEED THE PURCHASE PRICE PAID BY PURCHASER FOR THE PRODUCT.

ANY IMPLIED WARRANTIES, INCLUDING ANY IMPLIED WARRANTY OF MERCHANTABILITY OR FITNESS FOR A PARTICULAR PURPOSE, SHALL BE LIMITED TO THE DURATION OF THIS WRITTEN WARRANTY. ANY ACTION FOR BREACH OF ANY WARRANTY MUST BE BROUGHT WITHIN A PERIOD OF 18 MONTHS FROM DATE OF ORIGINAL PURCHASE. IN NO CASE SHALL THE COMPANY BE LIABLE FOR AN SPECIAL CONSEQUENTIAL OR INCIDENTAL DAMAGES FOR BREACH OF THIS OR ANY OTHER WARRANTY, EXPRESS OR IMPLIED, WHATSOEVER. THE COMPANY SHALL NOT BE LIABLE FOR THE DELAY IN RENDERING SERVICE UNDER THIS WARRANTY OR LOSS OF USE DURING THE TIME THE PRODUCT IS BEING REPAIRED OR REPLACED.

No person or representative is authorized to assume for the Company any liability other than expressed herein in connection with the sale of this product.

Some states or provinces do not allow limitations on how long an implied warranty lasts or the exclusion or limitation of incidental or consequential damage so the above limitation or exclusions may not apply to you. This Warranty gives you specific legal rights, and you may also have other rights, which vary from state to state or province to province.